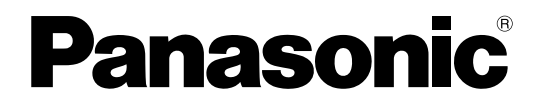

### 取扱説明書

### ラック形非常用放送設備 設定支援ソフト

# WL-8000A/WL-8500Aシリーズ用

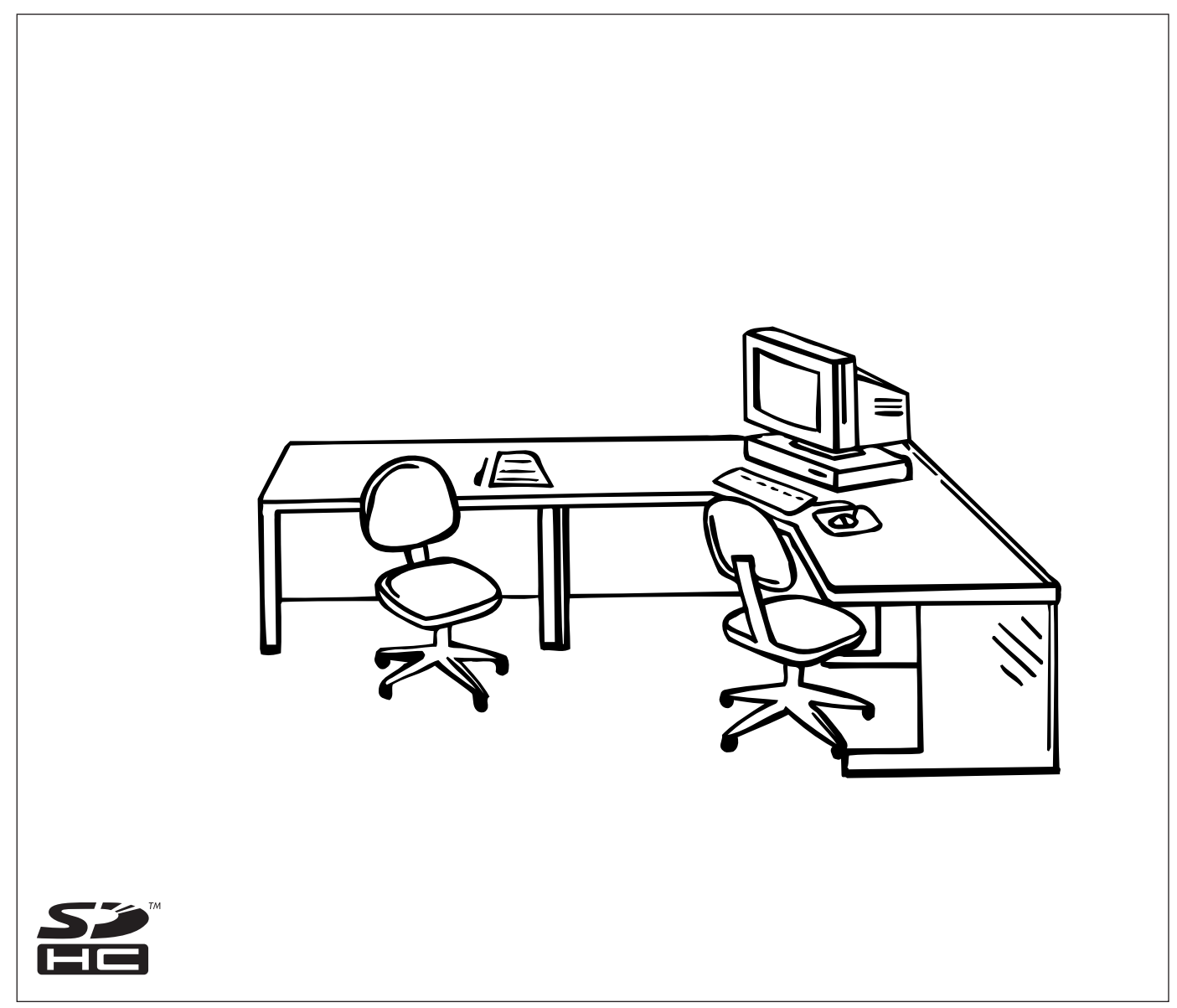

このたびは、ラック形非常用放送設備 WL-8000A/WL-8500Aシリーズをお買い上げいた だき、まことにありがとうございました。

- ・この取扱説明書をよくお読みのうえ、正しくお使いください。お読みになったあとは、大切 に保管し、必要なときにお読みください。
- ・設定支援ソフトをインストールする際に、ソフトウェア使用許諾契約書をよくお読みになり、 同意していただける場合のみ、インストール作業を行ってください。
- ・運用開始後の非常放送設定の変更は、所轄消防署の確認が必要です。

### 機能概要

本設定支援ソフトは、パーソナルコンピューター(以下、PC)上で動作する、ラック形非常用放送設備 WL-8000A/8500Aシリーズ専用のソフトウェアです。ラック形非常用放送設備 WL-8000A/8500Aシリー ズのシステム設定データの作成、地震放送音源データの確認、非常放送音源データの確認、内蔵音源データの編集、 動作履歴データの確認、保守点検ができます。

### 本書について

本書は、ラック形非常用放送設備 WL-8000A/8500Aシリーズ専用の設定支援ソフトの取扱説明書で、PDF 形式で提供されます。PDFマニュアルをご覧になるには、アドビシステムズ社のAdobe Readerが必要です。

### 必要なPCの環境

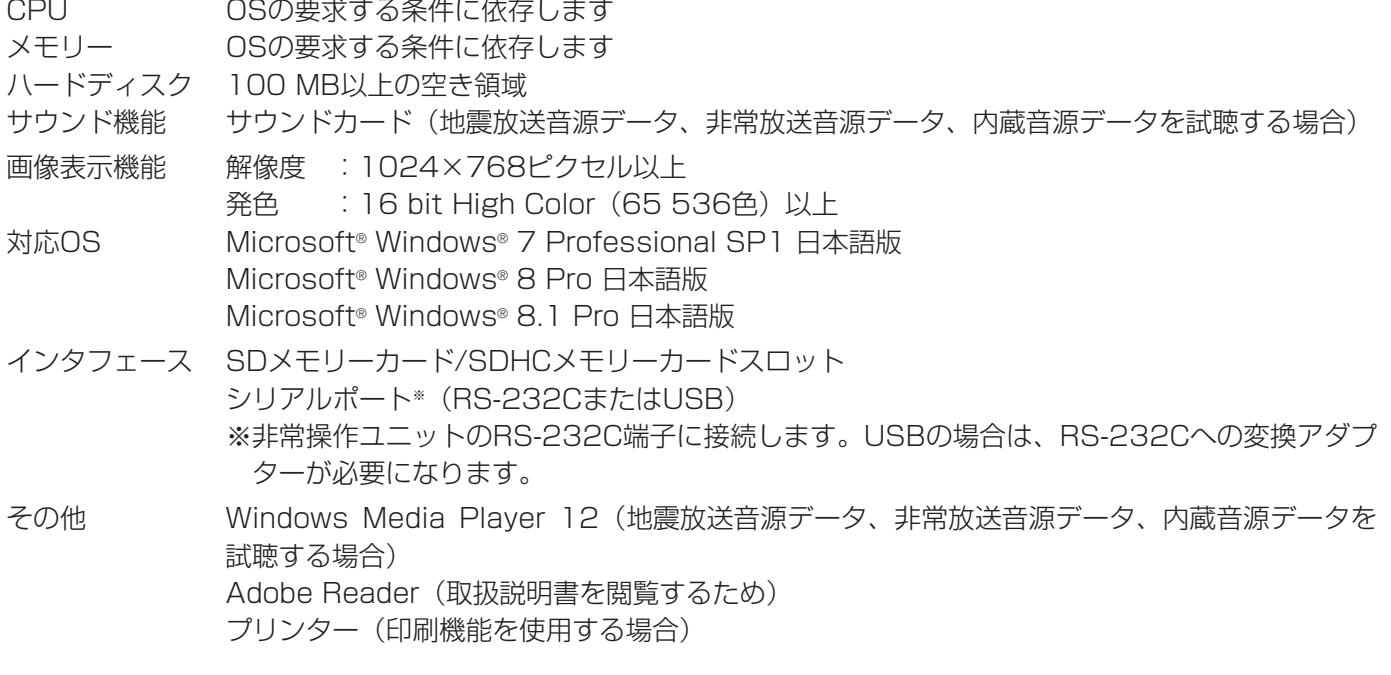

●推奨以外の環境のPCを使用した場合には、操作できなくなるなどの不具合が発生する恐れがあります。

### 本書の構成

本書は、以下の内容で構成されています。

・基本操作

設定支援ソフトの基本的な操作について説明します。初めてお使いになるときは、必ずお読みください。

・システム設定データの作成

システム設定データの作成機能について説明します。機器構成設定、地震放送設定、非常放送設定、緊急放送設 定、業務放送設定、共通設定、高度な設定に分かれています。

・非常放送設定の確認

非常放送設定内容を確認する機能について説明します。非常放送の動作フロー表示と系統表示ができます。

・非常放送音源の確認

非常放送音源データを確認する機能について説明します。音源データの内容を確認したい場合にお読みください。

・内蔵音源の編集

内蔵音源データを編集および確認する機能について説明します。オリジナルコールサインやメッセージを作成、 編集したい場合にお読みください。

- ・動作履歴の確認 非常操作ユニットから取得した動作履歴データを確認したい場合にお読みください。
- ・保守点検機能 ラック形非常用放送設備を保守点検するための機能について説明します。
- ・画面イメージの保存 表示されている画面イメージをファイル保存する方法について説明します。
- ・画面イメージの印刷 表示されている画面イメージを印刷する方法について説明します。
- ・地震放送音源の確認 地震放送音源データを確認する機能について説明します。音源データの内容を確認したい場合にお読みください。

### 登録商標・商標について

- ・Microsoft、Windowsは、米国Microsoft Corporationの米国およびその他の国における登録商標または商標 です。
- ・Adobe、Acrobat ReaderおよびAdobe Readerは、Adobe Systems Incorporated(アドビシステムズ社) の米国およびその他の国における登録商標または商標です。
- ・SDロゴおよびSDHCロゴはSD-3C, LLCの商標です。
- ・その他、本文中の社名や商品名は、各社の登録商標または商標です。

### 著作権について

本製品に含まれるソフトウェアの譲渡、コピー、逆アセンブル、逆コンパイル、リバースエンジニアリング、なら びに輸出法令に違反した輸出行為は禁じられています。

### 免責について

・本書で説明するソフトウェアは、使用許諾契約書に基づいて提供され、その内容に同意する場合にのみ使用でき ます。

・弊社はいかなる場合も以下に関して一切の責任を負わないものとします。

q本商品に関して直接または間接に発生した、偶発的、特殊、または結果的損害・被害

②お客様の誤使用や不注意による障害または本製品の破損など。

3お客様による本商品の分解、修理または改造が行われたことによる損害·被害。

(4)本商品の故障·不具合以外の何らかの理由または原因により、音声が放送できないことによる不便·損害·被害。 t第三者の機器などと組み合わせたシステムによる不具合、あるいはその結果被る不便・損害・被害。

### 用語について

本書で使用する用語について説明します。

・PC

パーソナルコンピューターのことです。

・SDカード

SD規格に準拠したSDHCメモリーカード、SD メモリーカードです。

### 略称について

このドキュメントでは、以下の略称を使用しています。

- ・Windows 7日本語版、Windows 8日本語版、Windows 8.1日本語版すべてに関する説明を記載している箇所 では、これらをまとめてWindowsと表記しています。
- ・SDHCメモリーカード、SD メモリーカードをSD カードと表記しています。

### 記号のみかた

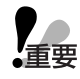

:該当する機能を使用するにあたり、制限事項や注意事項が書かれています。

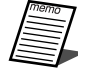

:使用上のヒントが書かれています。

# 使用上のお願い

#### SDカードについて

- ・未フォーマットのSDカードを使用する場合は、SDフォーマッター※をご使用ください。フォーマットすると、 記録されていた内容は消去されます。未フォーマットのSDカードや指定方法以外でフォーマットしたSDカード を使用すると、正常に動作しないことや、性能低下することがあります。
- ※SDフォーマッターとは、SD/SDHC/SDXC規格を使用したメモリーカードの性能が最適になるようにフォー マットするソフトウェアです。フォーマッターの入手は、SDアソシエーションのホームページまたは、販売店 にお問い合わせください。
- ・一部のSDカードは本機で使用すると、正常に動作しないことや、性能が低下することがあります。推奨SDカー ドの使用をお勧めします。

推奨SDカード

パナソニック株式会社製(別売り)

SDHCカード:4 GB、8 GB、16 GB、32 GB

SDカード:2 GB

(miniSDカード、microSDカードは除く)

・パソコンの機能による「フォーマット」や「消去・削除」では、多くの場合、SDカード内のデータは完全には 消去されません。譲渡の際は、市販のパソコン用データ消去ソフトなどを使ってSDカード内のデータを完全に 消去することをお勧めします。

● SDカード内のフォルダー構成には制限があります。 SDカードのドライブ直下に置くファイル数(フォルダー数含む)は、35以下にしてください。 36以上の場合、ファイルを認識できないことがあります。その場合、使用しないファイルを新規作成した フォルダーに移動し、ファイル数(フォルダー数)を35以下にしてください。

#### ユニット名と品番について

本書で示すユニット名と品番の関係は次のとおりです。 設定支援ソフトで設定可能な機能の詳細は各ユニット付属の取扱説明書および工事説明書をお読みください。

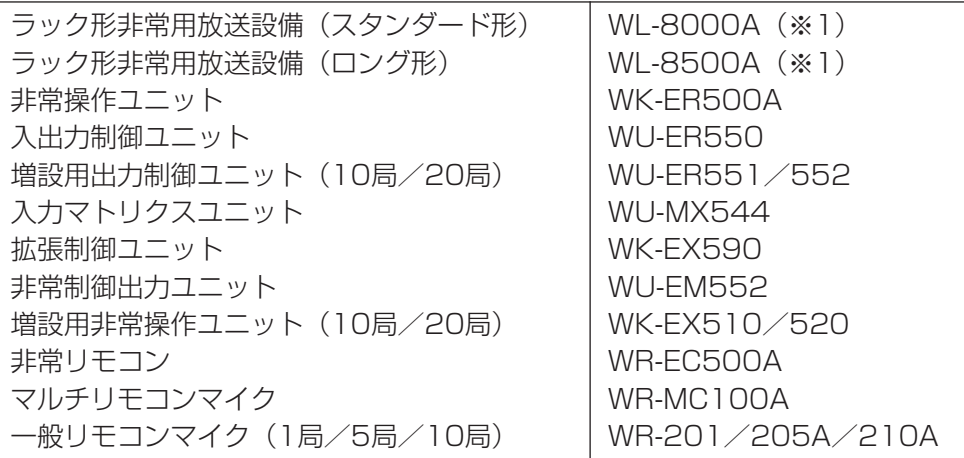

※1 本体と記すこともあります。

<sup>・</sup>廃棄の際は、SDカードを物理的に分解するか、SDカード内のデータを完全に消去して、それぞれの地域ルール に従って、分別廃棄をお願いします。

# もくじ

はじめに

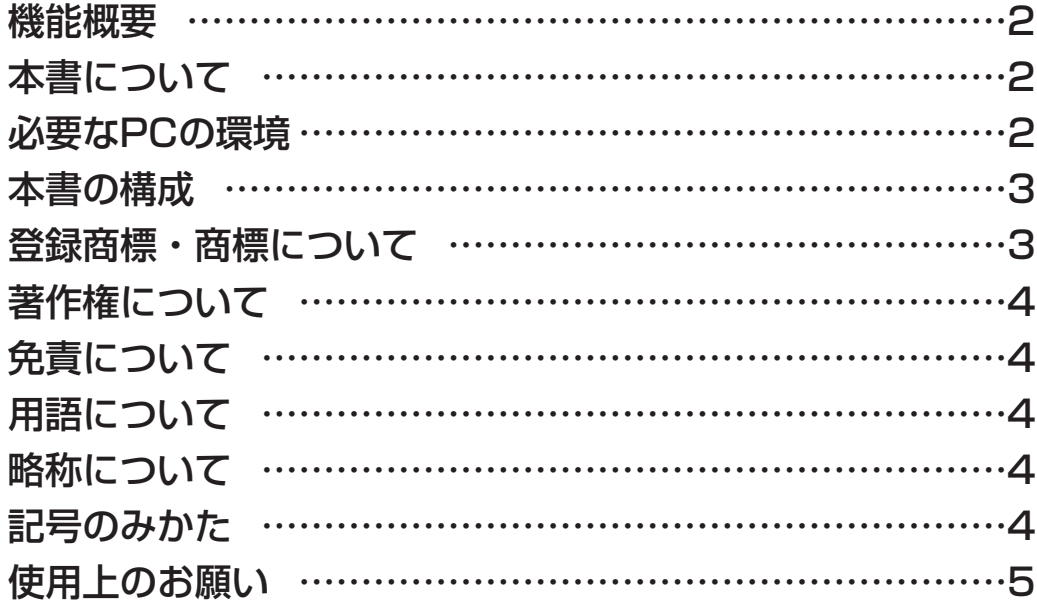

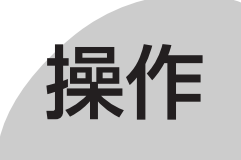

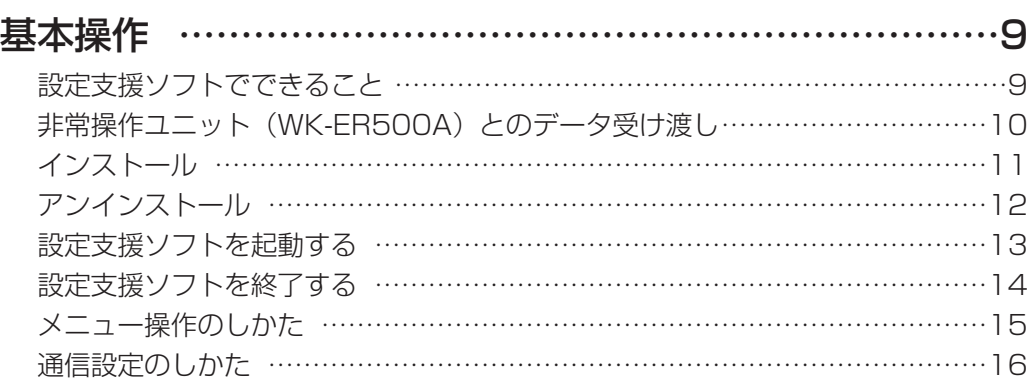

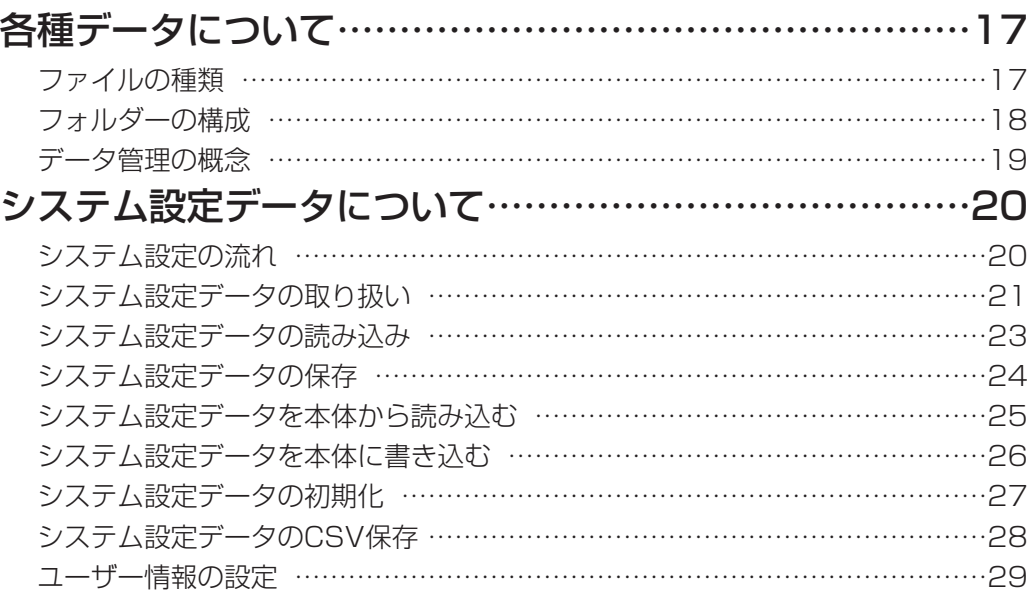

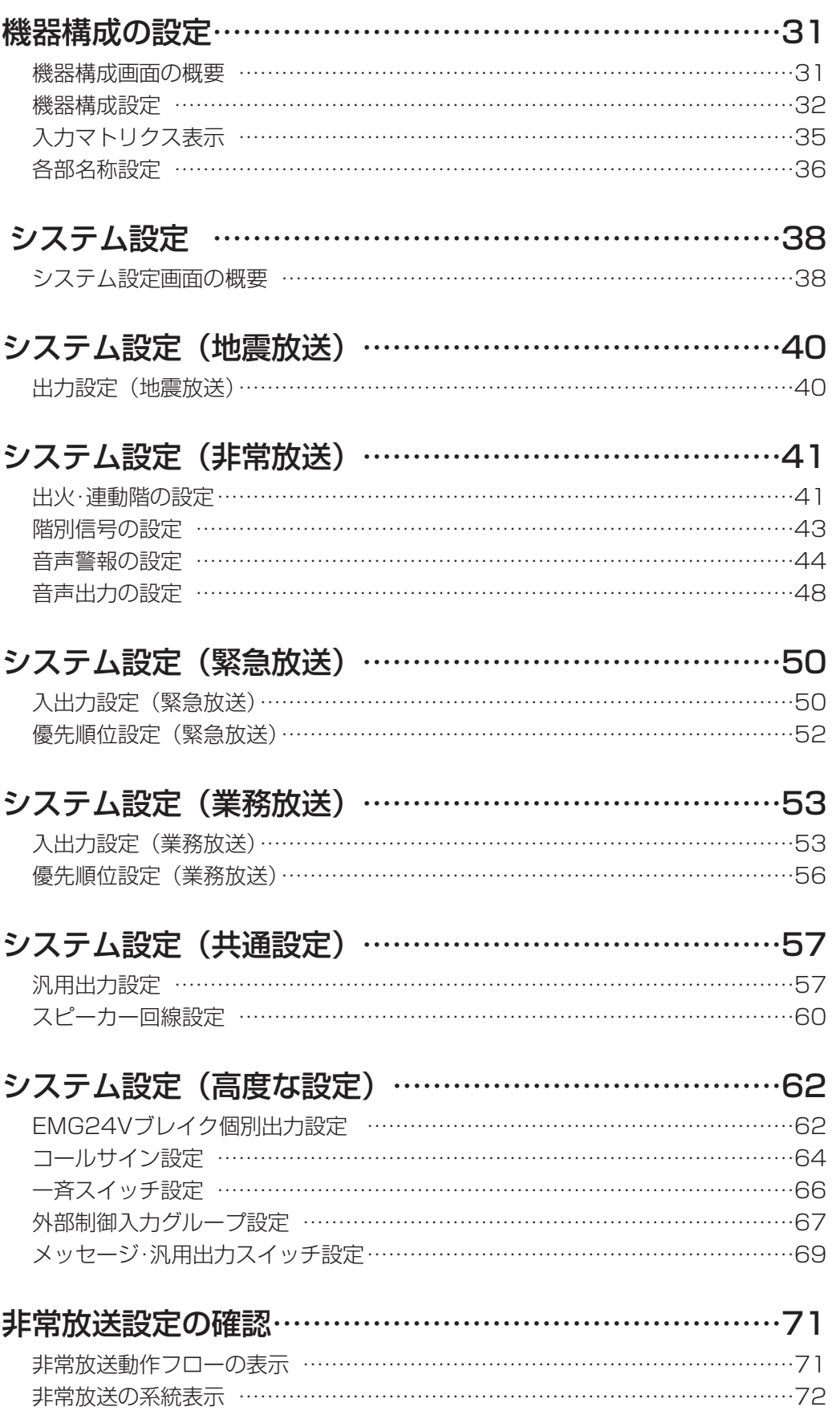

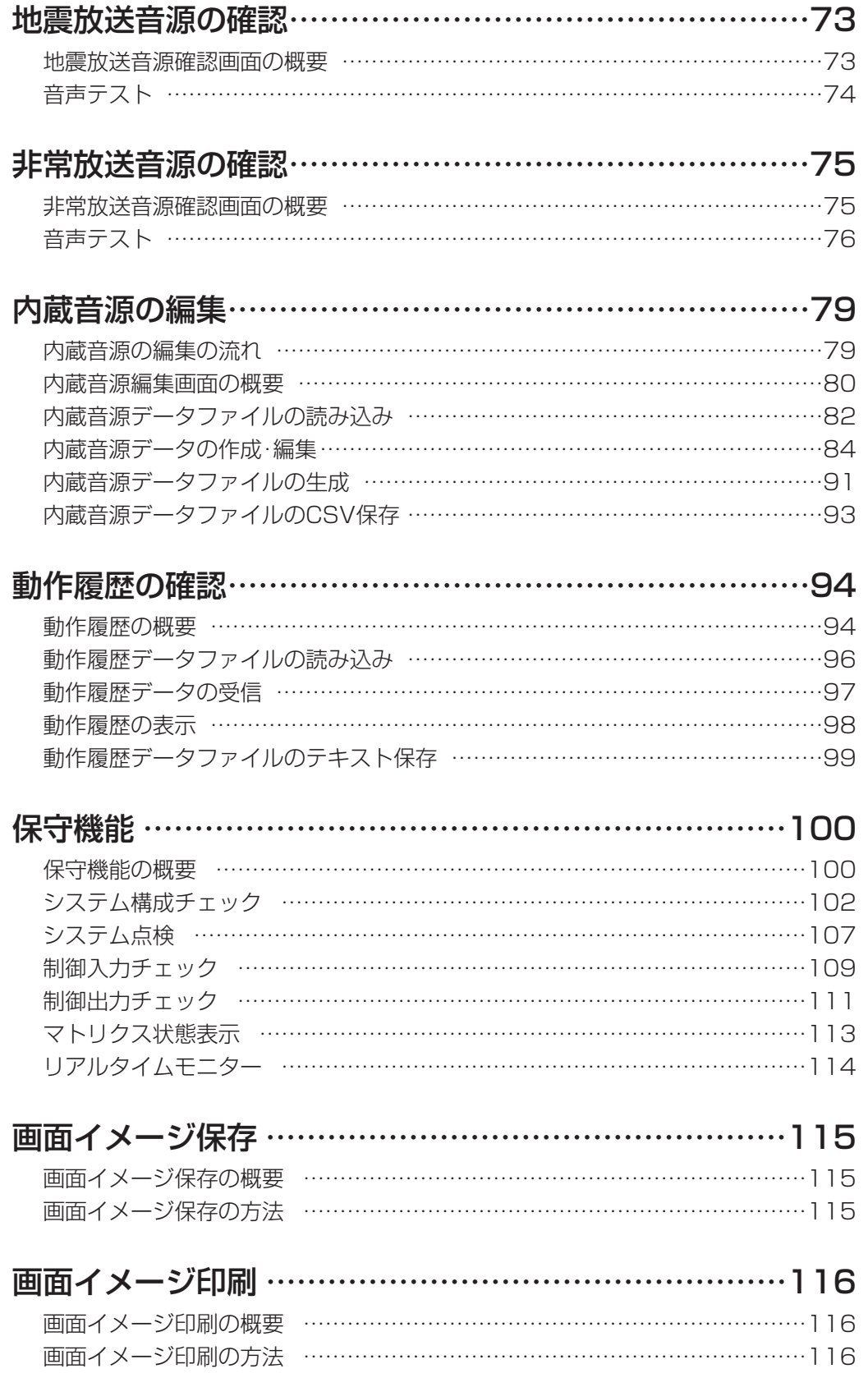

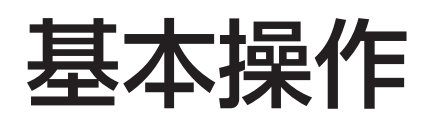

# 設定支援ソフトでできること

設定支援ソフトは以下の機能を備えています。

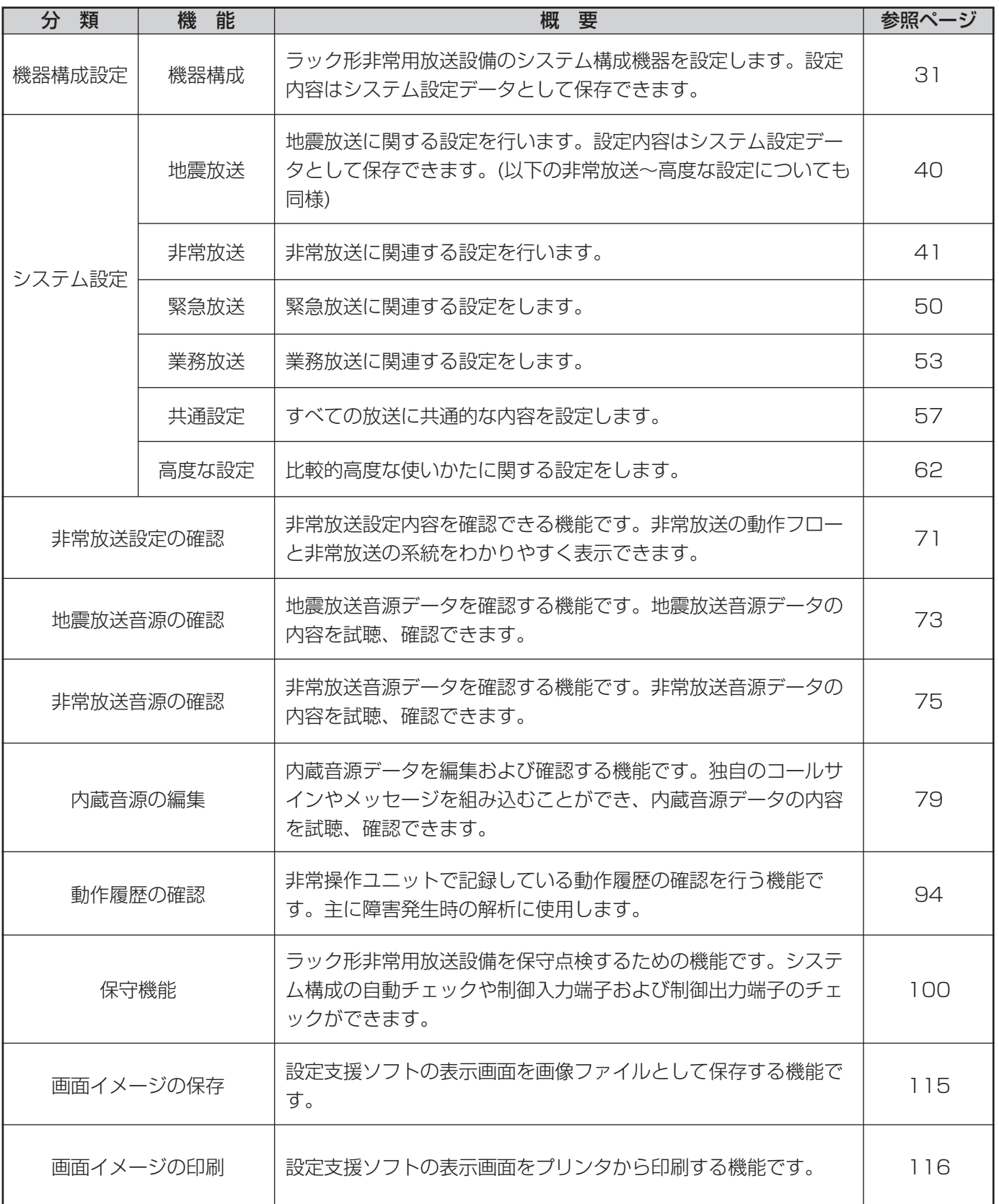

基本操作

# 非常操作ユニット(WK-ER500A)とのデータ受け渡し

設定支援ソフトと非常操作ユニットとの各種データの受け渡しは、シリアル通信(RS-232C)またはSDカード を使用します。シリアル通信とSDカードでは、取り扱えるデータが異なりますので、「ファイルの種類(17ペー ジ)」および「データ管理の概念 (19ページ)」をお読みください。

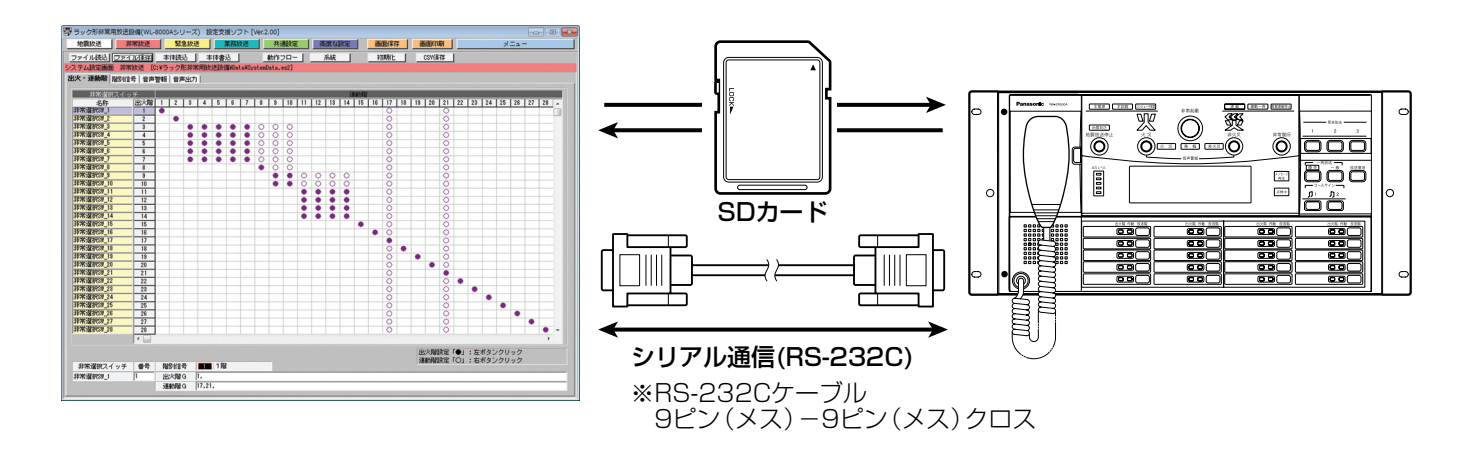

・WL-8000A/WL-8500Aシリーズは以下のSDメモリーカード推奨しています。 パナソニック株式会社製(別売り) SDHCカード:4 GB、8 GB、16 GB、32 GB SDカード:2 GB (miniSDカード、microSDカードは除く)

RS-232C端子のないPCを使用してシリアル通信を行うときは、USB/RS-232C変換器をご用意ください。

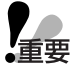

●非常操作ユニットのRS-232C端子およびSDカードスロットは、セット内部にあります。各種データの 読み込み、書き込みについては、工事説明書を参照してください。

●運用開始後の非常放送設定の変更は、必ず、所轄消防署に確認してください。

● SDカード内のフォルダー構成には制限があります。 SDカードのドライブ直下におくファイル数(フォルダー数含む)は、35以下にしてください。 36以上の場合、ファイルを認識できないことがあります。その場合、使用しないファイルを新規作成し たフォルダーに移動し、ファイル数(フォルダー数)を35以下にしてください。

## インストール

設定支援ソフトのインストール手順を説明します。 設定支援ソフトをインストールする際には、ソフトウェア使用許諾契約書をよくお読みになり、同意していただ ける場合のみ、インストールしてください。

#### *1* インストール用ファイルの準備

デスクトップ上に任意のフォルダーを作成し、インス トール用ファイルをフォルダーの中へ移動します。

*2* インストール用ファイルをダブルクリックする セットアッププログラムが起動し、セットアップウィ ザード画面が表示されます。

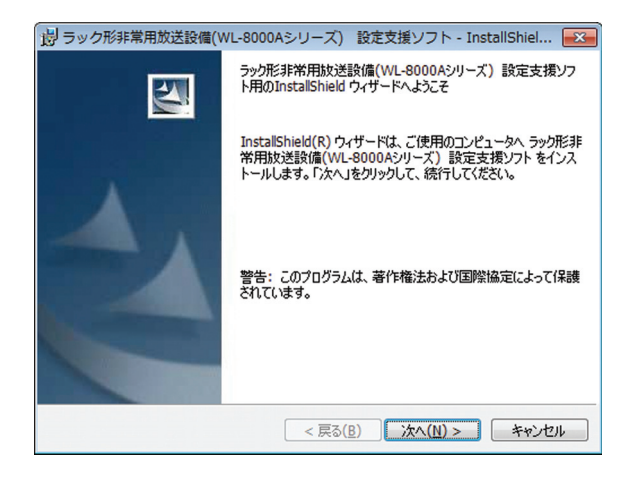

### *3* [次へ]ボタンをクリックする

使用許諾契約画面が表示されます。 セットアッププログラムを中断する場合は、[キャン セル]ボタンをクリックします。

#### *4* 使用許諾契約内容をよくお読みになった上で、同意す る場合は「はい」を選択します。 インストール先のフォルダー画面が表示されます。 インストール先のフォルダーを変更する場合は、[参 照]ボタンをクリックし、任意のフォルダーを選択ま たは新規作成してください。

*5* [次へ]ボタンをクリックする

インストールが開始され、終了すると完了画面が表示 されます。

#### **6** [完了] ボタンをクリックする

インストールが完了し、画面が閉じます。 1で作成したデスクトップ上のフォルダーは削除して も問題ありません。

# アンインストール

設定支援ソフトのアンインストール手順を説明します。

*1* Windowsのコントロールパネルの[プログラム]、[プログラムと機能]の順にクリックします。

● Windows 8,8.1の場合は、コントロールパネルの [プログラムと機能] をクリックします。

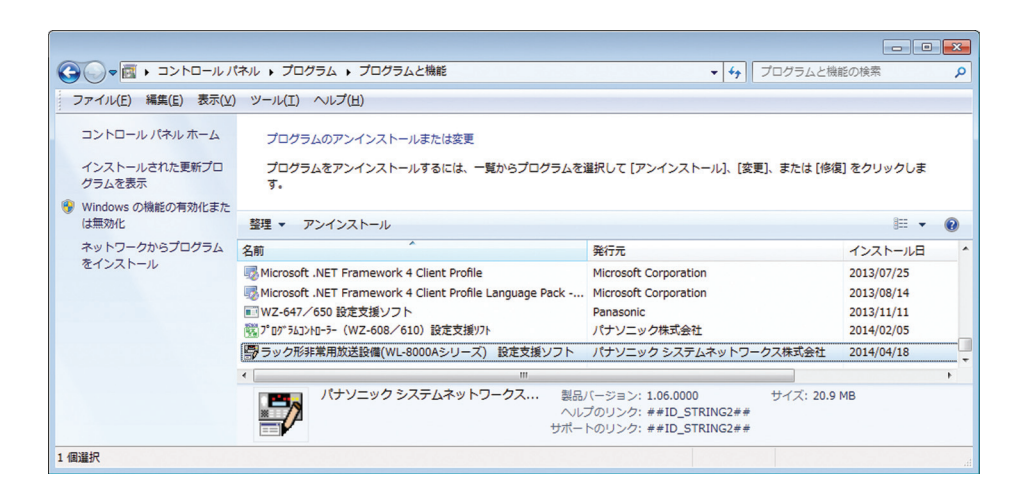

2 「ラック形非常用放送設備 (WL-8000Aシリーズ)設定支援ソフト」を選択し、[アンインストール]ボタン をクリックする

アンインストールの確認画面が表示されます。

*3* 表示される画面の指示にしたがってアンインストールする

設定支援ソフトが削除されます。

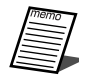

●アンインストールは必ず本設定支援ソフトを終了させた状態で行ってください。

### 設定支援ソフトを起動する

設定支援ソフトの起動方法を説明します。

*1* スタートメニューの[すべてのプログラム]から[ラック形非常用放送設備(WL-8000Aシリーズ)設定支 援ソフト]をクリックする

デスクトップ上の [ラック形非常用放送設備 (WL-8000Aシリーズ)設定支援ソフト]のアイコンをダブル クリックして、設定支援ソフトを起動することもできます。

●Windows 8,8.1の場合はデスクトップの[ラック形非常用放送設備(WL-8000A)設定支援ソフト] のアイコンをダブルクリックして、設定支援ソフトを起動してください。

オープニング画面が表示されたあとに、メニュー画面が表示されます。

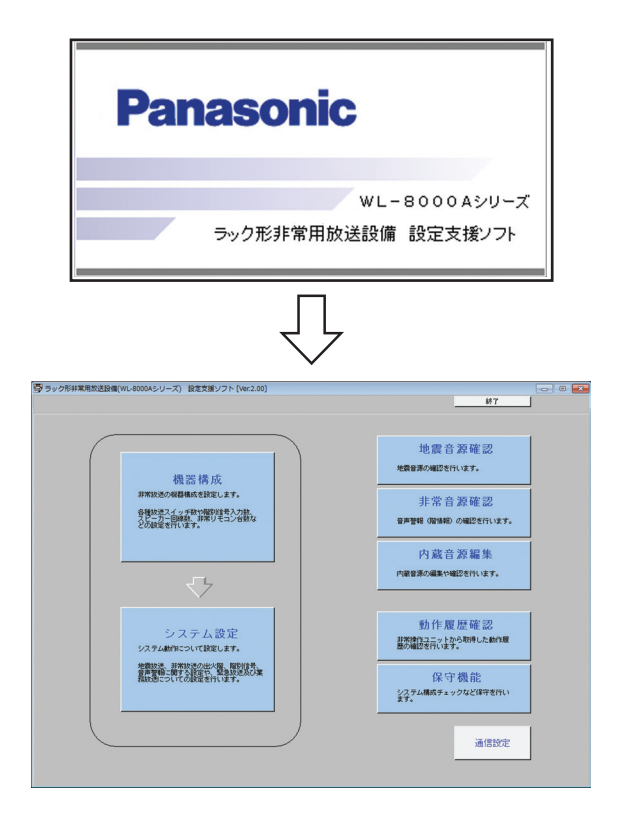

### 設定支援ソフトを終了する

[キャンセル]ボタンをクリックすると、元の

画面に戻ります。

設定支援ソフトの終了方法を説明します。

*1* 画面右上の[終了]ボタンをクリックする

終了確認画面が表示されます。

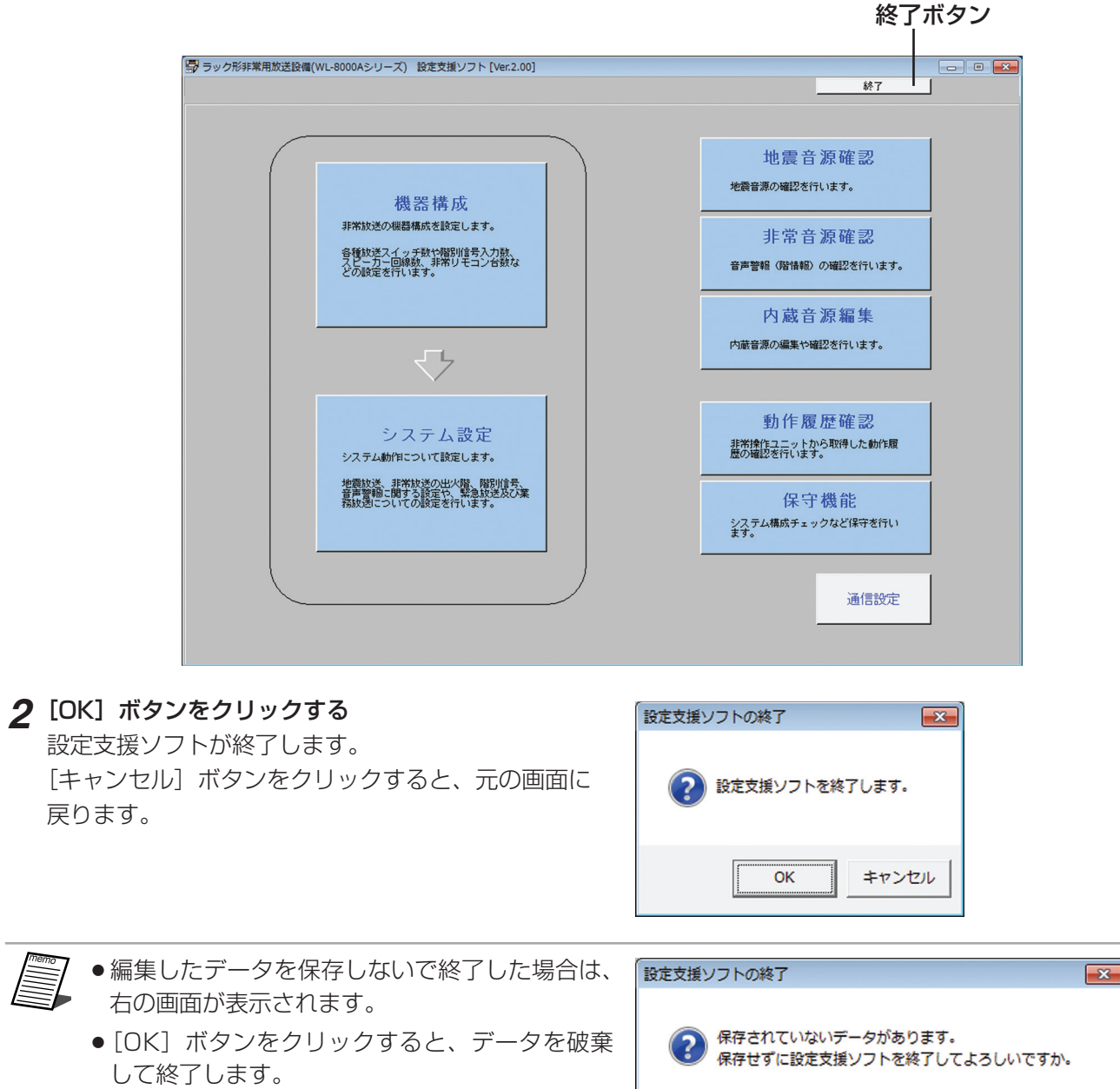

 $\overline{\alpha}$ 

キャンセル

# メニュー操作のしかた

設定支援ソフトの起動後、メニューから機能選択をします。

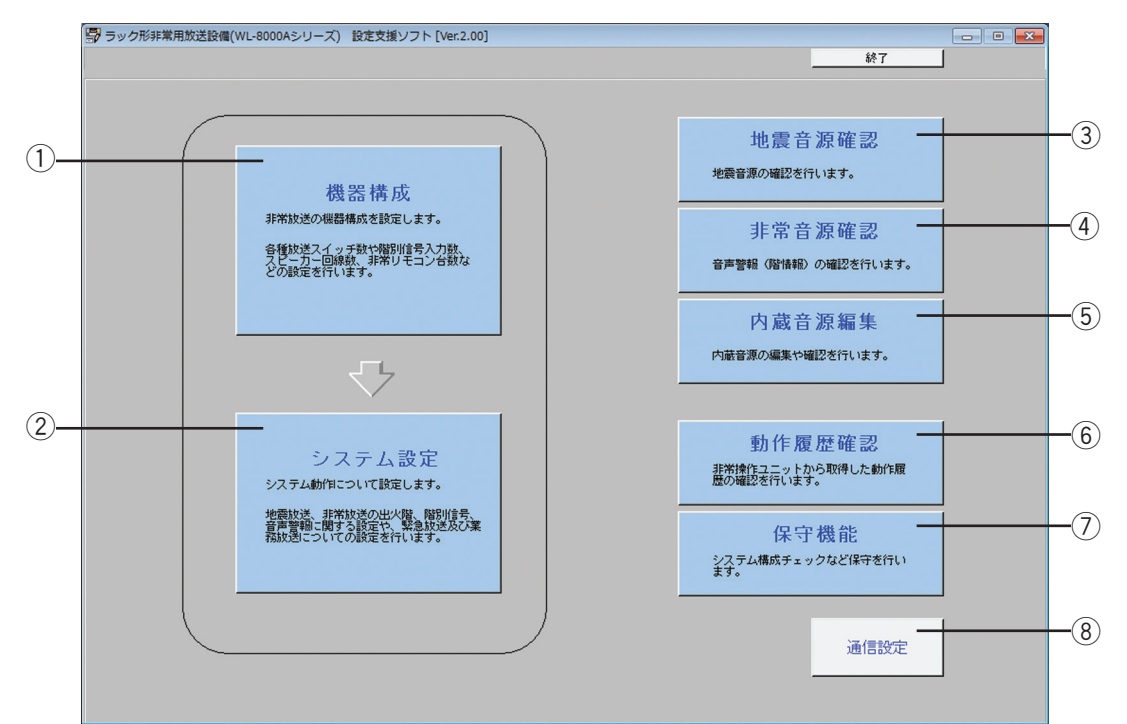

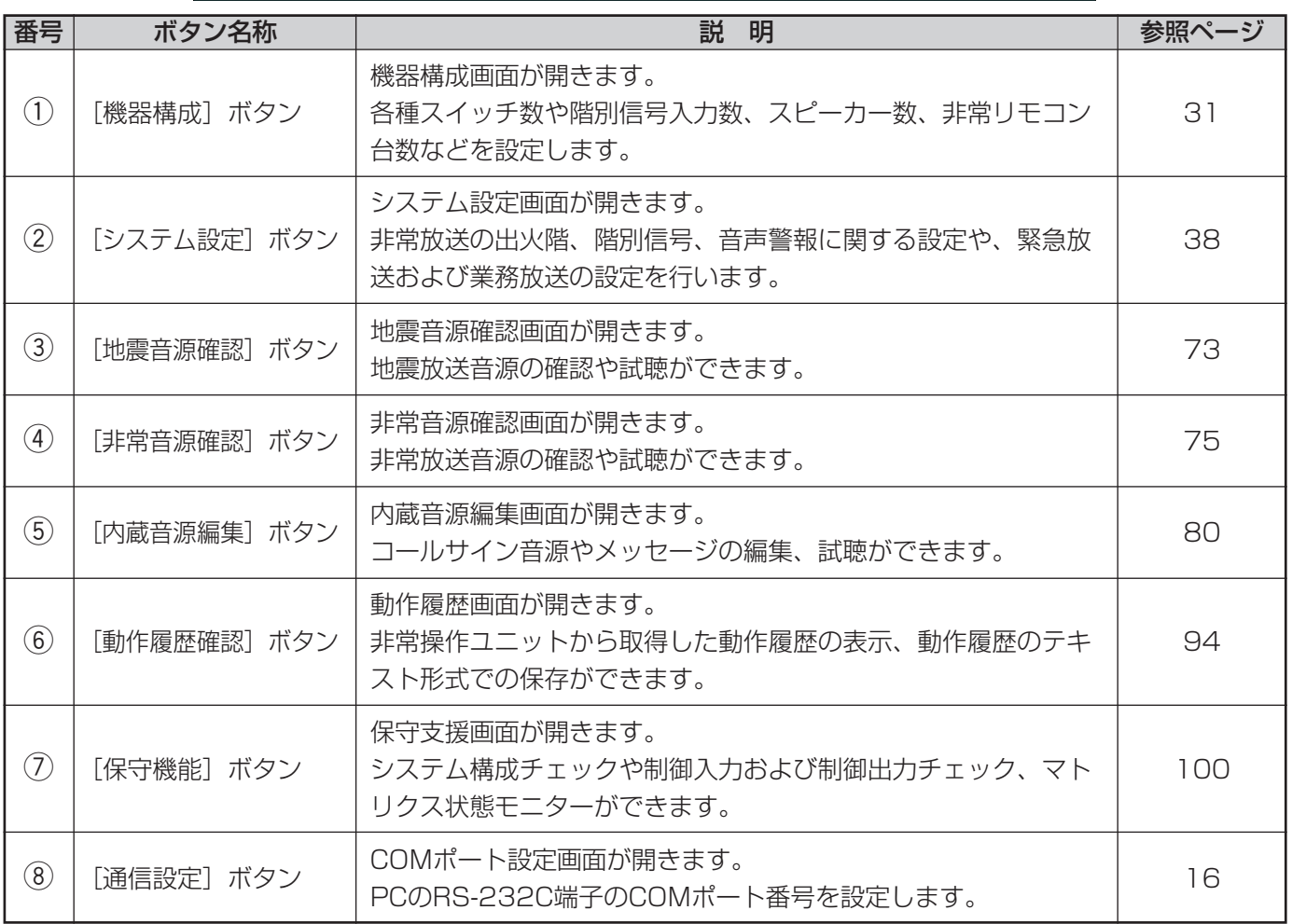

# 通信設定のしかた

非常操作ユニットと通信接続する場合、PCのRS-232C端子のCOMポート番号を設定してください。

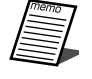

●USB/RS-232C変換器をお使いの場合は、あらかじめPCにUSB/RS-232C変換器のデバイスドライ バーをインストールしておいてください。インストール方法については、USB/RS-232C変換器の取扱 説明書をお読みください。

#### *1* [通信設定]ボタンをクリックする

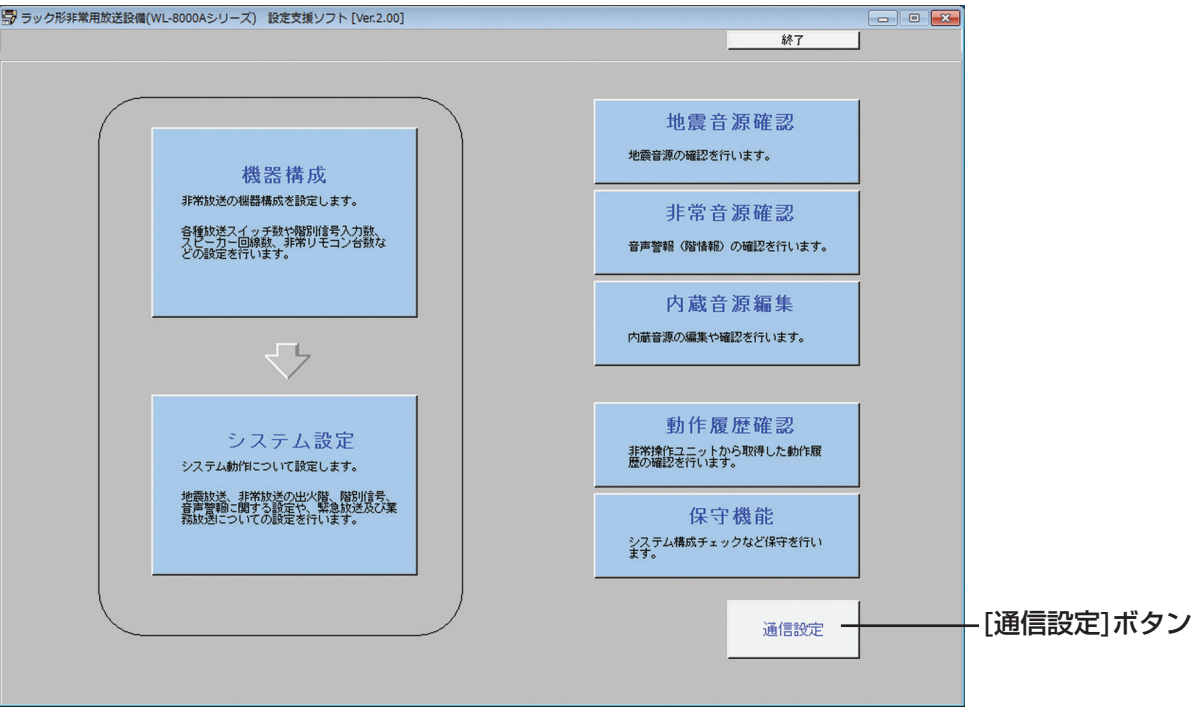

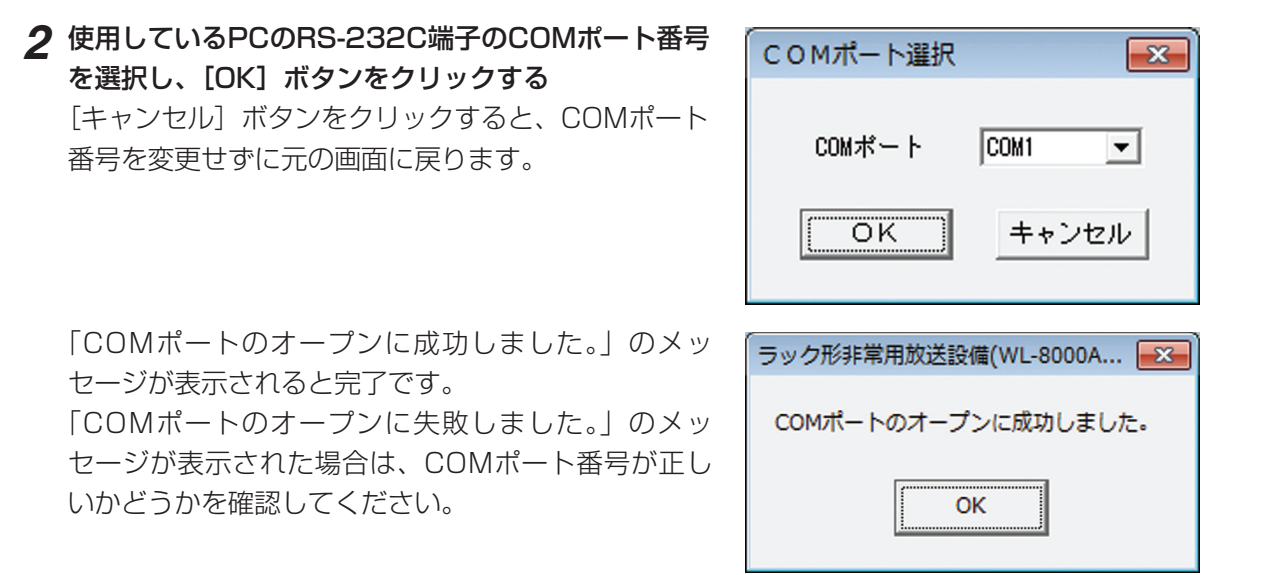

●COMポート番号は、Windowsのデバイスマネージャーの[ポート (COMとLPT)]から確認できます。 USB/RS-232C変換器をお使いの場合は、USB/RS-232C変換器の取扱説明書をお読みください。

# 各種データについて

# ファイルの種類

設定支援ソフトで使用するファイルの種類は下表のとおりです。

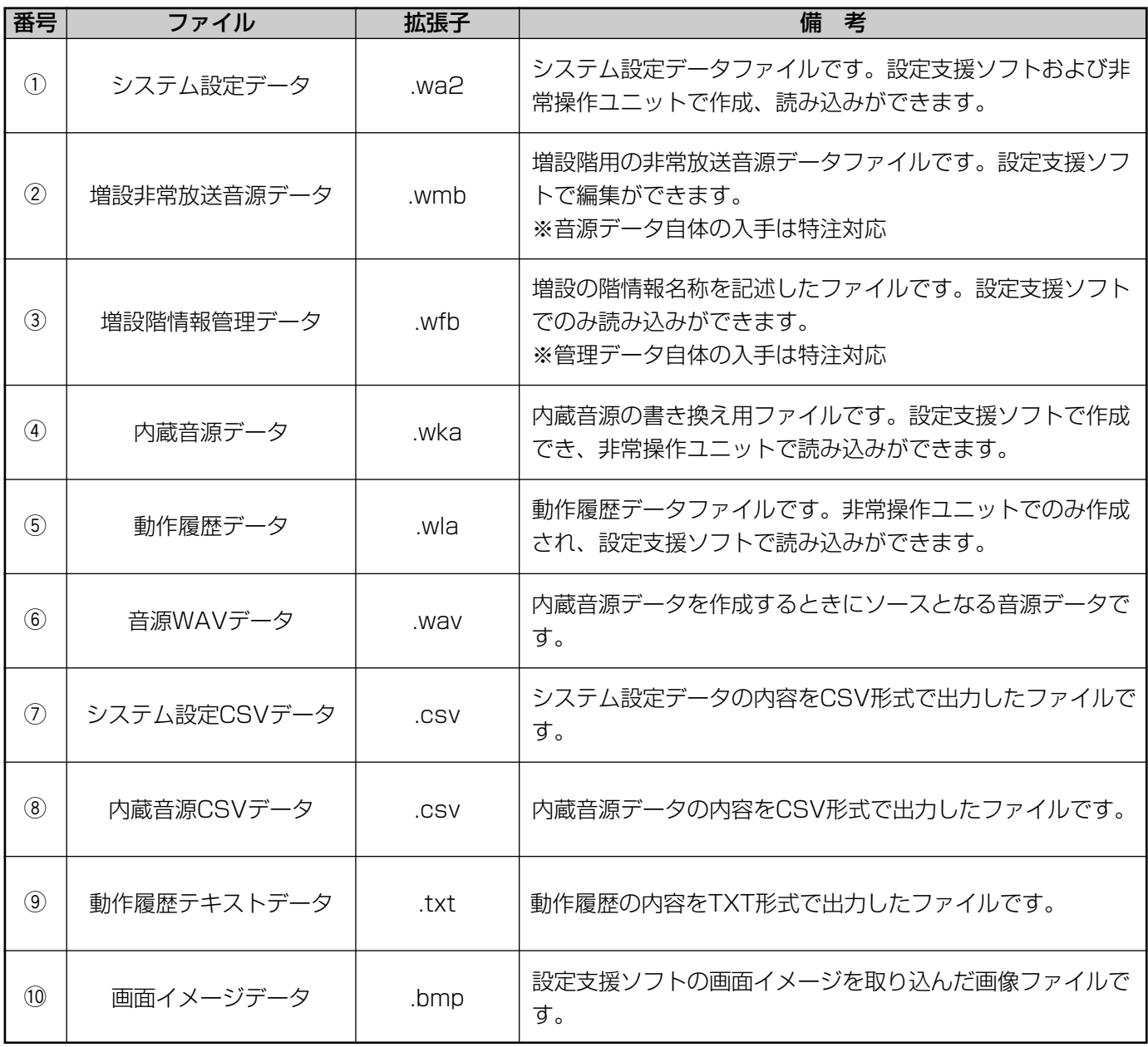

※設定支援ソフトで使用するファイルの中で、お客様からのご注文に応じてメーカーが作成し、提供させていただ くものです。(一部データは設定支援ソフトで編集できます。)

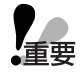

●本設定支援ソフトで作成したファイル(1)~6)は、旧機種の設定支援ソフトや本体で使用することはで きません。

### フォルダーの構成

- ・設定支援ソフトはインストール時に、インストールしたドライブ直下に、作業フォルダーとなる「ラック形非常 用放送設備」フォルダーを作成します。(例 C:¥ラック形非常用放送設備)
- ・作業フォルダーは、設定支援ソフトで各データファイルを作成したときに、標準の読み込み/保存先フォルダー として指定されます。
- ・作業フォルダーでは、下図のとおりに各データファイルを格納します。

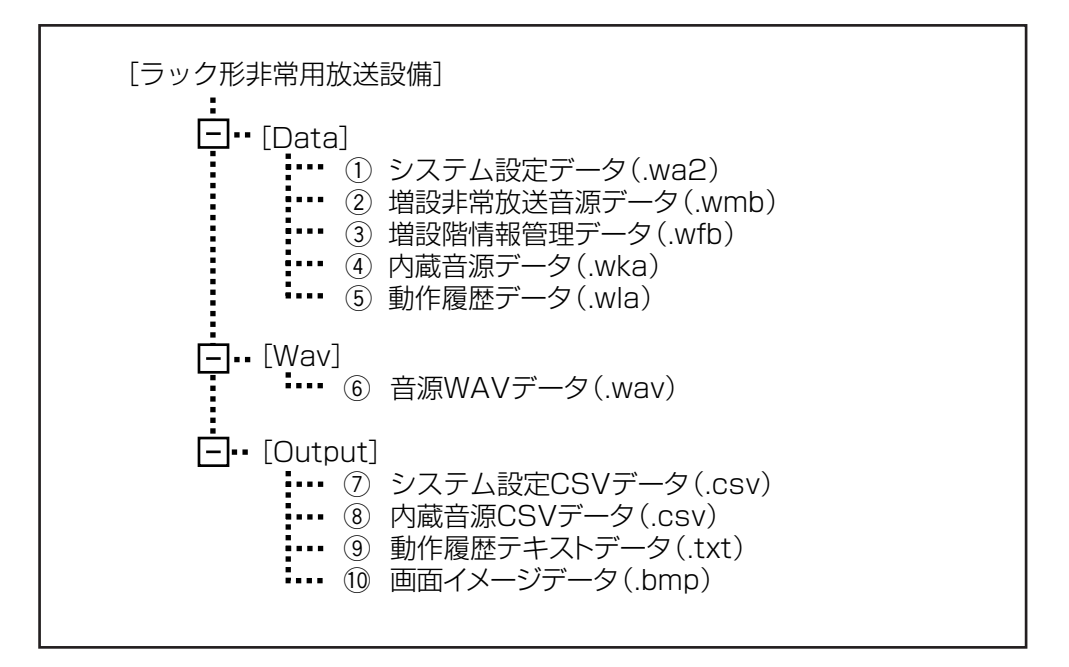

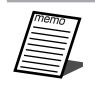

●設定支援ソフトの実行プログラムは、次の場所にインストールされています。 C:¥Program Files¥ラック形非常用放送設備設定支援ソフト

### データ管理の概念

各ファイルの格納場所やデータのやり取りについて説明します。 ファイル名称および説明は、「ファイルの種類(17ページ)」をお読みください。

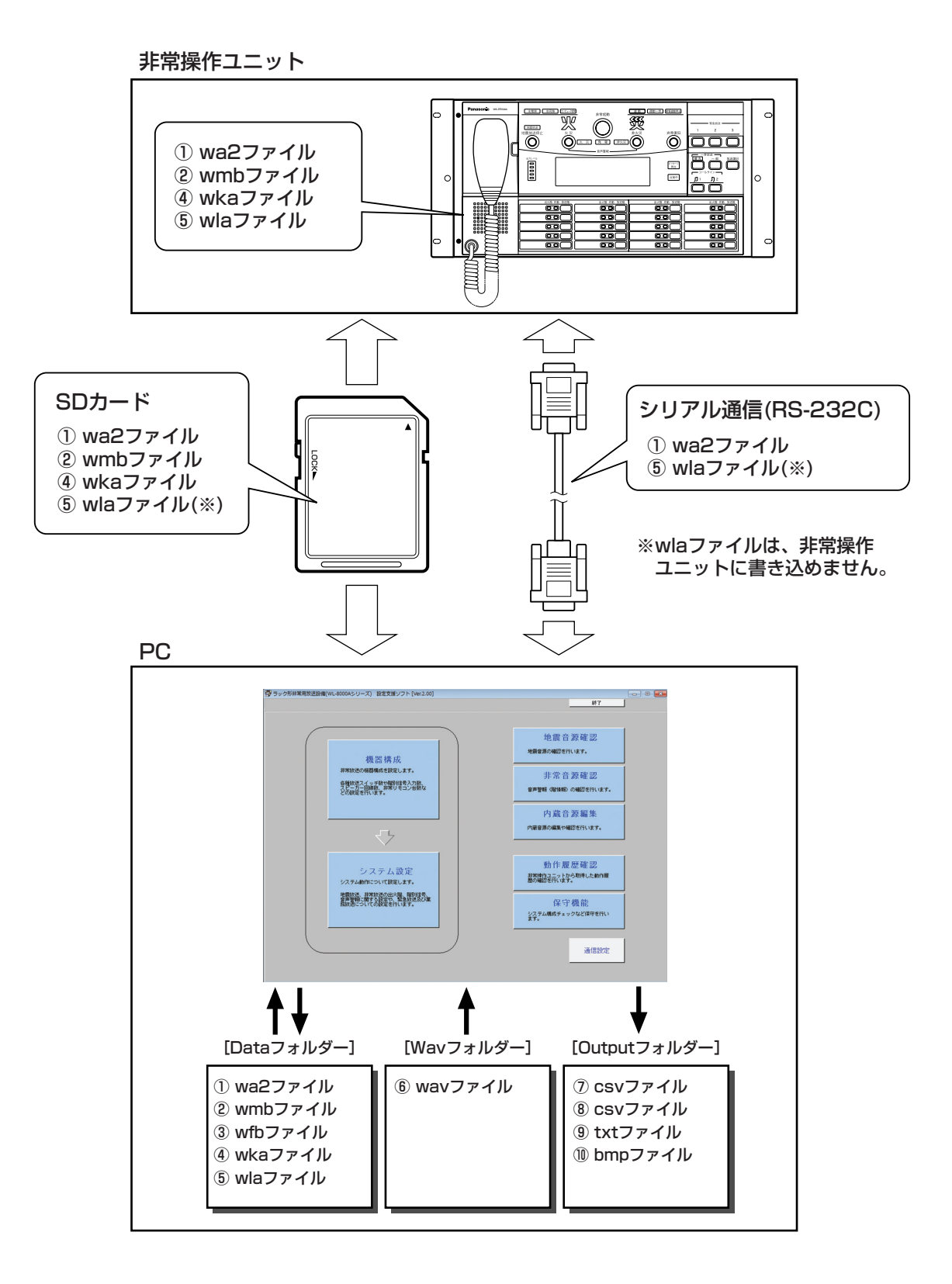

19

# システム設定データについて

# システム設定の流れ

システム設定データの作成、編集の基本的な流れについて説明します。

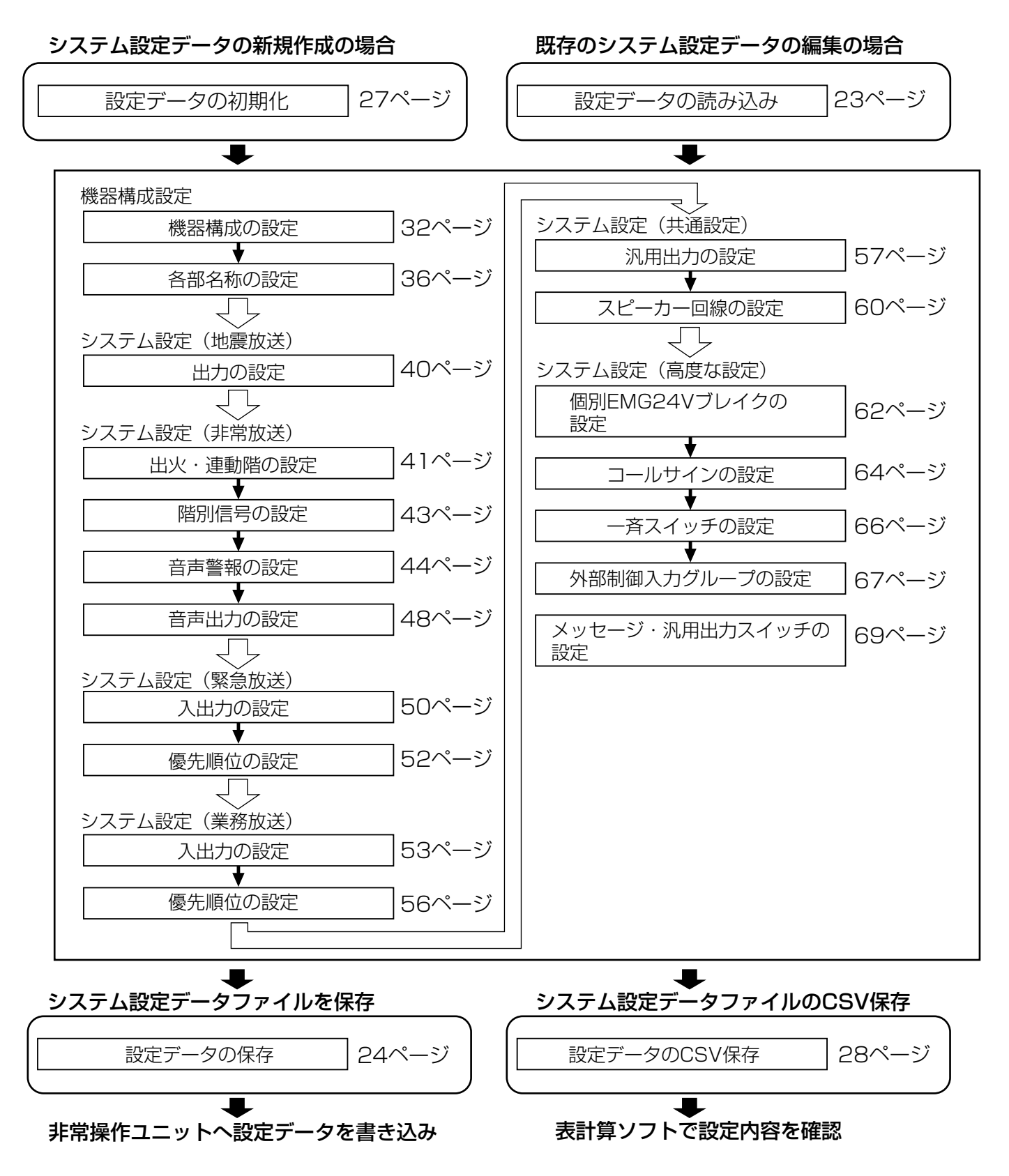

# システム設定データの取り扱い

機器構成画面からのシステム設定データの取り扱い方法について説明します。システム設定画面でも同様の操作が できます。

#### ●機器構成画面への移行

メニュー画面で、[機器構成]ボタンをクリックします。

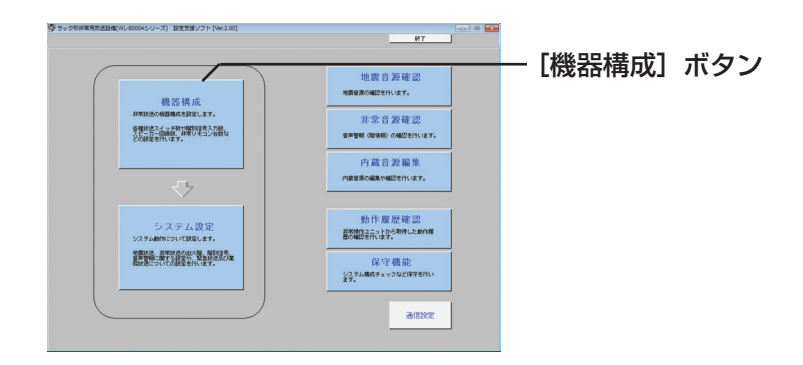

#### ●機器構成画面

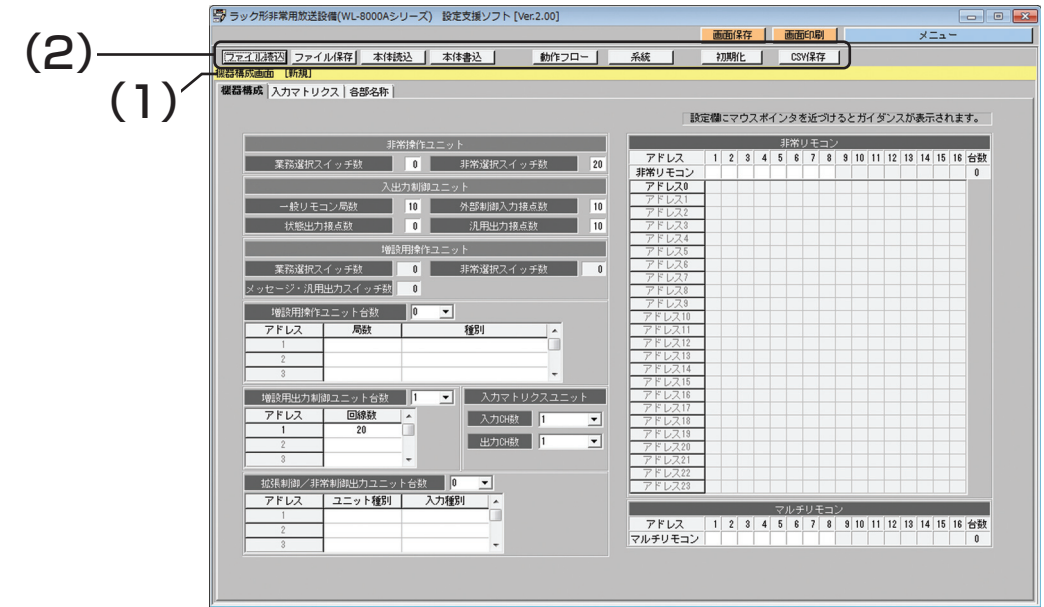

### (1)タイトルバー

機器構成画面が表示されていることを表します。

システム設定データファイルの読み込み時、保存時に指定したシステム設定データファイルの名称を表示しま す。

機器構成画面 [C:¥ラック形非常用放送設備¥Data¥SystemData.wa2]

システム設定データファイルの読み込み、保存を行ったあとに、機器構成画面もしくはシステム設定画面で設 定を変更・削除した場合、システム設定画面のデータとファイルのデータが異なるため、ファイル名のあとに [更新]と表示されます。

機器構成画面 [C:¥ラック形非常用放送設備¥Data¥SystemData.wa2][更新]

### 21

設定支援ソフト起動直後や初期化直後など、システム設定データファイルが指定されていない場合、ファイル 名の代わりに[新規]と表示されます。

機器構成画面 [新規]

### (2)メニューバー

メニューバー上の各ボタンをクリックし、各機能を実行できます。

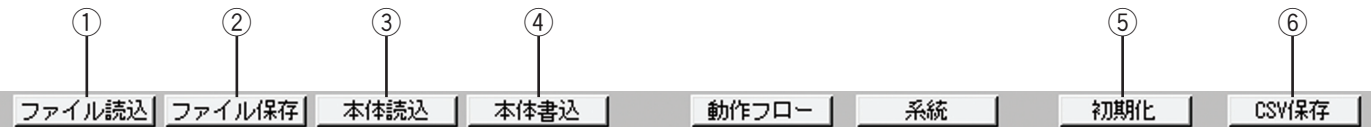

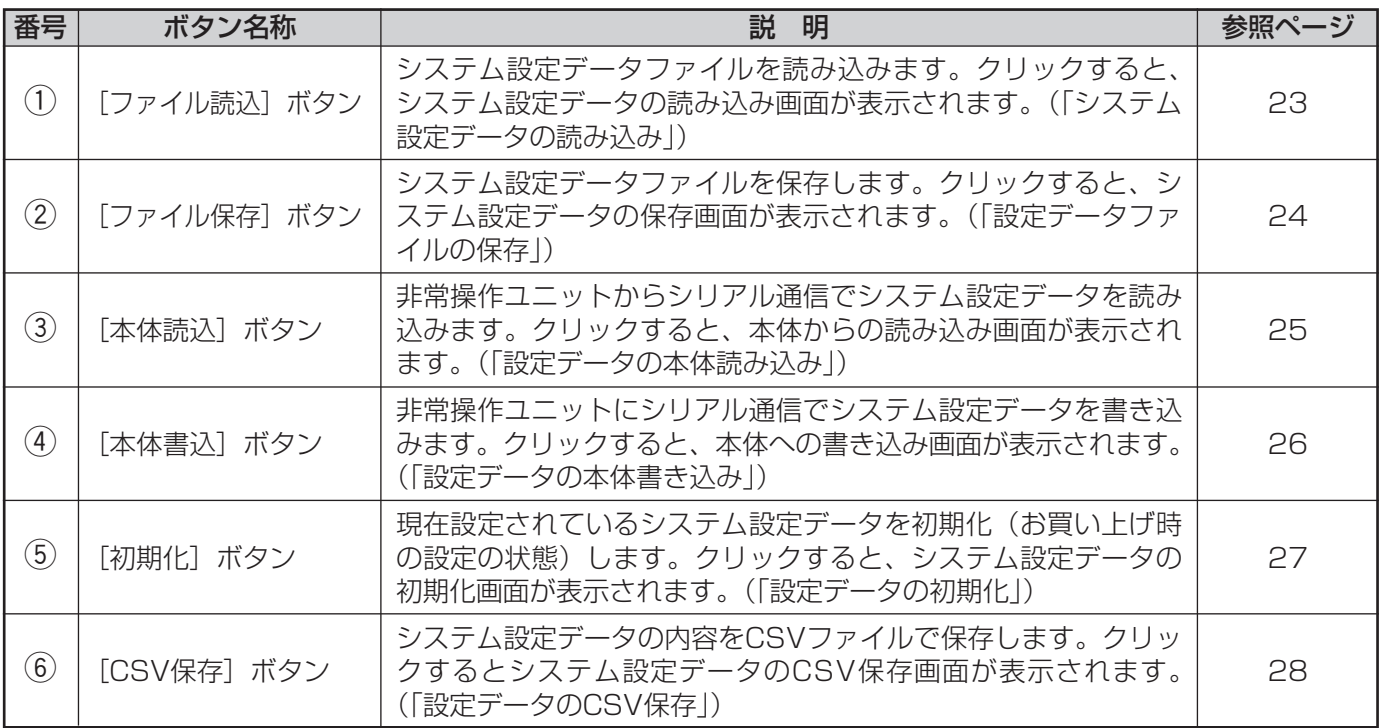

### システム設定データの読み込み

システム設定データファイルから設定データを読み込む方法を説明します。

#### 操作手順

*1* 機器構成画面で、メニューバーの[ファイル読込]ボ タンをクリックする

システム設定データの読み込み画面が表示されます。

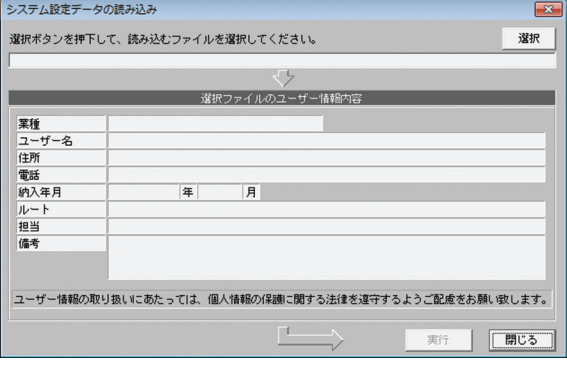

#### **2** [選択] ボタンをクリックし、読み込むシステム設定 データファイルを選択する

システム設定データファイルのファイル名とユーザー 情報が表示されます。

- ●選択したファイル内にユーザー情報が書き 込まれてない場合、ユーザー情報は表示さ れません。
- ●「ファイルの種類」を"システム設定データ 【重要 (\*.ws2)"にすることでWL-8000/WL-8500シリーズのシステム設定データ(.ws2) を読み込むことができます。 読み込んだシステム設定データをWL-8000A/WL-8500Aシリーズのシステム設 定データ(.wa2)に変換して保存したり、本 体に書き込むことができます。

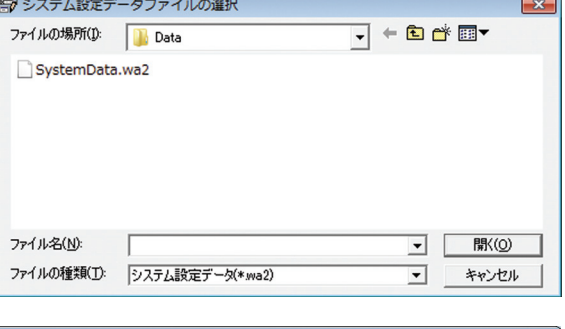

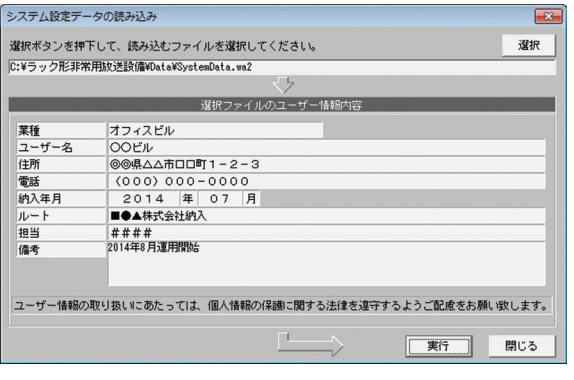

 $\overline{\alpha}$ 

#### **3** [実行] ボタンをクリックする

読み込み実行画面が表示されます。[OK]ボタンをク リックすると、読み込みが開始されます。 読み込みが完了すると、読み込み完了画面が表示され ます。

#### *4* [OK]ボタンをクリックする

機器構成画面にシステム設定データの内容が反映され ます。

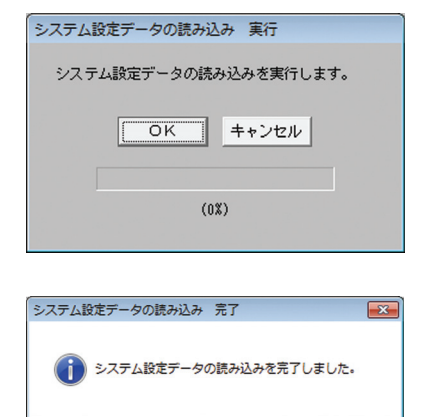

23

### システム設定データの保存

システム設定データをシステム設定データファイルに保存する方法を説明します。

システム設定データの保存

#### 保保手順

1 機器構成画面で、メニューバーの [ファイル保存]ボ タンをクリックする

システム設定データの保存画面が表示されます。

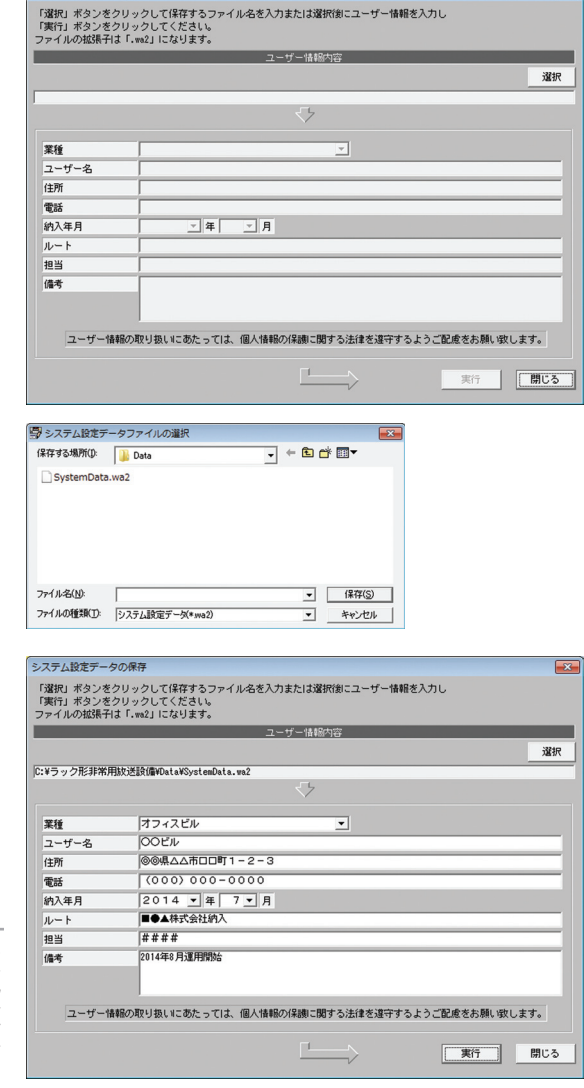

- **2** [選択] ボタンをクリックし、保存するシステム設定 データファイル名を入力、または選択する
	- システム設定データファイルのファイル名とユーザー 情報が表示されます。 必要に応じてユーザー情報を新規入力または変更しま す。ユーザー情報の入力方法は、「ユーザー情報の設 定(29ページ)」をお読みください。

●保存するシステム設定データファイルの種 類は、自動的に付与されます。システム設 定データ保存後、ファイルの拡張子を変更 しないでください。

#### **⊿** [実行] ボタンをクリックする

**3** [保存] ボタンをクリックする

システム設定データの保存実行画面が表示されます。 [OK]ボタンをクリックすると、ファイルの保存が開始 されます。

保存が完了すると、保存完了画面が表示されます。

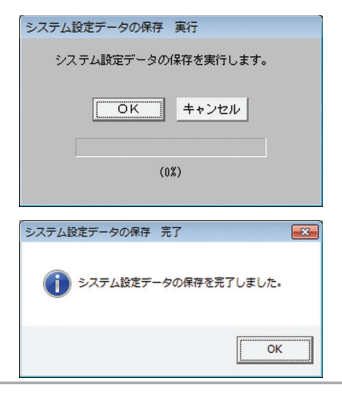

- ●システム設定データファイルのファイル名に使用できる文字は、半角英数字および-!#\$&@です。
	- ●システム設定データファイルのファイル名に使用できる文字数は、半角15文字までです。全角文字は使 用できません。

### システム設定データを本体から読み込む

システム設定データを本体(非常操作ユニット)から読み込む方法を説明します。

#### 操作手順

- *1* 非常操作ユニットと設定支援ソフトを操作するPCが、 シリアル通信(RS-232C)接続されていることを確 認する
- *2* 機器構成画面で、メニューバーの[本体読込]ボタン 本体からの読み込み  $\overline{\mathbf{x}}$ をクリックする 本体からの読み込み画面が表示されます。 本体からの読み込みを行います。  $\overline{OK}$ キャンセル  $(0%)$ *3* [OK]ボタンをクリックする  $\overline{\mathbf{x}}$ 本体からの読み込み 読み込みが開始されます。 本体からの読み込みを行います。 読み込みが完了すると、読み込み完了画面が表示され ます。 OK キャンセル  $(13%)$ 本体からの読み込み  $\overline{\mathbf{x}}$ 本体からのデータ読み込みを完了しました。 OK ● 非常操作ユニットと正常に通信できない場合、 本体からの読み込み  $\overline{\mathbf{x}}$ 次のメッセージが表示されます。 もう一度、非常操作ユニットとPCの接続を確認 接続機器確認応答受信に失敗しました。 してください。通信設定についての詳細は「通 通信接続を確認してください。 信設定のしかた(16ページ)」をお読みくださ い。OK

## システム設定データを本体に書き込む

システム設定データを本体(非常操作ユニット)に書き込む方法を説明します。

#### 保作手順

- *1* 非常操作ユニットと設定支援ソフトを操作するPCが、 シリアル通信(RS-232C)接続されていることを確 認する
- *2* 機器構成画面で、メニューバーの[本体書込]ボタン 本体への書き込み  $\overline{\mathbf{x}}$ をクリックする 本体への書き込み画面が表示されます。 本体への書き込みを行います。  $\overline{\overline{\mathsf{OK}}}$ キャンセル  $(0%)$ *3* [OK]ボタンをクリックする 本体への書き込み  $\overline{\mathbf{x}}$ 書き込みが開始されます。 本体への書き込みを行います。 書き込みが完了すると、書き込み完了画面が表示され ます。 OK キャンセル  $(11%)$ 本体への書き込み  $\overline{\mathbf{x}}$ 本体へのデータ書き込みを完了しました。 OK ●非常操作ユニットと正常に通信できない場合、 本体への書き込み  $\overline{\mathbf{x}}$ 次のメッセージが表示されます。 もう一度、非常操作ユニットとPCの接続を確認 接続機器確認応答受信に失敗しました。 してください。通信設定についての詳細は「通 通信接続を確認してください。 信設定のしかた(16ページ)」をお読みくださ  $\cup$ OK

# システム設定データの初期化

設定されているシステム設定データを初期化する方法を説明します。

#### 操作手順

*1* 機器構成画面で、メニューバーの[初期化]ボタンを クリックする 初期化画面が表示されます。

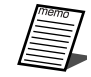

●設定支援ソフト起動時および初期化されて いる状態では、初期化画面は表示されませ  $\mathcal{h}_{\nu}$ 

#### 2 [OK] ボタンをクリックする 初期化が開始され、終了すると初期化完了画面が表示 されます。

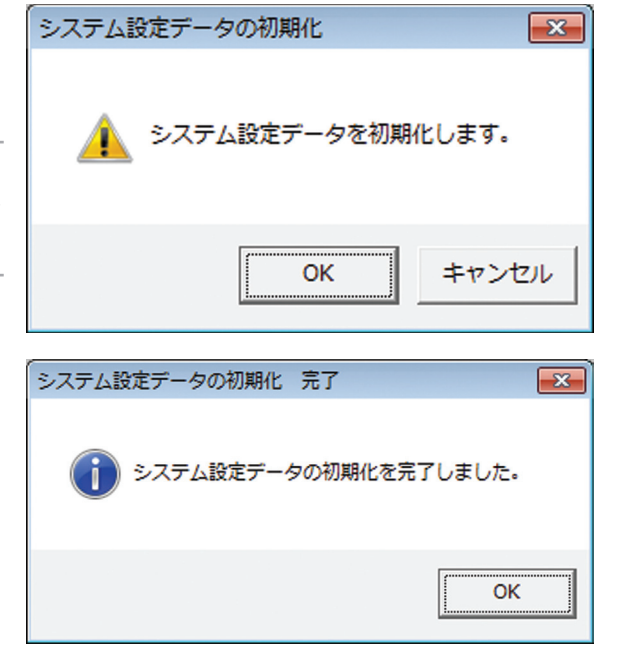

*3* [OK]ボタンをクリックする 初期化が完了し、画面が閉じます。

## システム設定データのCSV保存

システム設定データをCSVファイルに保存する方法を説明します。

CSVファイルは、カンマで区切られた定型のテキスト形式ファイルです。表計算ソフト(Microsoft Excelなど) でファイルを読み込んで、表計算ソフト上でドキュメントを加工し、システム設定表などの一部にできます。

●システム設定データCSVファイルは、表計算ソフトで閲覧·加工することをお勧めします (表計算ソフト で使用したときに閲覧・加工しやすいようなファイルフォーマットになっています)。

#### 保持手順

*1* 機器構成画面で、メニューバーの[CSV保存]ボタン をクリックする

CSV保存画面が表示されます。

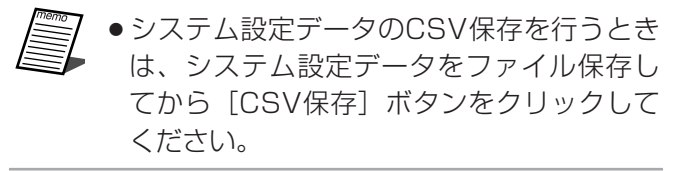

*2* [選択]ボタンをクリックし、保存するCSVファイル 名を入力、または選択する CSV保存画面に選択したファイル名が表示されます。

[保存]ボタンをクリックすると、CSV保存画面に戻り ます。

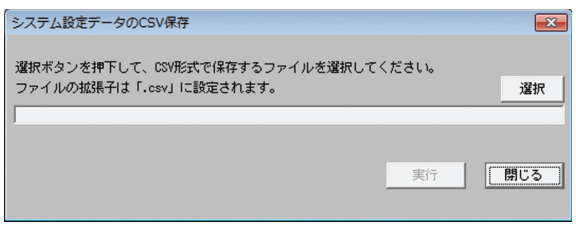

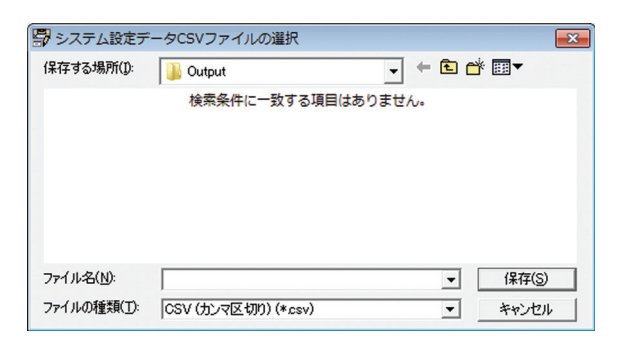

#### **3** [実行] ボタンをクリックする CSV保存実行画面が表示されます。 CSVファイルへ出力するデータを選択します。

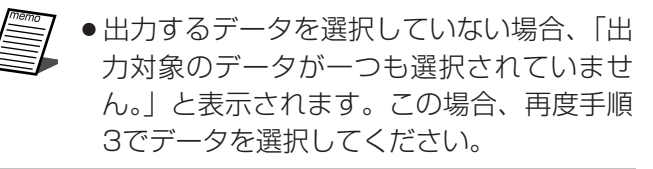

#### *4* [OK]ボタンをクリックする

CSV保存が完了し、CSV保存完了画面が表示されま す。

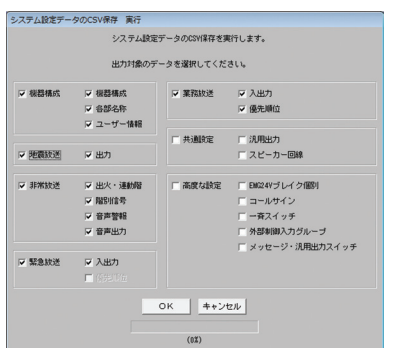

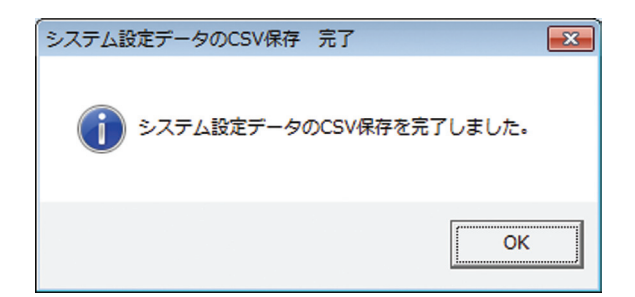

# ユーザー情報の設定

ユーザーの名称、住所、電話番号などのユーザー情報を設定します。ユーザー情報が設定されていると、どのユー ザーのシステム設定データなのかわかりやすくなります。お買い上げ時は何も設定されていません。 ユーザー情報の設定は、システム設定データのファイル保存時 (24ページ) に行います。

*1* 機器構成画面で、メニューバーの[ファイル保存]ボ タンをクリックする

システム設定データの保存画面が表示されます。

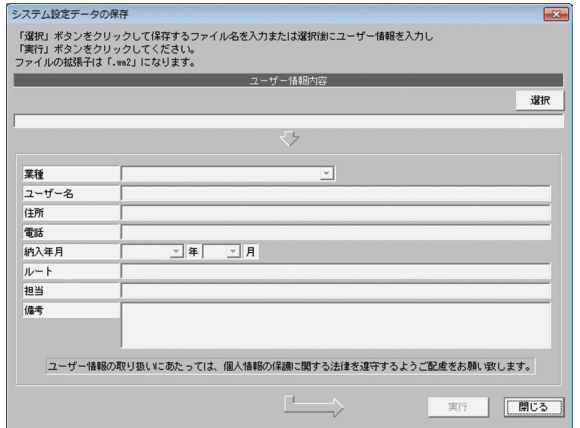

*2* [選択]ボタンをクリックし、保存するシステム設定 データファイル名を入力、または選択する

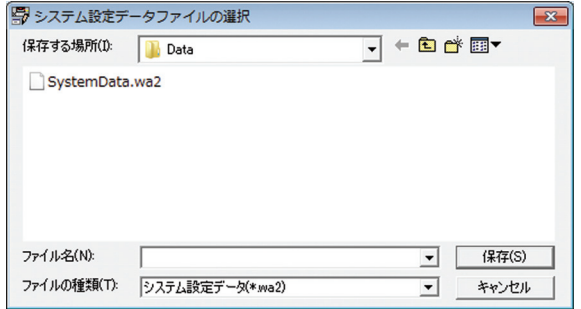

### *3* ユーザー情報を入力する

必要に応じてユーザー情報を新規入力または変更しま す。

設定できる情報は下表のとおりです。

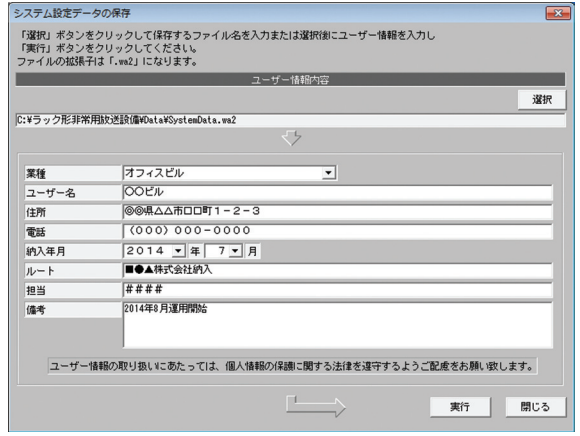

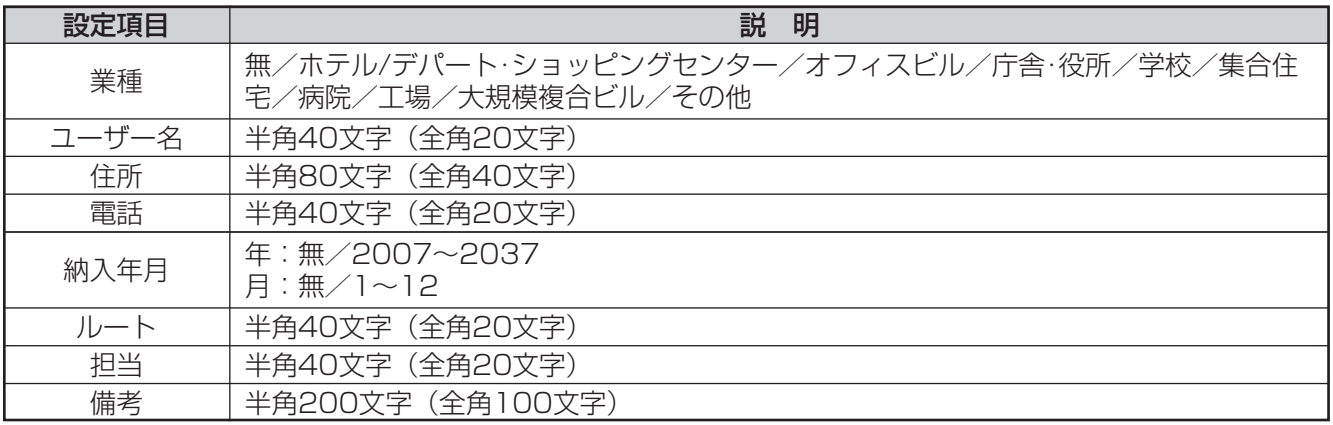

#### **4** [実行] ボタンをクリックする

システム設定データの保存実行画面が表示されます。[OK]ボタンをクリックすると、保存が完了します。

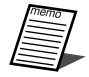

●保存されたユーザー情報は、設定支援ソフトでシステム設定データファイルを読み込むと表示されます。

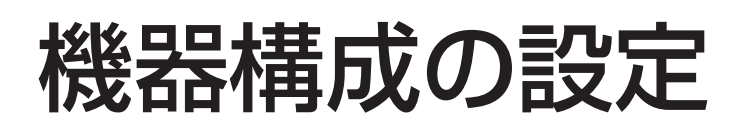

# 機器構成画面の概要

機器構成画面では、ラック形非常用放送設備を構成する機器の設定や入力マトリクスの入出力チャンネルの確認、 各部名称の設定ができます。

#### ●機器構成画面への移行

メニュー画面で、[機器構成]ボタンをクリックします。

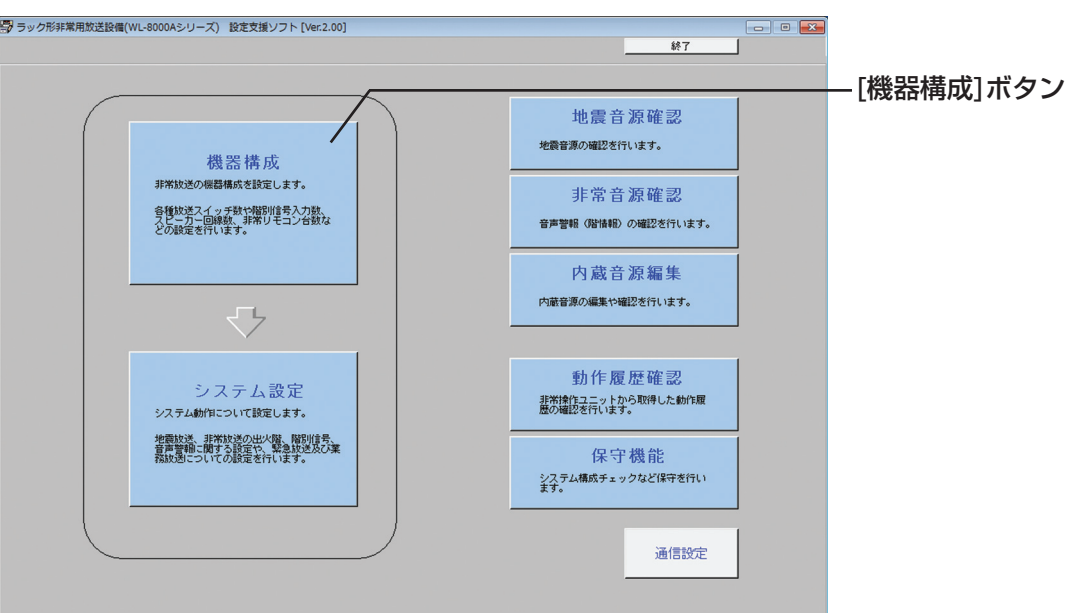

#### ●機器構成画面

ページ選択タブで設定画面を切り換えます。

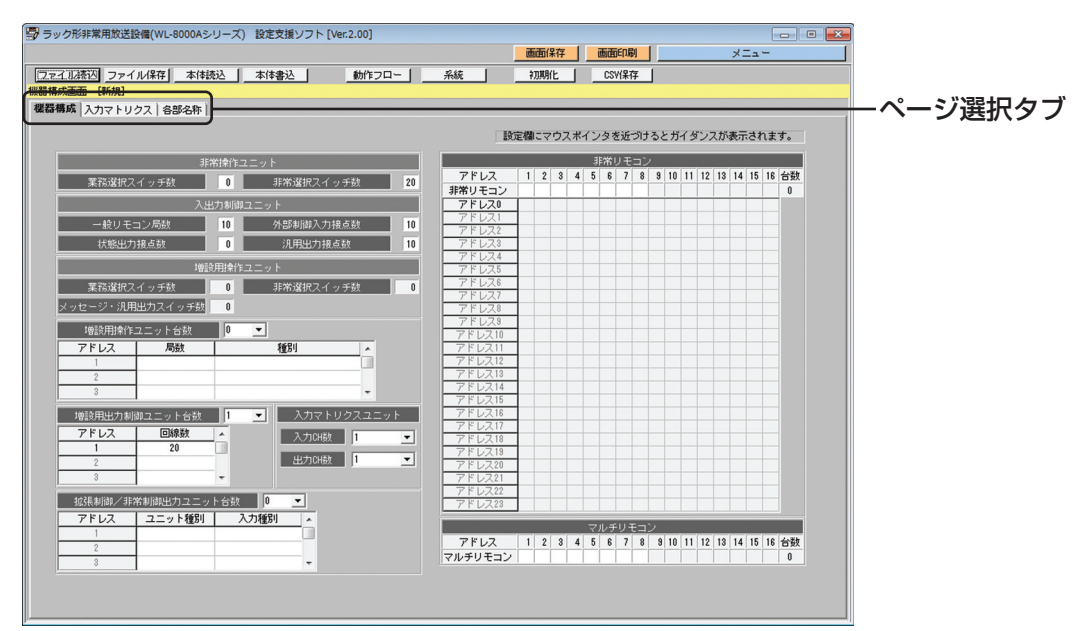

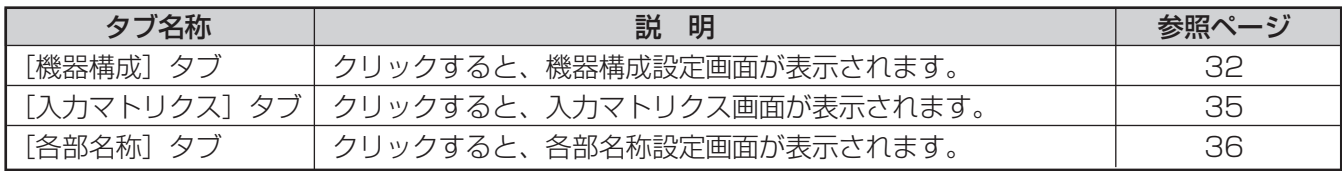

31

## 機器構成設定

ラック形非常用放送設備を構成する機器を設定します。 機器構成の設定は、機器構成設定画面で行います。

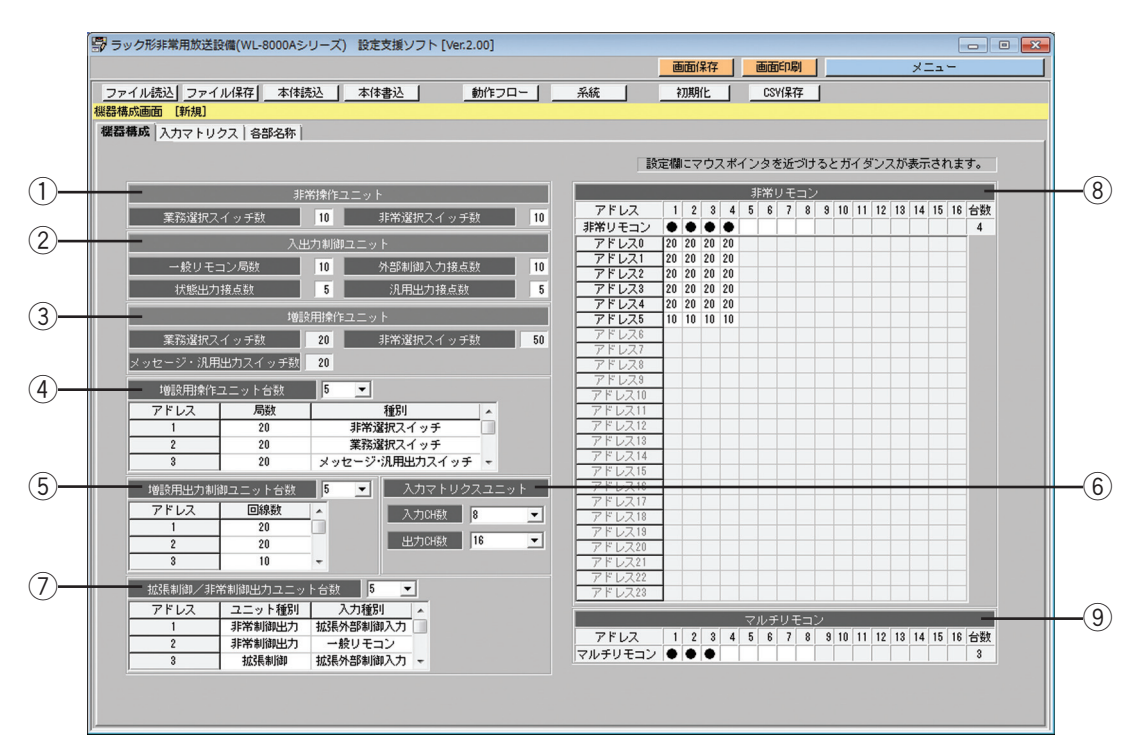

#### ① 非常操作ユニット設定

非常操作ユニットの放送階選択スイッチを、業務選択スイッチまたは非常選択スイッチとして使用するかを設 定します。数字部分をクリックするたびに、5ずつ数字が切り換わります。(左クリックで増加、右クリックで 減少します)設定のパターンは以下の4通りです。

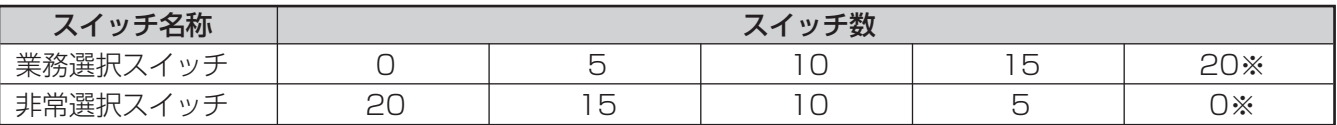

※増設用操作ユニットに非常選択スイッチが設定されているときのみ設定ができます。

#### ② 入出力制御ユニット設定

入出力制御ユニットの制御入力(20入力)および制御出力(10出力)の用途を設定します。数字部分をクリ ックするたびに、5ずつ数字が切り換わります。(左クリックで増加、右クリックで減少します)

- ・制御入力を一般リモコンマイク用に使用するか、汎用の外部制御入力として使用するかを設定します。一般 リモコンマイク局数と外部制御入力接点はそれぞれ0/5/10/15/20から選択でき、2種類の合計は20 に固定されます。
- ・制御出力を状態出力として使用するか、汎用出力として使用するかを設定します。状態出力接点数と汎用出 力接点数はそれぞれ0/5/10から選択でき、2種類の合計は10に固定されます。

#### ③ 増設用操作ユニット表示

増設用操作ユニット台数設定で設定した結果を表示します。 業務選択スイッチ数、非常選択スイッチ数、メッセージ・汎用出力スイッチ数それぞれについて、すべての増 設用操作ユニットのスイッチ合計数を表示します。

#### 4 増設用操作ユニット台数設定

増設用操作ユニットの接続台数と、各ユニットの局数および種別を設定します。 台数の設定範囲は、0~16台です。 台数を設定すると、各ユニット番号の局数は「20」、種別は「非常選択スイッチ」と表示されます。

### 32

局数および種別は以下のとおり設定できます。

・局数:10/20

(数字部分をクリックし、接続する各増設用操作ユニットの局数に合わせて設定してください。) ・種別:非常選択スイッチ/メッセージ・汎用出力スイッチ

(文字部分をクリックし、スイッチの用途を選択してください。)

メッセージ・汎用出力スイッチは、1つの増設用操作ユニット(20局)にのみ設定できます。すでにいずれかのユ ニットにメッセージ・汎用出力スイッチが設定されているときにほかのユニットについて業務選択スイッチから非 常選択スイッチへの変更を行おうとすると、次のメッセージが表示されることがあります。

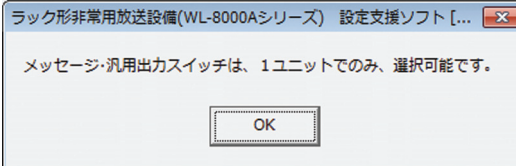

この場合、業務選択スイッチを右クリックして非常選択スイッチに変更してください。

(5) 増設用出力制御ユニット台数設定

増設用出力制御ユニットの接続台数と、各ユニットの回線数を設定します。 台数の設定範囲は、1~17台です。 台数を設定すると各ユニット番号の回線数が「20」になります。回線数の設定は以下のとおりです。 回線数:10/20

(数字部分をクリックし、接続する各増設用出力制御ユニットの局数に合わせて設定してください。)

#### 6 入力マトリクスユニット設定

入力マトリクスユニットの入力チャンネル数と出力チャンネル数を設定します。入力チャンネル数と出力チャ ンネル数には制約があり、下表の「○」に該当する組み合わせのみ設定できます。

入力マトリクスユニットを使用しない場合は、入力チャンネル数1、出力チャンネル数1と設定してください。

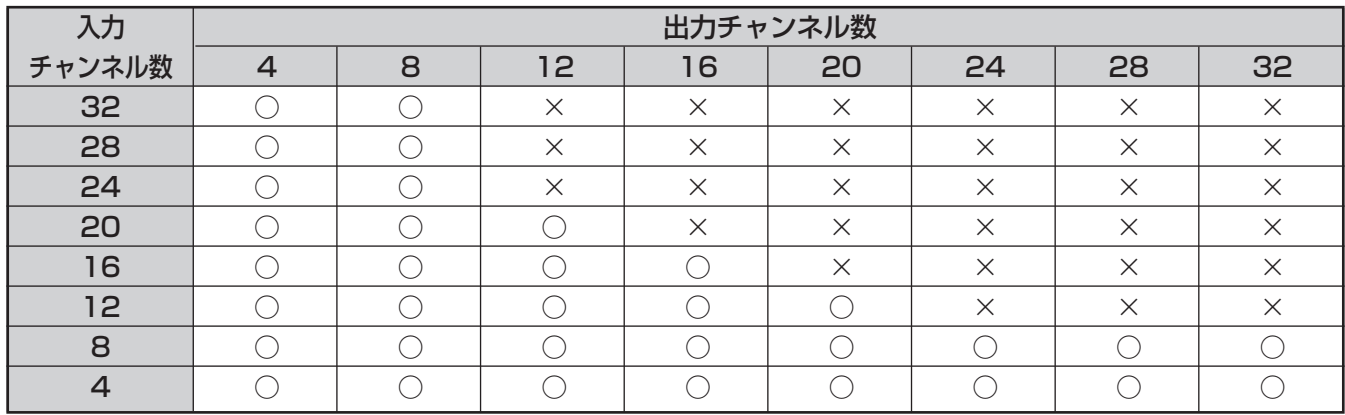

#### (7) 拡張制御/非常制御出力ユニット台数

拡張制御ユニットと非常制御出力ユニットの台数を設定します。

台数の設定範囲は、1~7台です。

台数を設定すると、各ユニット番号のユニット種別は「非常制御出力」、入力種別は「外部制御入力」になりま す。ユニット種別および入力種別は以下のとおり設定できます。

・ユニット種別 : 非常制御出力/拡張制御

(文字部分をクリックし、接続するユニットを選択してください。)

・種別 :外部制御入力/一般リモコン (文字部分をクリックし、制御入力を外部制御入力(汎用入力)として使用するか、一般リ モコンマイク接続用として使用するかを選択してください。)

#### 8 非常リモコン設定

非常リモコンの台数およびユニットアドレスを設定します。 また、非常リモコンと各増設用操作ユニットの本体対応ユニットアドレスもここで設定します。 使用するリモコン番号の枠をクリックすると、「●」が表示されて設定されます。

#### (設定例)

非常リモコン①は、非常操作ユニット(本体ラック)と完全に1:1対応で非常選択スイッチを備えています。 非常リモコン②は、非常リモコン自体は「本体ラックの増設用操作ユニット1」に対応させ、非常リモコンの 増設操作ユニット(1台のみ)を「本体ラックの増設用操作ユニット3」に対応させています。「非常操作ユ ニット」および「本体ラックの増設用操作ユニット2」に対応するユニットは備えていません。

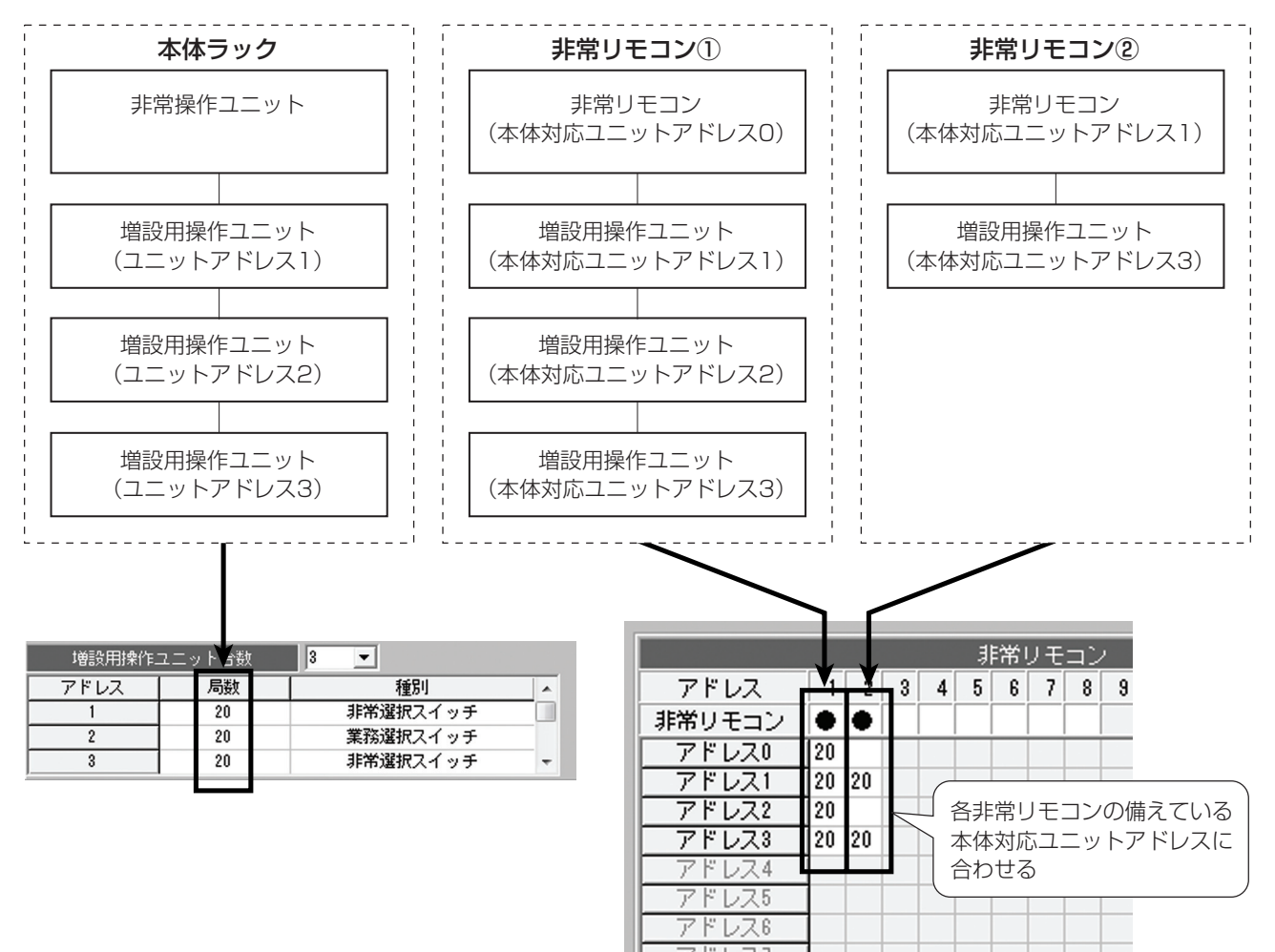

#### o マルチリモコンマイク設定

マルチリモコンマイクの台数を設定します。台数の設定範囲は、0~8台です。 使用するリモコン番号の枠をクリックすると、「●」が表示されて設定されます。

# 入力マトリクス表示

入力マトリクスユニットのユニット番号と、入力チャンネルおよび出力チャンネルの関係を表示します。 機器構成設定画面の入力マトリクスユニット設定の内容を、下図のように表示します。ここでは、入力チャンネ ル=8チャンネル、出力チャンネル=16チャンネルに設定した場合の例を示しています。

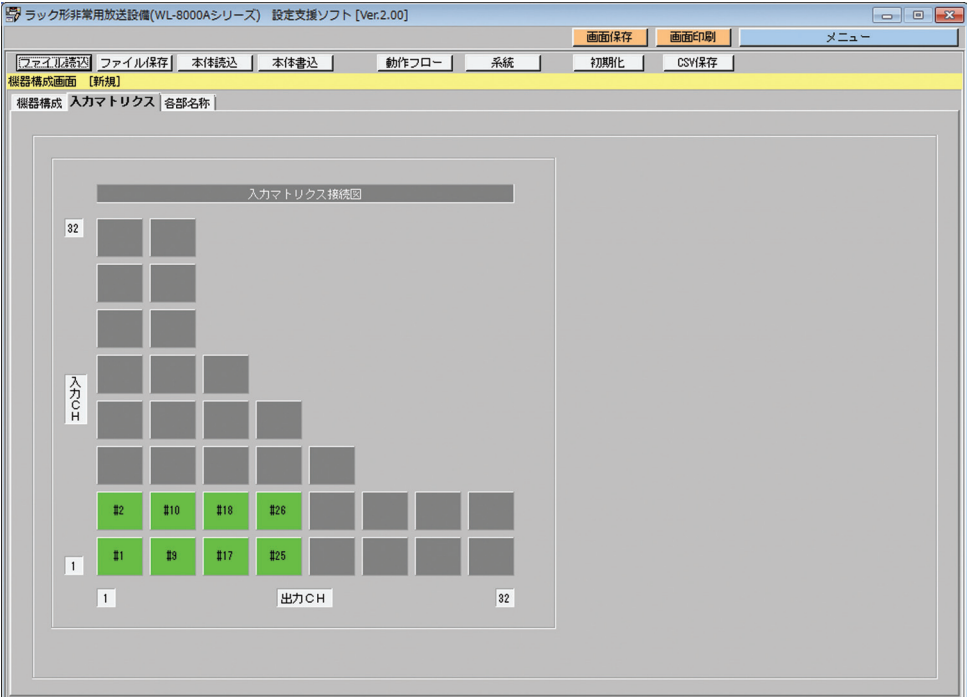

## 各部名称設定

各起動入力(スイッチや制御入力など)およびスピーカー回線、汎用出力の名称を設定します。設定した名称は各 設定画面で表示されます。

各部名称の設定は、各部名称設定画面で行います。

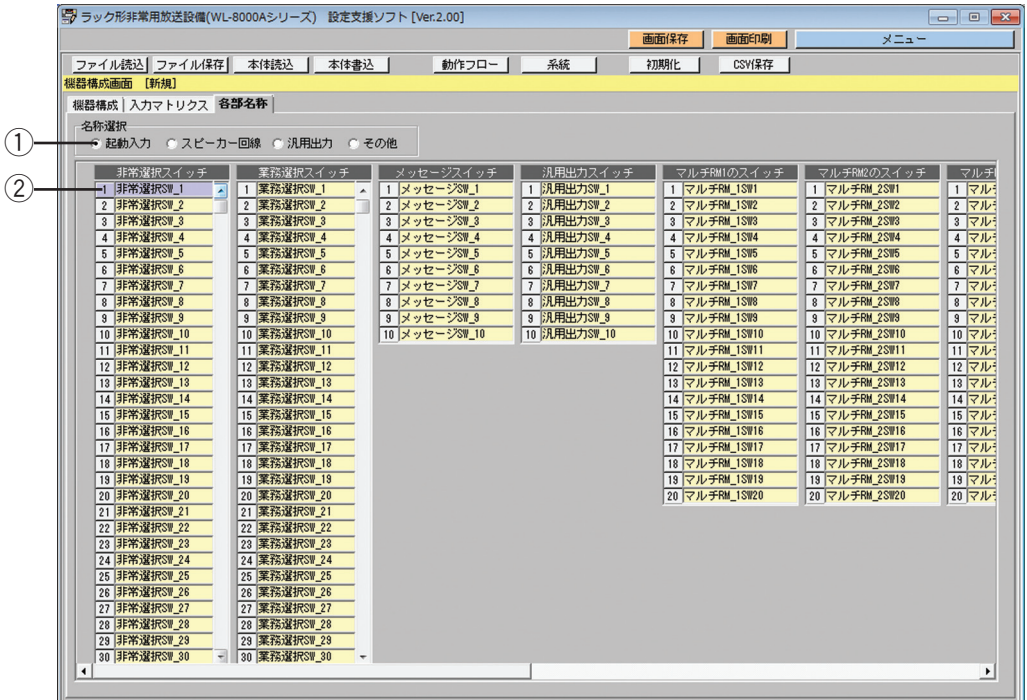

#### ① 名称グループ選択ボタン

設定したい名称グループをクリックして選択します。「◎」が表示され、選択したグループの各名称が、名称設 定部に表示されます。

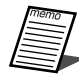

●各部名称の設定は、機器構成設定画面の設定内容によります。設定したい対象が表示されない場合は、 機器設定の内容を確認してください。

#### 2 各部名称設定

各部名称を設定します。キーボードで名称を入力してください。 名称は、半角16文字(全角8文字)以内で設定できます。

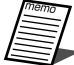

●名称は空欄にしないで、設定することをお勧めします。名称を空欄にすると、各設定画面に名称が表 示されないため、何を設定しているか判断しづらくなります。

●名称選択で起動入力を選択したとき、画面上にすべての設定項目を表示しきれない場合があります。 その場合、画面下部のスクロールバーを左右に移動してください。
お買い上げ時(初期設定)は、下表の名称が設定されています。 "\*\*"は番号を示します。

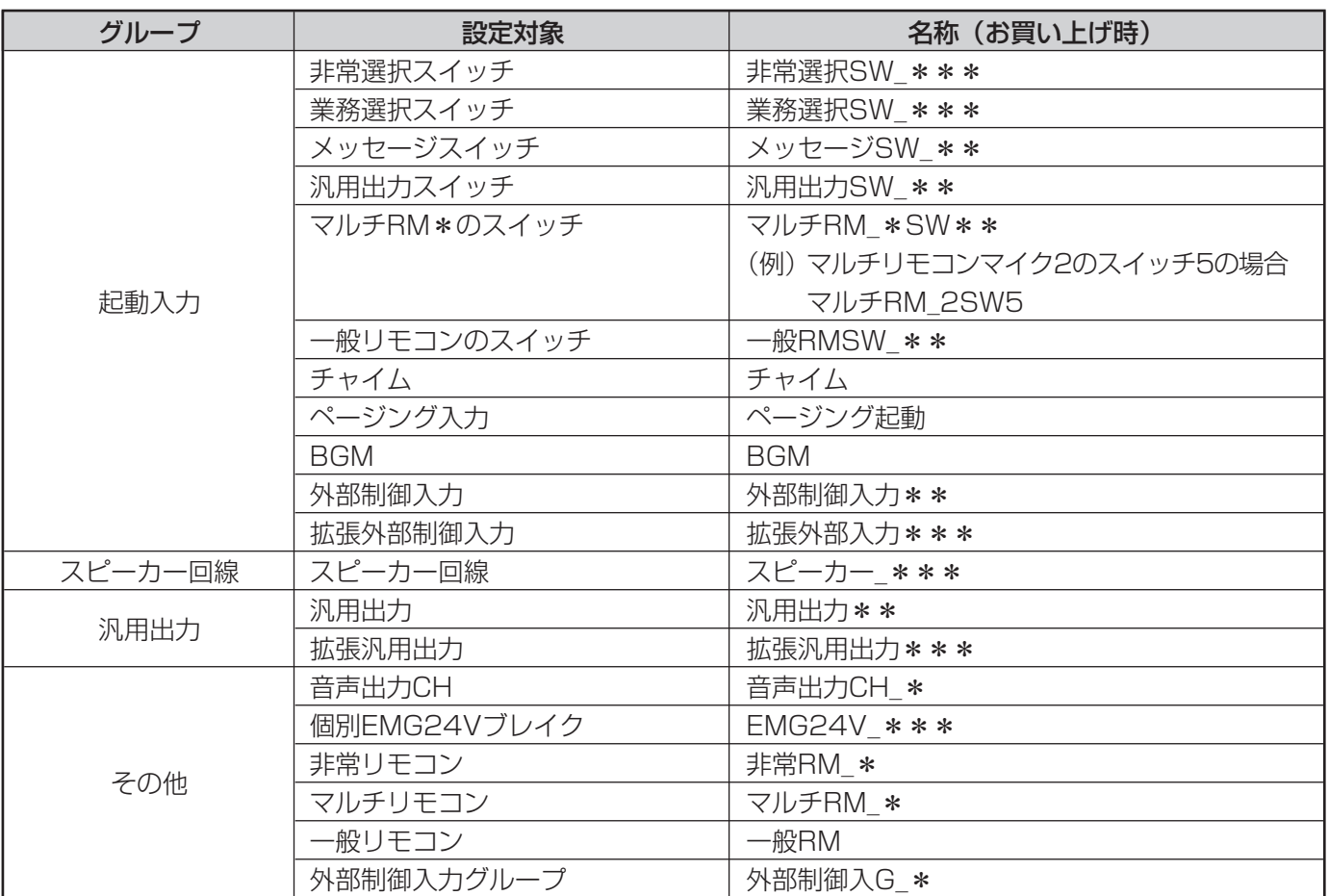

外部制御入力グループは、外部制御入力のグループ設定(67ページ参照)がされていない場合には表示されま せん。

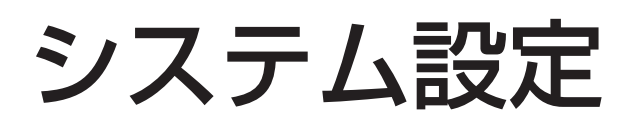

## システム設定画面の概要

システム設定画面では、非常放送の出火階、階別信号、音声警報に関する設定や、緊急放送および業務放送につい ての設定を行います。

#### ●システム設定画面への移行

メニュー画面で、「システム設定]ボタンをクリックします。

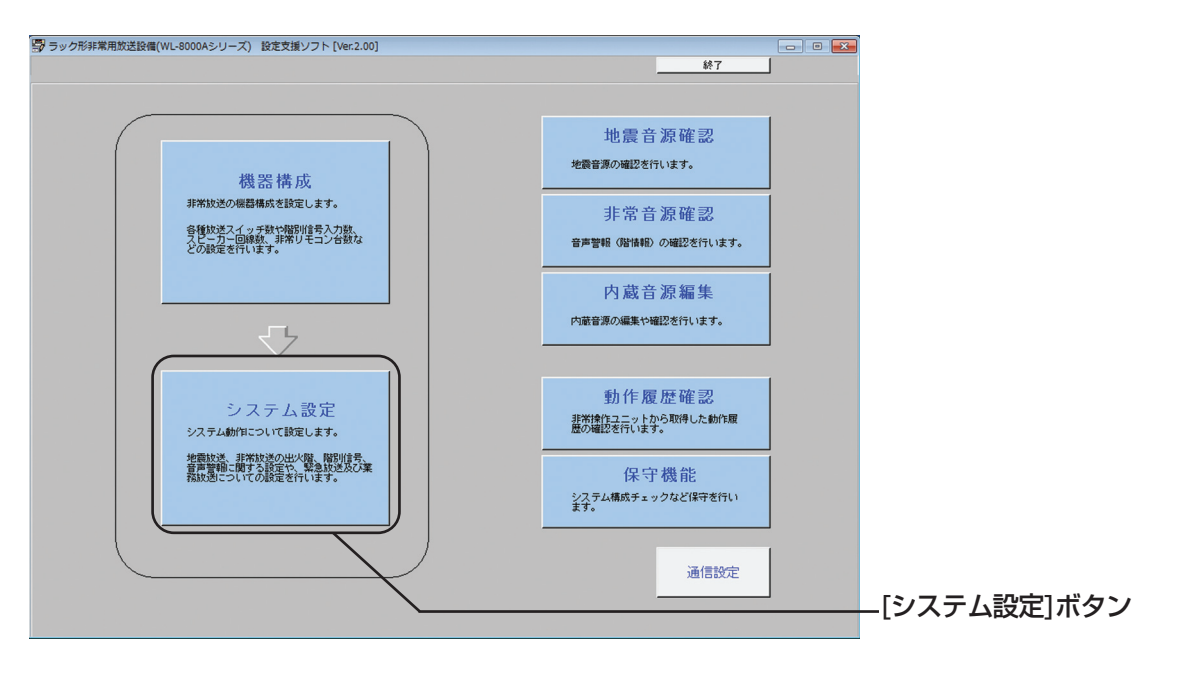

#### ●システム設定画面

設定種別選択ボタンで、設定対象の種別を選択します。 次にページ選択タブで設定画面を切り換えます。

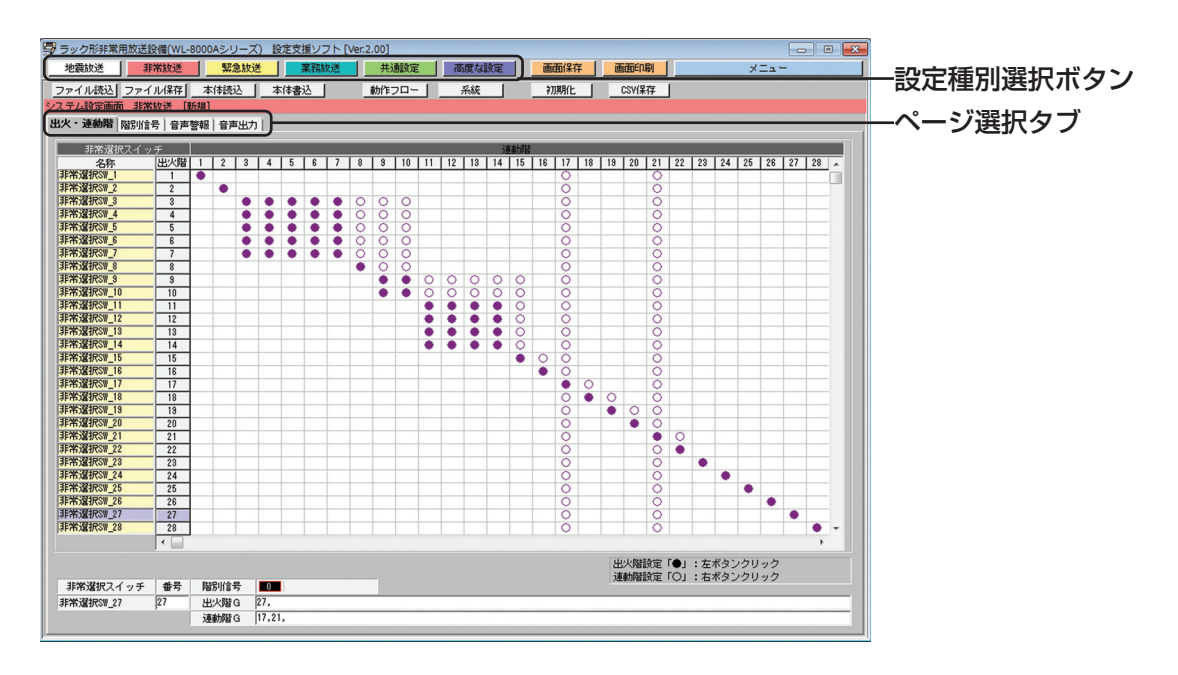

設定種別とページ選択タブの関係は次のとおりです。

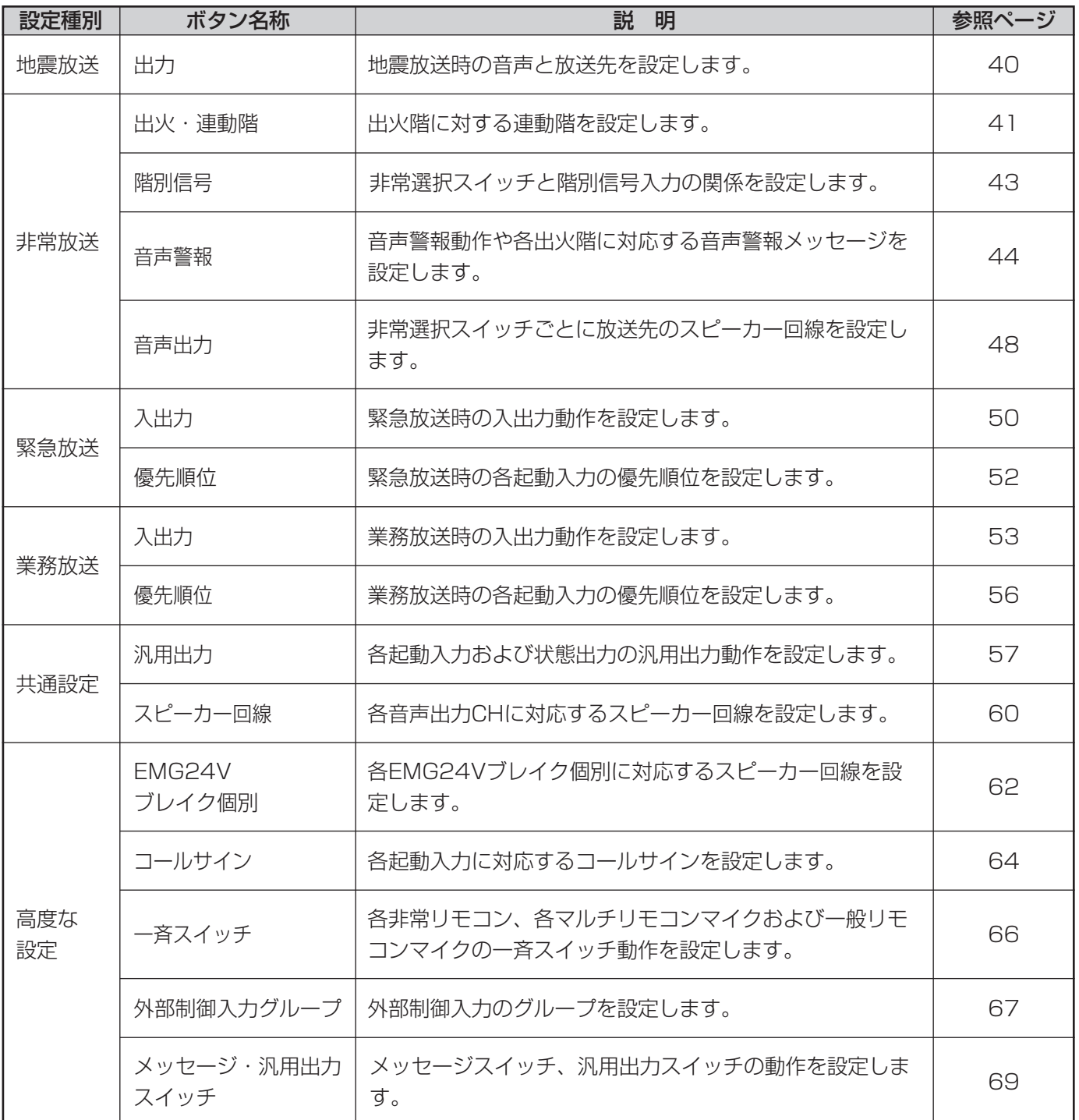

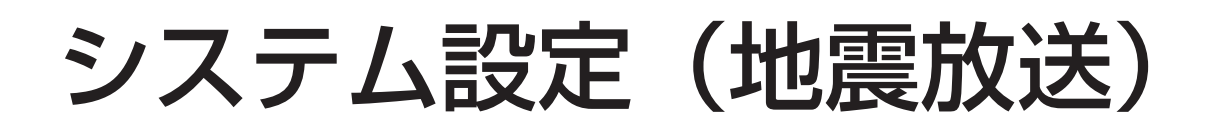

# 出力設定(地震放送)

地震放送時の出力設定を行います。

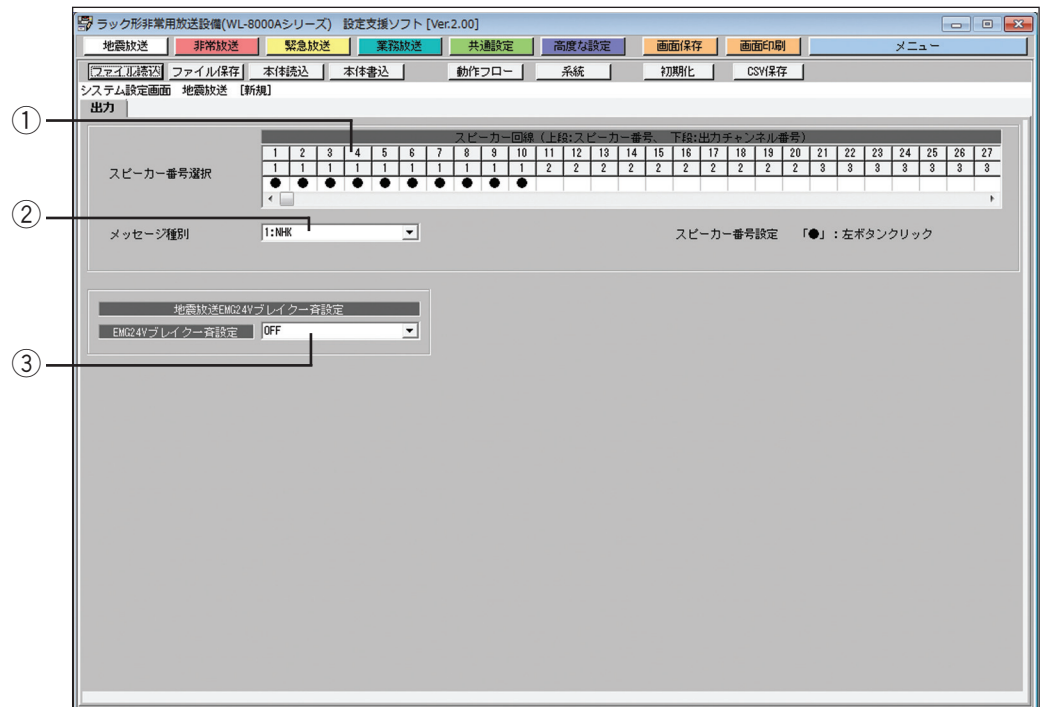

#### ① スピーカー回線設定

地震放送メッセージに、放送先のスピーカー回線をマトリクス形式で選択します。

設定したいエリア上にマウスポインタを移動し、マウスの左ボタンをクリックすると、「●」が表示されてス ピーカー回線が設定されます。

設定を解除する場合は、解除するエリア上にマウスポインタを移動し、マウスの左ボタンをクリックします。 スピーカー回線番号にマウスポインタを当てると、スピーカー回線の名称が表示されます。

#### ② メッセージ選択

地震放送時に放送するメッセージを設定します。 お買い上げ時(初期設定)は、「1.NHK」に設定されています。

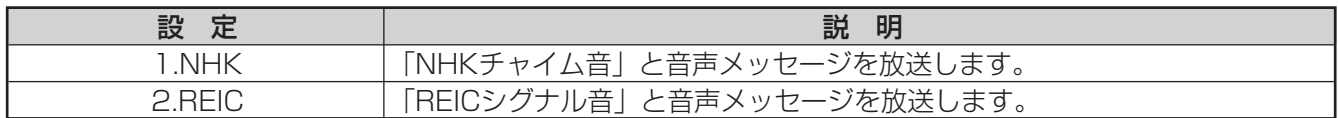

#### **(3) 一斉EMG24Vブレイク設定**

地震放送中に一斉EMG24Vブレイク機能を使用するかどうかを設定します。 お買い上げ時(初期設定)は、「ON」に設定されています。

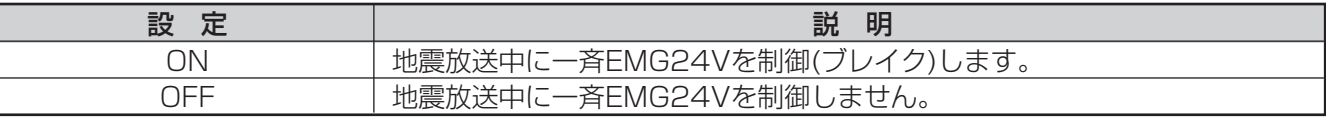

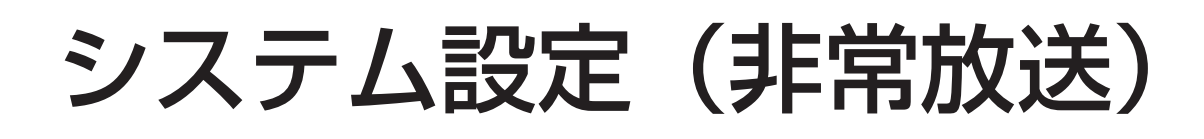

# 出火・連動階の設定

非常放送時の出火階(エリア)に対する連動階(エリア)を設定します。 出火階・連動階の設定は、出火・連動階設定画面で行います。

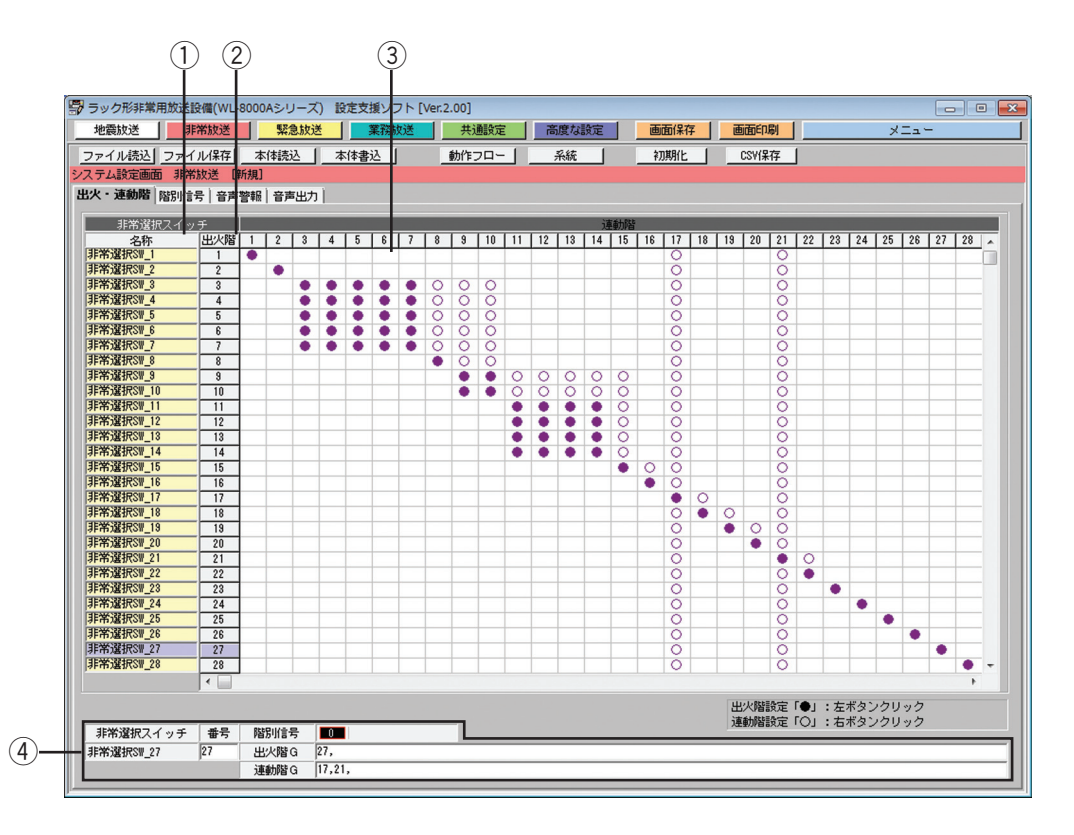

#### ① 非常選択スイッチ名称表示

出火階に対応する非常選択スイッチの名称を表示します。

#### ② 出火階番号選択ボタン

クリックすると、出火階番号情報表示に選択した番号の出火階情報が表示されます。

#### ③ 出火階・連動階設定

非常放送時の出火階(エリア)に対する連動階(エリア)を、マトリクス形式で設定します。設定したいエリ ア上にマウスポインタを移動し、マウスの左ボタンをクリックすると出火階(「●」表示)を、右ボタンをクリ ックすると連動階(「○」表示)が設定されます。

設定を解除する場合、解除したいエリア上にマウスポインタを移動し、出火階であれば左ボタンを、連動階で あれば右ボタンをクリックします。

クリックしたエリアの出火階番号に合わせて、出火階情報表示に出火階の情報が表示されます。

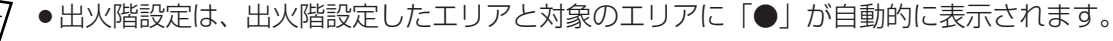

- ●1つの階に複数の非常選択スイッチがあるときは、その階のすべてを出火階に設定します。
- ●連動階は、出火階によって以下のように設定します。
	- (1) 出火階が2階以上の場合、その直上階およびエレベーターなど
	- (2) 出火階が1階の場合、その直上階(2階)、地下階全部およびエレベーターなど
	- (3)出火階が地下階の場合、地下階全部、1階およびエレベーターなど

#### 4 出火階情報表示

出火階番号選択ボタンで選択された出火階の情報を表示します。 表示する出火階情報は下表のとおりです。

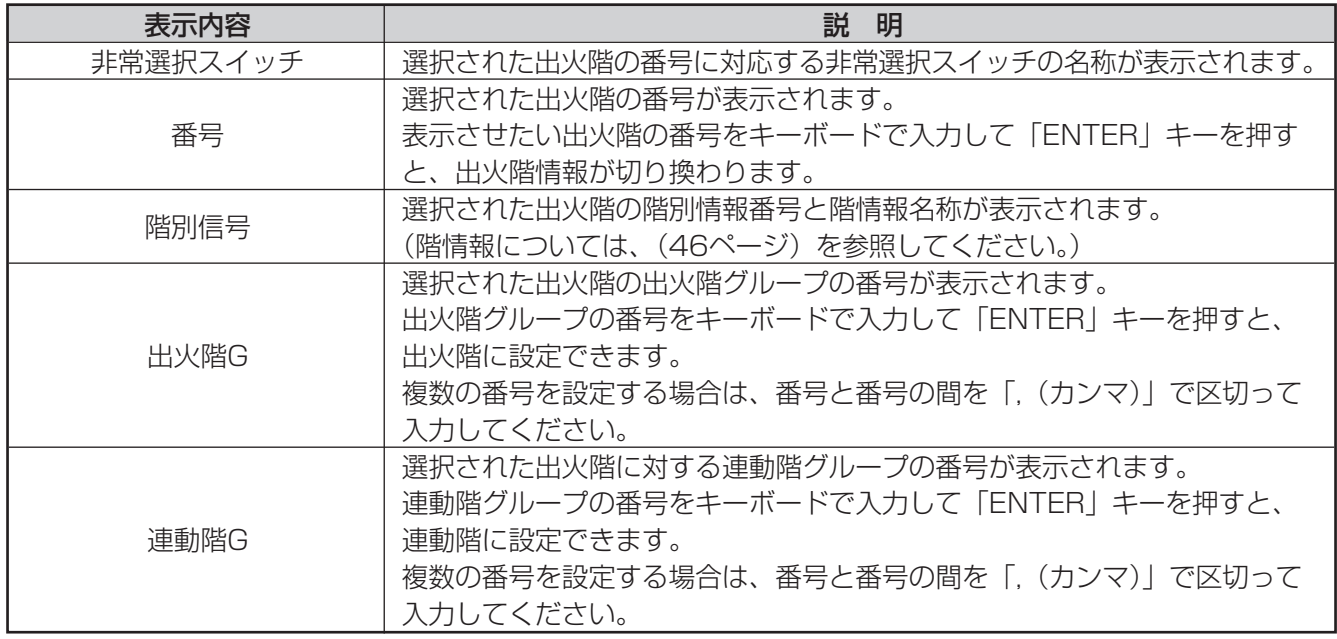

●出火・連動階の設定で、出火階グループを構成した場合、音声警報の設定 (44ページ) の階情報設定に 金要 もグループが反映されます。

- ●階別信号の設定(43ページ)で、ひとつの階別信号入力に対して複数の非常選択スイッチを設定した場 合、出火・連動階の設定にも出火階グループとして反映されます。
- ●上記手順で設定された階情報設定のグループおよび出火階グループは、自動的に解除されることはない ので、手動操作で解除してください。

## 階別信号の設定

非常選択スイッチと階別信号入力の関係を設定します。 1つの階別信号入力に、複数の非常選択スイッチを割り当てられます。

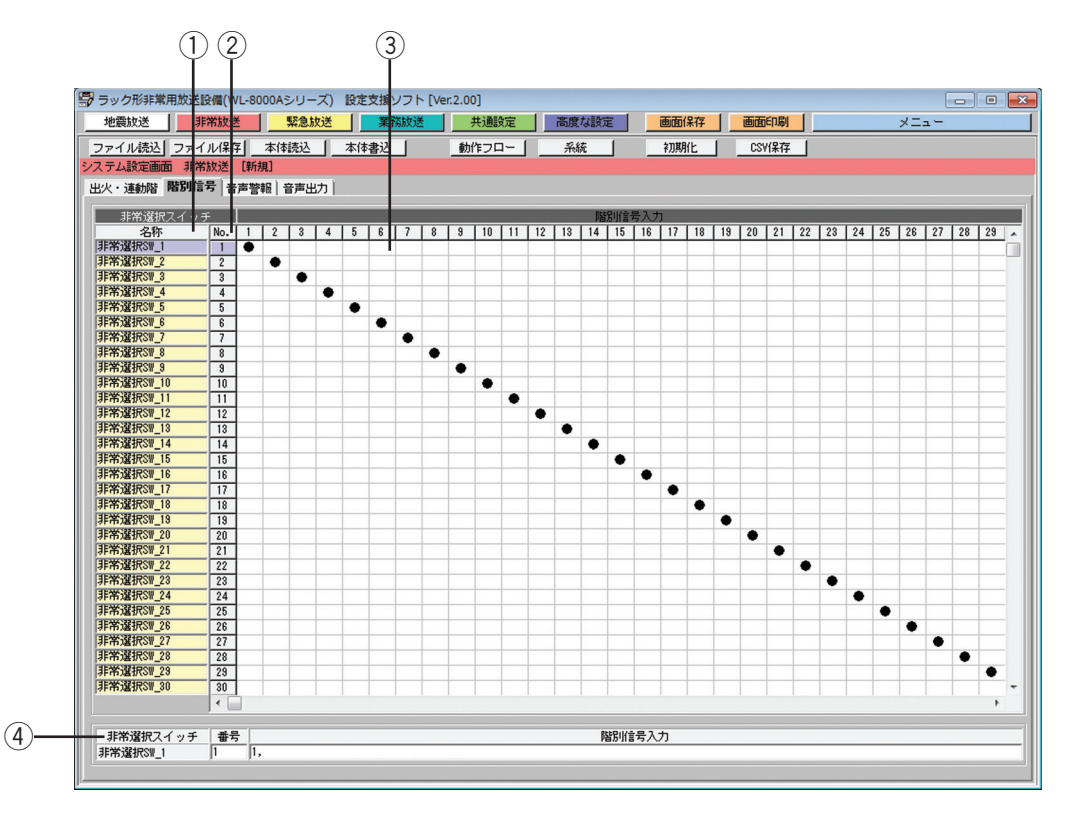

#### ① 非常選択スイッチ名称表示

非常選択スイッチ番号に対応する名称を表示します。

② 非常選択スイッチ番号選択ボタン

クリックすると、選択した番号の非常選択スイッチ情報が非常選択スイッチ情報表示に表示されます。

(3) 階別信号入力設定

非常選択スイッチと階別信号入力の関係をマトリクス形式で設定します。 設定したいエリア上にマウスポインタを移動し、マウスの左ボタンをクリックすると、「●」が表示されて設定 されます。

設定を解除する場合、解除するエリア上にマウスポインタを移動し、左ボタンをクリックします。

#### (4) 非常選択スイッチ情報表示

非常選択スイッチ番号選択ボタンで選択された階別信号の情報を表示します。 表示する階別信号情報は下表のとおりです。

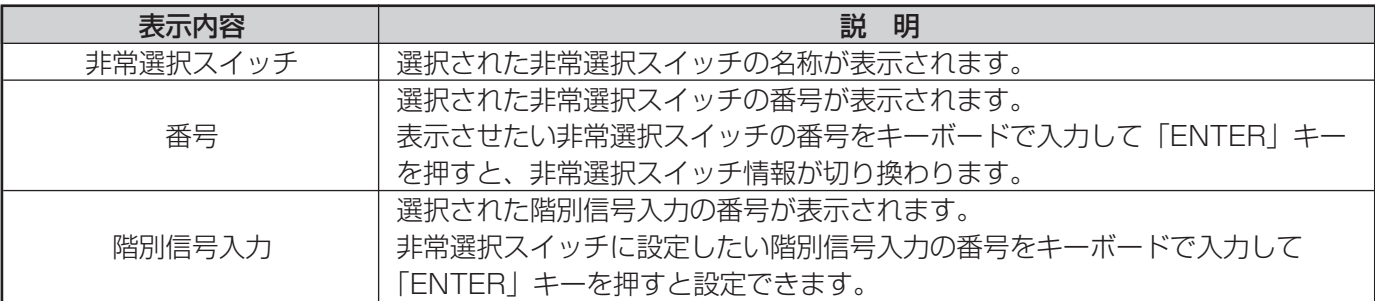

### 音声警報の設定

各出火階に対応する音声警報メッセージを設定します。また、火災発生時の音声警報動作を設定します。 音声警報の設定は、音声警報設定画面で行います。

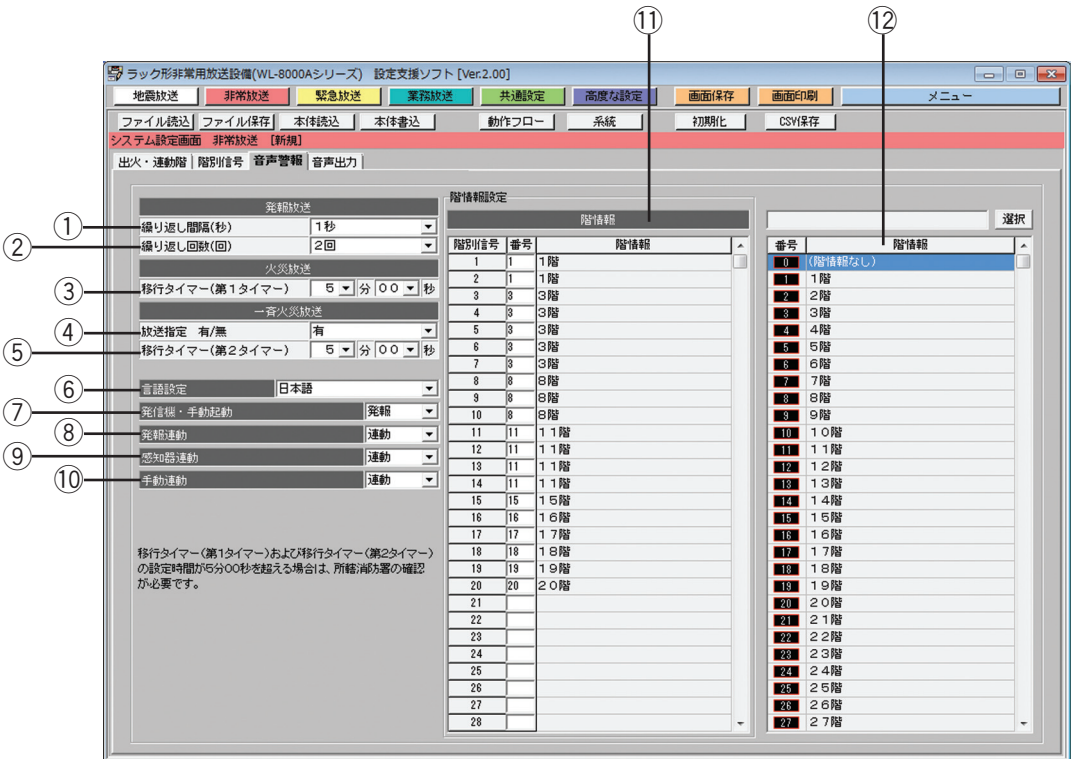

#### (1) 発報放送繰り返し間隔設定

発報放送の繰り返し間隔を設定します。 お買い上げ時(初期設定)は、「1秒」に設定されています。 設定できる繰り返し間隔は下表のとおりです。

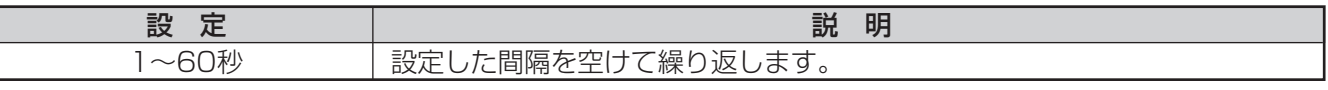

#### ② 発報放送繰り返し回数設定

発報放送の繰り返し回数を設定します。 お買い上げ時(初期設定)は、「2回」に設定されています。 設定できる繰り返し回数は下表のとおりです。

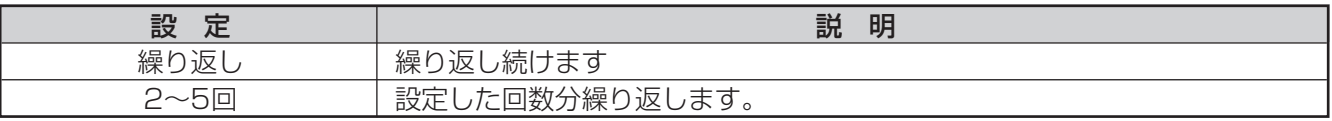

#### ③ 火災放送移行タイマー (第1タイマー)設定

発報放送から火災放送へ切り換わる時間(第1タイマー)を設定します。 お買い上げ時(初期設定)は、「5分00秒」に設定されています。 設定できる移行時間は下表のとおりです。 設定時間が5分を超える場合は、所轄消防署の確認が必要です。

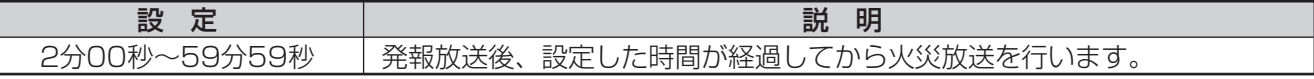

#### (4) 一斉火災放送指定設定

一斉火災放送移行タイマー(第2タイマー)の有無を設定します。 お買い上げ時(初期設定)は、「有」に設定されています。

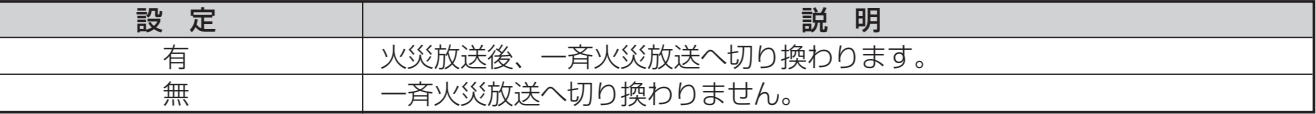

#### (5) 一斉火災放送移行タイマー(第2タイマー)設定

火災放送から一斉火災放送に切り換わる時間(第2タイマー)を設定します。お買い上げ時(初期設定)は、 「5分00秒」に設定されています。 設定できる第2タイマー移行時間は下表のとおりです。

設定時間が5分を超える場合は、所轄消防署の確認が必要です。

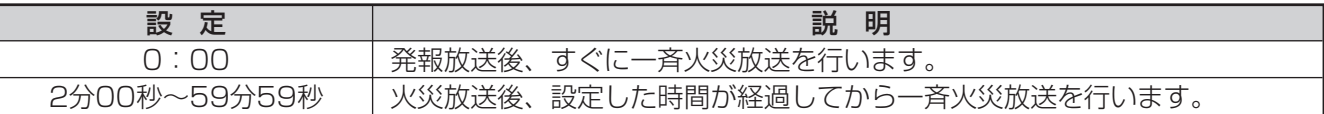

#### y 言語指定設定

音声警報で放送を行う言語を設定します。 お買い上げ時(初期設定)は、「日本語」に設定されています。 設定できる言語指定は下表のとおりです。

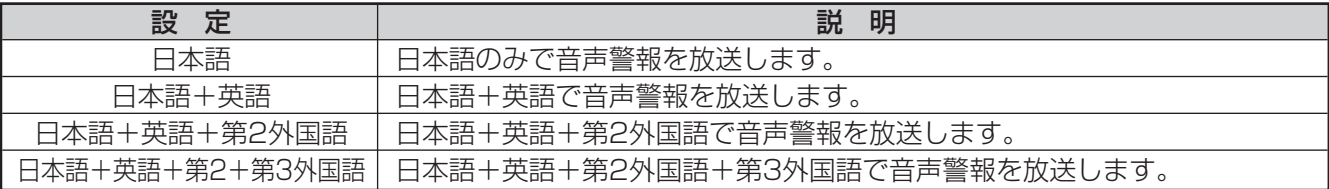

#### ⑦ 発信機・手動起動設定

発信機および手動起動時の非常放送で、発報放送と火災放送のどちらを行うか設定します。 お買い上げ時(初期設定)は、「発報」に設定されています。 設定できる発信機・手動起動設定は下表のとおりです。

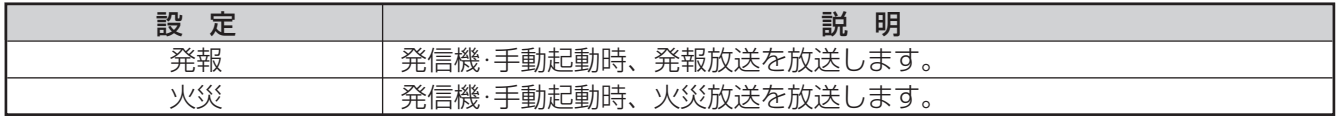

#### i 発報連動設定

感知器起動時、発報放送連動と発報連動停止のどちらを行うか設定します。お買い上げ時(初期設定)は、「連 動」に設定されています。

設定できる発報連動設定は下表のとおりです。

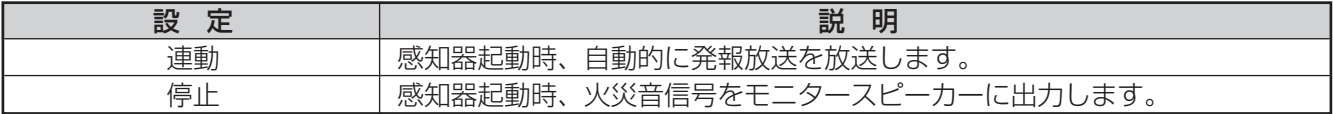

#### o 感知器連動設定

感知器起動時の放送エリアを連動(出火階+連動階)と連動一斉(一斉放送)のどちらにするか設定します。 お買い上げ時(初期設定)は、「連動」に設定されています。 設定できる感知器連動設定は下表のとおりです。

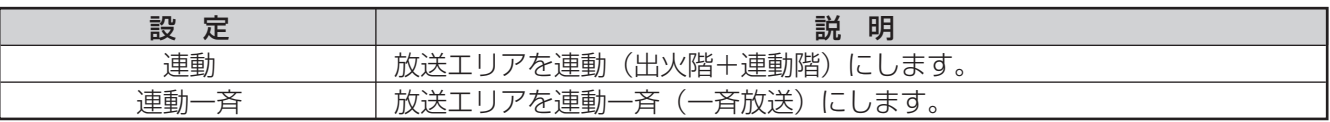

#### !0手動連動設定

手動起動時の連動階の放送を、手動連動(連動する)または個別連動(連動しない)するかを設定します。 お買い上げ時(初期設定)は、「連動」に設定されています。

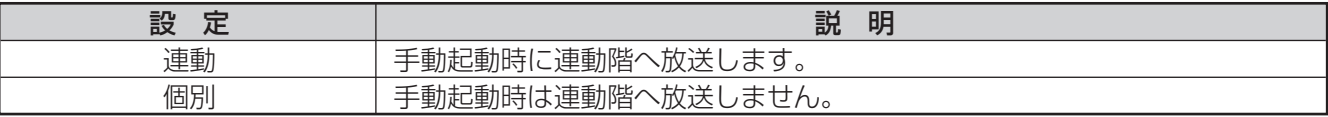

#### 11) 階情報設定

各階別信号入力に対する音声警報メッセージ(階情報)を設定します。 お買い上げ時(初期設定)は、各階別信号入力の番号と同じ階情報番号の階情報が設定されています。 設定できる階情報指定は下表のとおりです。

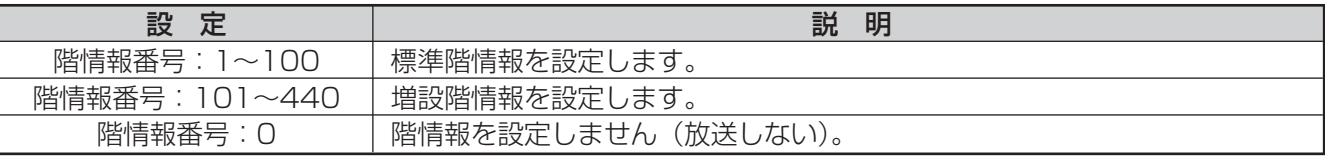

#### (2) 階情報管理データ表示

[選択]ボタンをクリックして、階情報管理データファイルを読み込みます。ファイルを読み込むと、標準階情 報と増設階情報の名称を表示します。

表示される項目は下表のとおりです。

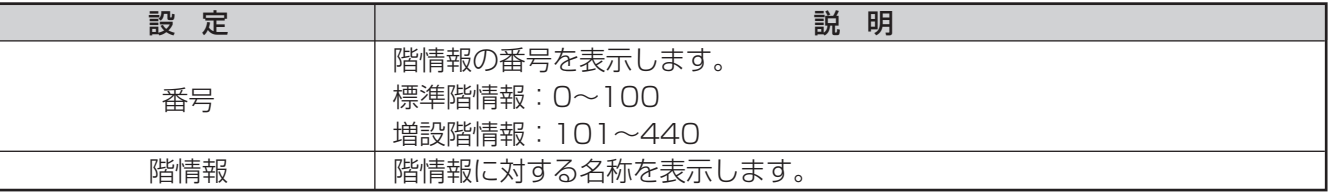

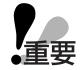

●階情報設定で増設階情報を設定する場合、本体に増設非常放送音源が書き込まれていることを確認して ください。本体に増設非常放送音源が書き込まれていない状態で設定を行っても、本体から増設階の非 常放送音源は放送されません。

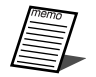

- -<br>′●階情報名称が設定されていない場合、階情報設定と階情報管理データ表示の階情報名称には「−」が表 示されます。
	- ●階情報管理データファイルが読み込まれていない場合、階情報設定と階情報管理データ表示の階情報名 称には標準名称が表示されます(増設階情報は、「-」が表示されます。)
	- ●階情報設定では、増設階情報管理データが読み込まれていない場合でも、増設階情報を設定できます。
	- ●増設非常放送音源データファイルおよび増設階情報管理データファイルは、メーカーがお客様からのご 注文に応じて作成し、提供させていただきます。詳細は、WL-8000A/WL-8500Aの工事説明書をお読 みください。

### 音声出力の設定

非常選択スイッチごとに放送先のスピーカー回線を設定します。 スピーカー回線の設定は、音声出力設定画面で行います。

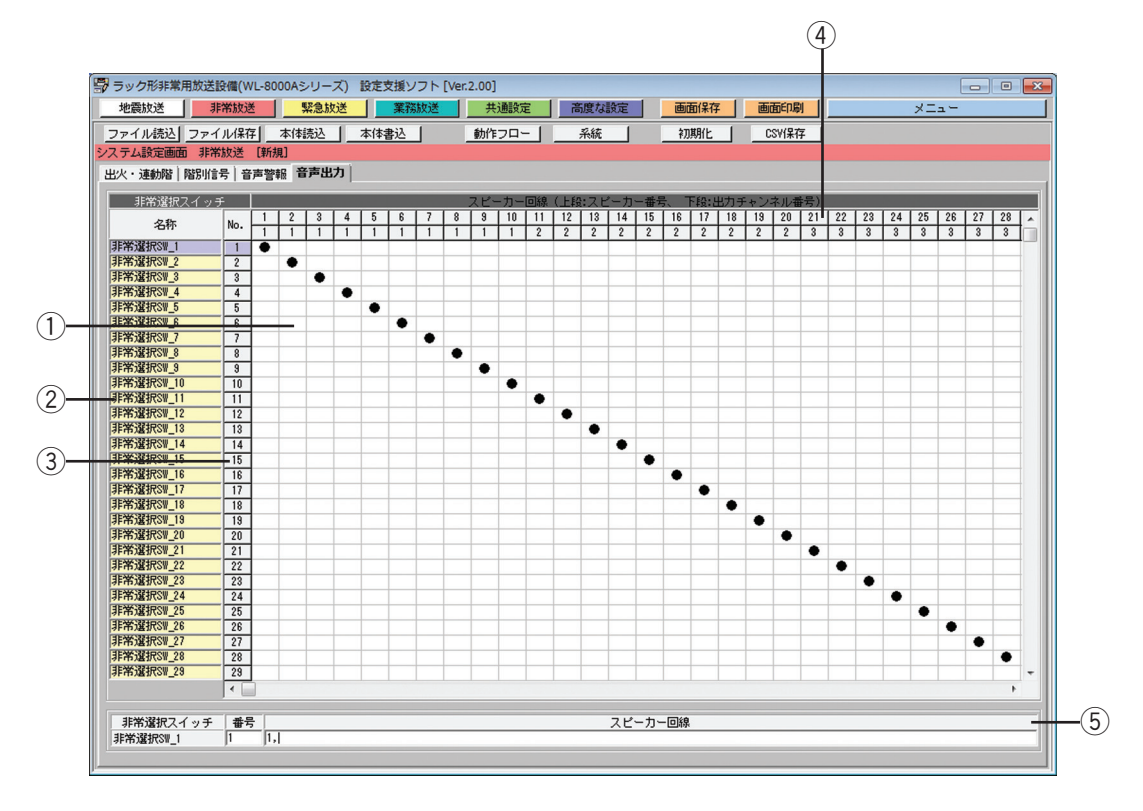

#### (1) 非常選択スイッチ選択ボタン

設定したい非常選択スイッチを選択します。 設定したい非常選択スイッチ番号の上でマウスの左ボタンをクリックし、チェックマーク「●」を表示させま す。

② 非常選択スイッチ名称表示

各非常選択スイッチに対応する名称を表示します。

③ 非常選択スイッチ番号選択ボタン

クリックすると、選択した番号のスピーカー回線情報がスピーカー回線表示に表示されます。

(4) スピーカー回線設定

各非常選択スイッチに、放送先のスピーカー回線をマトリクス形式で設定します。 設定したいエリア上にマウスポインタを移動し、マウスの左ボタンをクリックすると、「●」が表示されてス ピーカー回線が設定されます。 設定を解除する場合は、解除するエリア上にマウスポインタを移動し、マウスの左ボタンをクリックします。 スピーカー回線番号にマウスポインタを当てると、スピーカー回線の名称が表示されます。 クリックしたエリアの非常選択スイッチ番号に合わせて、スピーカー回線情報表示にスピーカー回線の情報が 表示されます。

●1つの非常選択スイッチに、複数のスピーカー回線を設定できます。

●1つのスピーカー回線を複数の放送階選択スイッチに設定できません。

#### 5 スピーカー回線情報表示

選択された非常選択スイッチ番号に対応する名称が表示されます。 表示するスピーカー回線情報の内容は下表のとおりです。

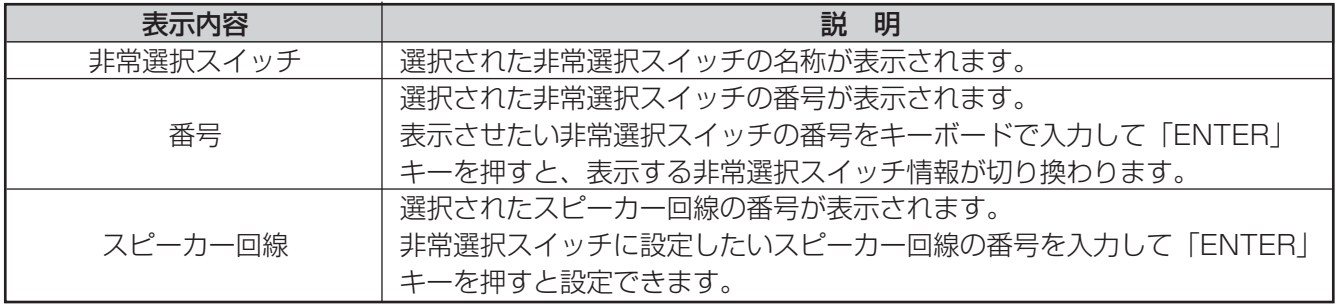

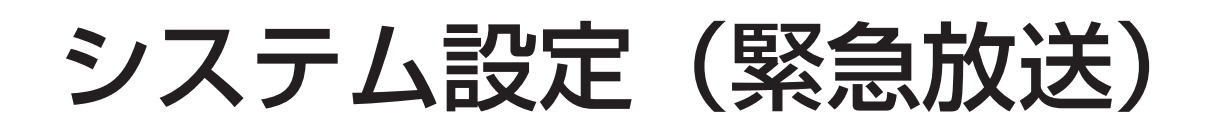

# 入出力設定(緊急放送)

緊急放送時の入出力動作を設定します。 入出力動作の設定は、入出力設定画面で行います。

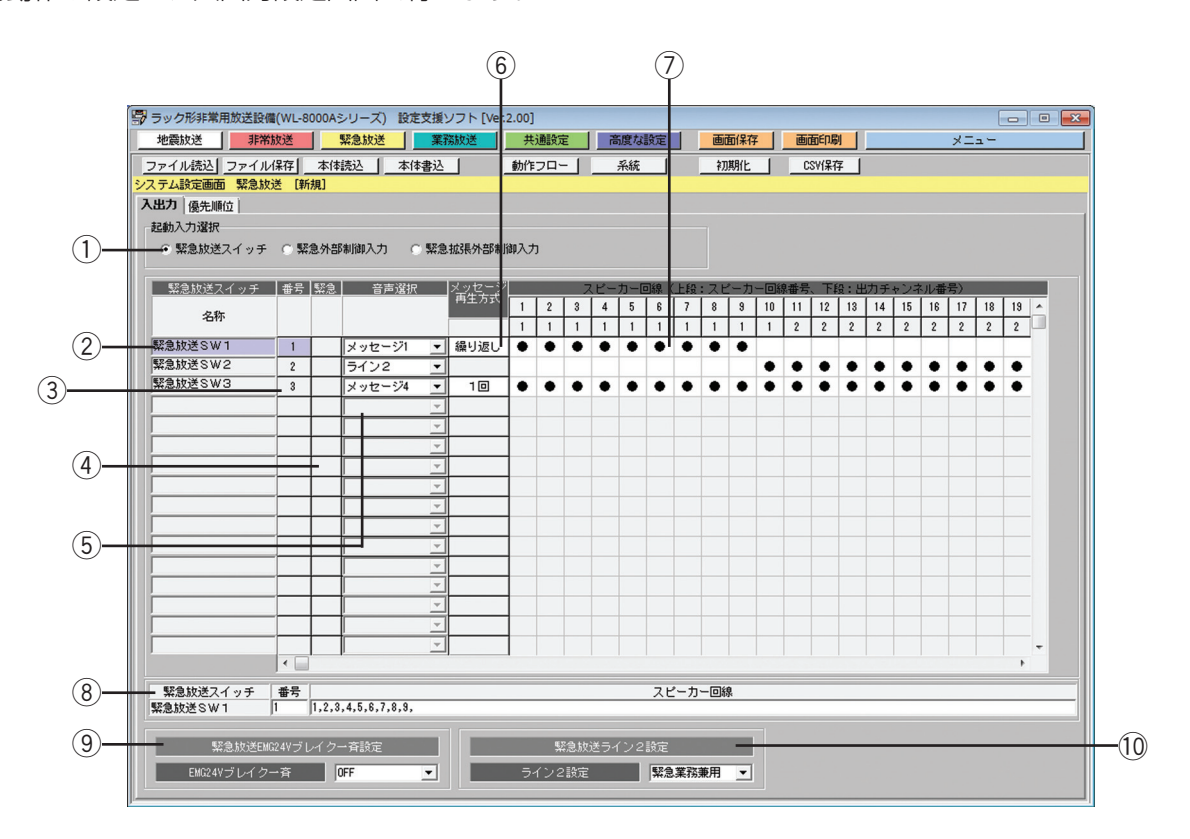

#### (1) 起動入力選択ボタン

起動入力する種別を選択します。

設定したい起動入力の上でマウスの左ボタンをクリックし、チェックマーク「◎」を表示させます。

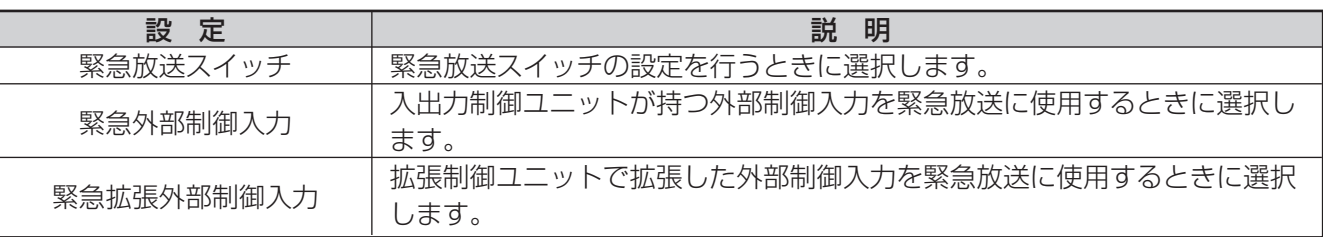

#### ② 起動入力名称表示

各起動入力に対応する名称を表示します。

#### 3 起動入力番号選択ボタン

クリックすると、選択した番号のスピーカー回線情報がスピーカー回線情報表示に表示されます。

#### (4) 緊急放送設定ボタン

緊急放送に設定したい場合、マウスポインタを移動し、マウスの左ボタンをクリックすると「●」が表示され、 緊急放送に設定されます。

50

設定を解除する場合、「●」にマウスポインタを移動し、マウスの左ボタンをクリックします。

#### (5) 音声選択

各起動入力による緊急放送時に再生する音声を設定します。 メッセージ1~20については、79ページから90ページをお読みください。

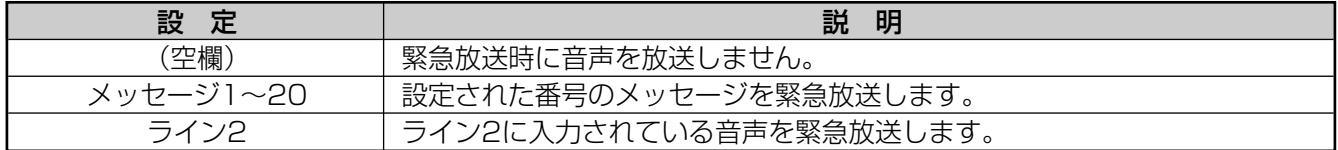

#### 6) メッセージ再生方式設定

音声入力設定がメッセージに設定されている場合、メッセージの再生方式を設定します。マウスの左ボタンを クリックするたびに、1回と繰り返しが切り換わります。

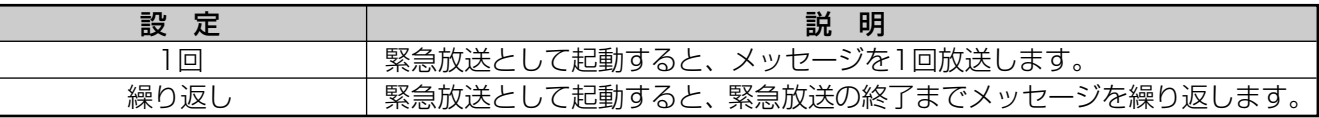

#### (7) スピーカー回線設定

各起動入力ごとに、放送先のスピーカー回線をマトリクス形式で設定します。

設定したいエリア上にマウスポインタを移動し、マウスの左ボタンをクリックすると、「●」が表示されてス ピーカー回線が設定されます。

設定を解除する場合、「●」上にマウスポインタを移動し、マウスの左ボタンをクリックします。スピーカー回 線番号にマウスポインタを当てると、スピーカー回線の名称が表示されます。

クリックしたエリアの起動入力番号に合わせて、スピーカー回線の情報がスピーカー回線情報表示に表示され ます。

#### 8) スピーカー回線情報表示

選択された起動入力の番号に対応する情報が表示されます。 表示するスピーカー回線情報の内容は、下表のとおりです。

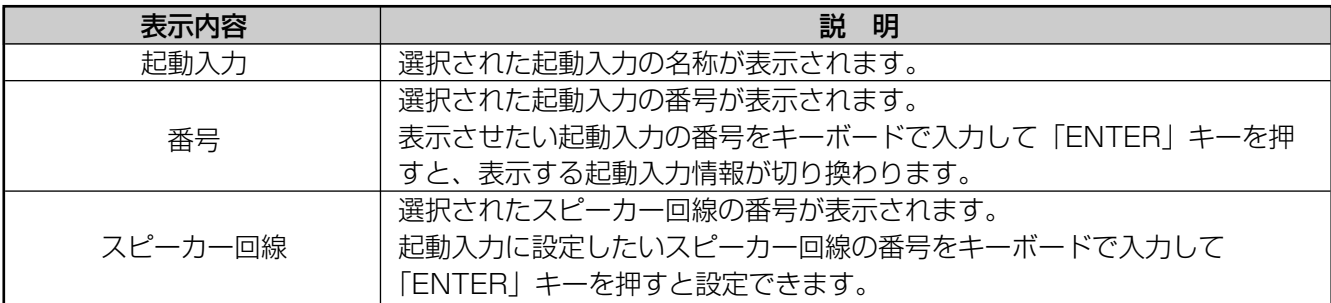

#### o 一斉EMG24Vブレイク設定

緊急放送中に一斉EMG24Vブレイク機能を使用するかどうかを設定します。 お買い上げ時(初期設定)は、「OFF」に設定されています。

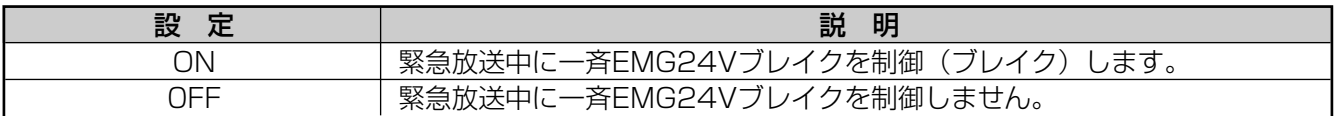

#### 10 ライン2設定

ライン2を緊急放送専用で使用するか、業務放送と緊急放送で兼用して使用するかを設定します。 お買い上げ時(初期設定)は、「緊急業務兼用」に設定されています。

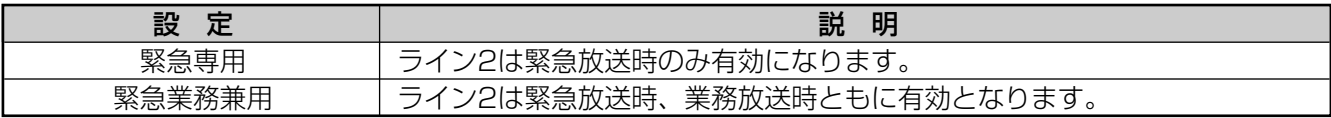

51

優先順位設定(緊急放送)

緊急放送時の各起動入力の優先順位を設定します。 優先順位の設定は、優先順位設定画面で行います。

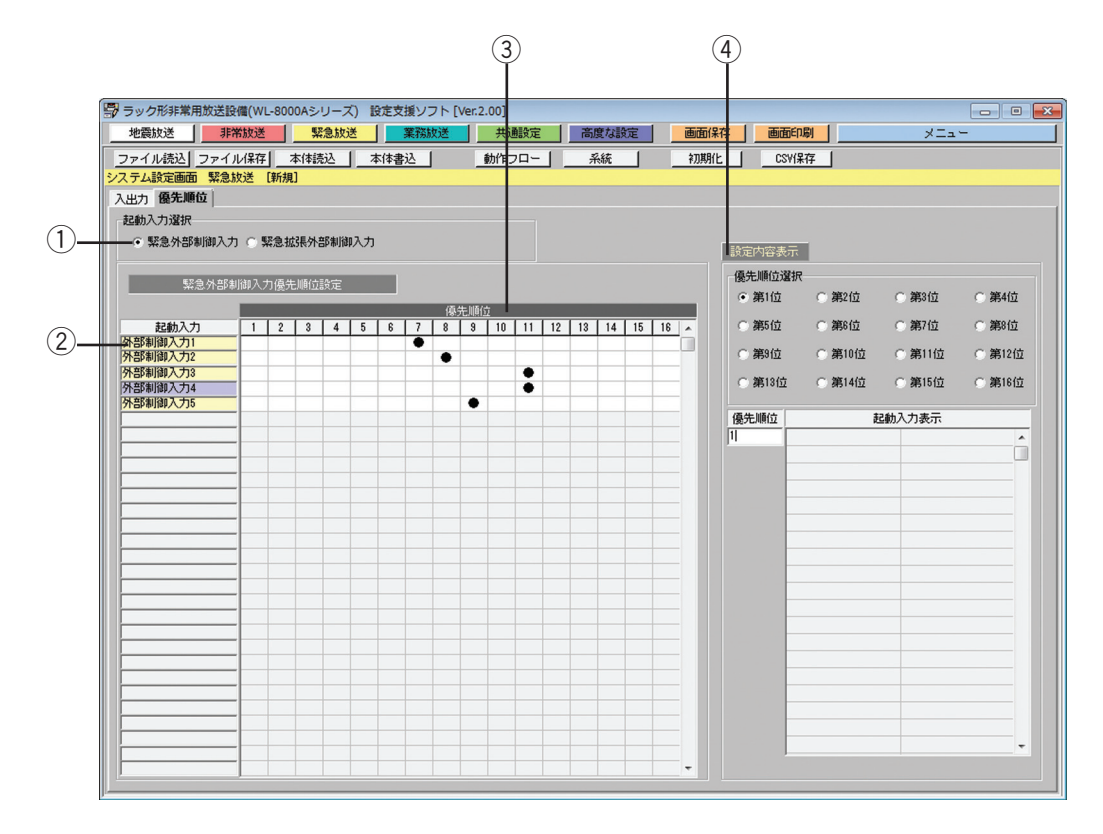

#### (1) 起動入力選択ボタン

起動入力する種別を選択します。 設定したい起動入力の上でマウスの左ボタンをクリックし、チェックマーク「◎」を表示させます。

#### (2) 起動入力名称表示

各起動入力に対応する名称を表示します。

#### ③ 優先順位設定

各起動入力の優先順位を設定します。優先順位は第1位~第16位から選択でき、第1位が最優先です。設定し たい優先順位をクリックして設定します。 お買い上げ時(初期設定)は、「9」に設定されています。

#### (4) 優先順位設定内容表示

各優先順位ごとの設定内容が表示されます。 表示される内容は下表のとおりです。

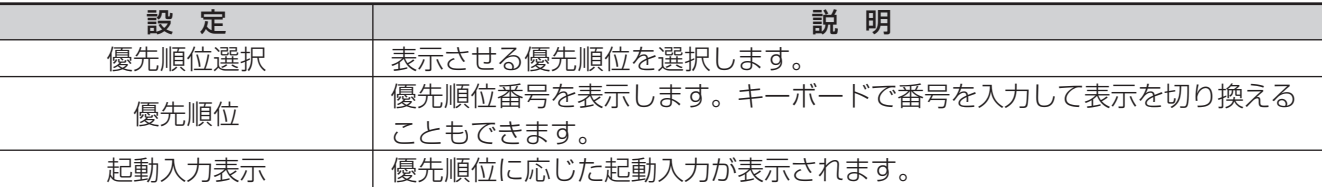

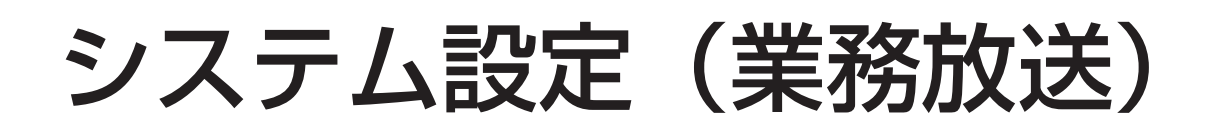

# 入出力設定(業務放送)

業務放送時の入出力動作を設定します。

入出力動作の設定は、入出力設定画面で行います。

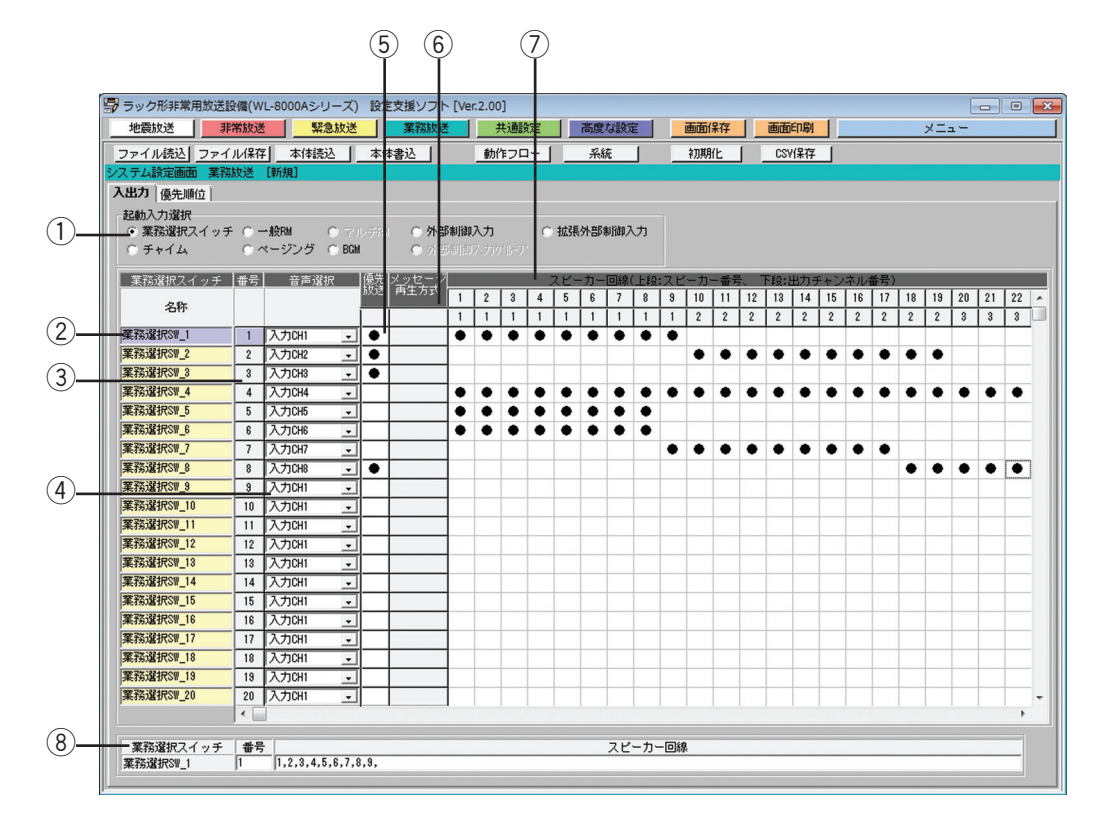

#### ① 起動入力選択ボタン

設定対象の起動入力の種別を選択します。 設定したい起動入力の上でマウスの左ボタンをクリックし、チェックマーク「◎」を表示させます。

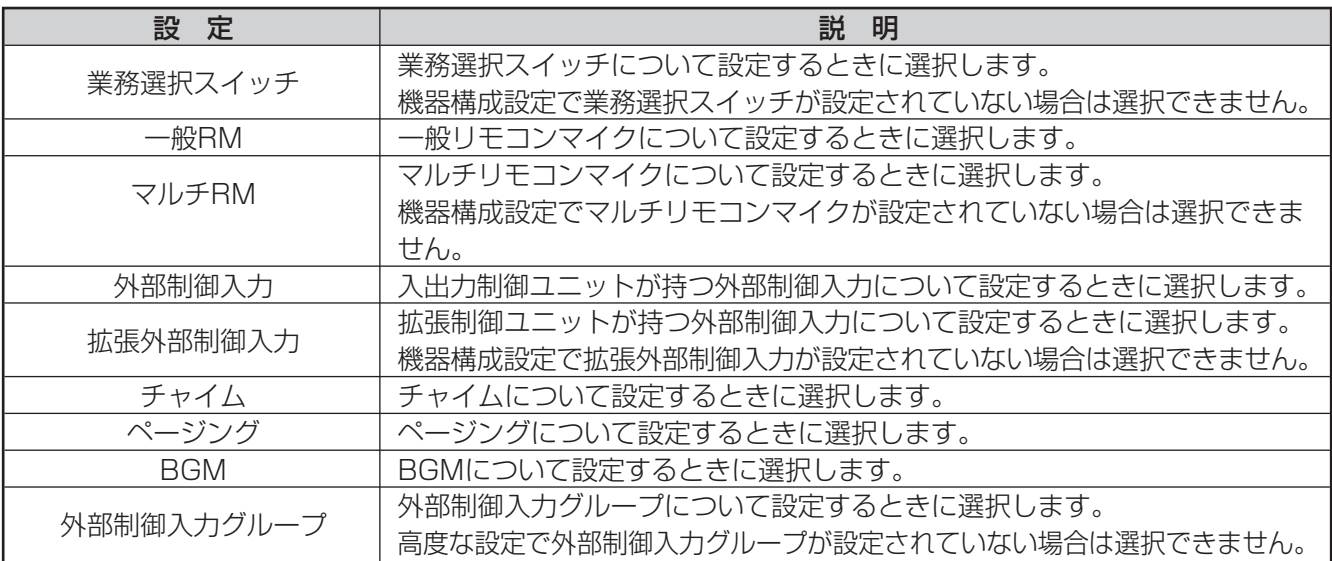

#### (2) 起動入力名称表示

各起動入力に対応する名称を表示します。

#### 3 起動入力番号選択ボタン

クリックすると、選択した番号のスピーカー回線情報がスピーカー回線情報表示に表示されます。

#### 4 音声入力設定

各起動入力の音声入力を設定します。 各起動入力に設定可能な入力CHは機器構成設定によります。

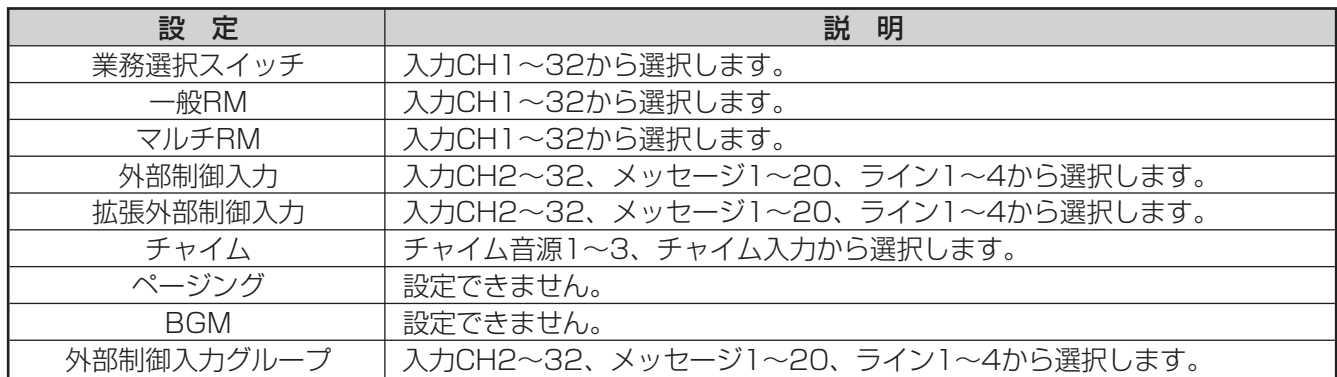

#### (5) 優先放送設定ボタン

優先放送に設定したい場合、マウスポインタを移動し、マウスの左ボタンをクリックすると、「●」が表示され て優先放送に設定されます。

設定を解除する場合、「●」にマウスポインタを移動し、マウスの左ボタンをクリックします。

#### 6 メッセージ再生方式設定

音声入力設定がメッセージに設定されている場合、メッセージの再生方式を設定します。マウスの左ボタンを クリックするたびに、1回と繰り返しが切り換わります。

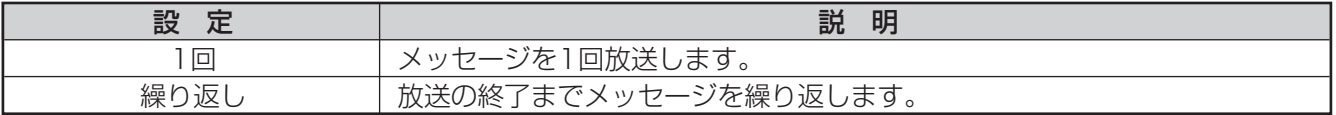

#### (7) スピーカー回線設定

起動入力ごとに、放送先のスピーカー回線をマトリクス形式で設定します。 設定したいエリア上にマウスポインタを移動させ、マウスの左ボタンをクリックすると、「●」が表示されてス ピーカー回線が設定されます。

設定を解除する場合、「●」上にマウスポインタを移動し、マウスの左ボタンをクリックします。スピーカー回 線番号にマウスポインタを当てると、スピーカー回線の名称が表示されます。

クリックしたエリアの起動入力番号に合わせて、スピーカー回線の情報がスピーカー回線情報表示に表示され ます。

#### 8) スピーカー回線情報表示

選択された起動入力の番号に対応する情報が表示されます。 表示するスピーカー回線情報の内容は、下表のとおりです。

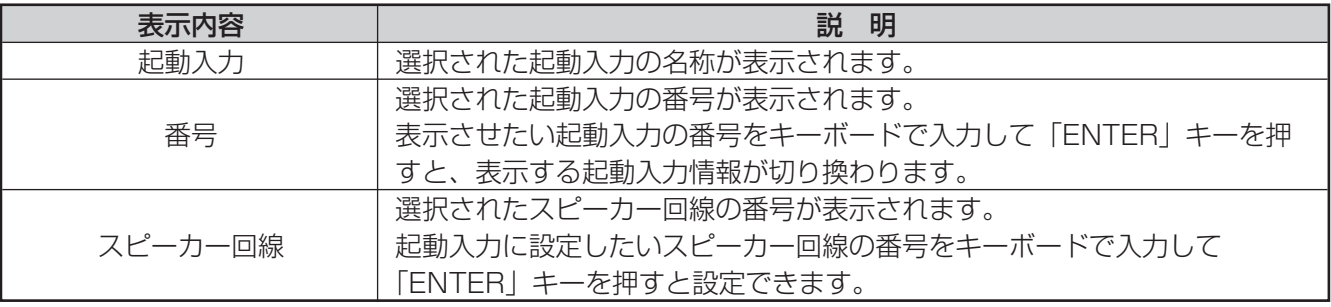

### 優先順位設定(業務放送)

業務放送時の各起動入力の優先順位を設定します。 優先順位の設定は、優先順位設定画面で行います。

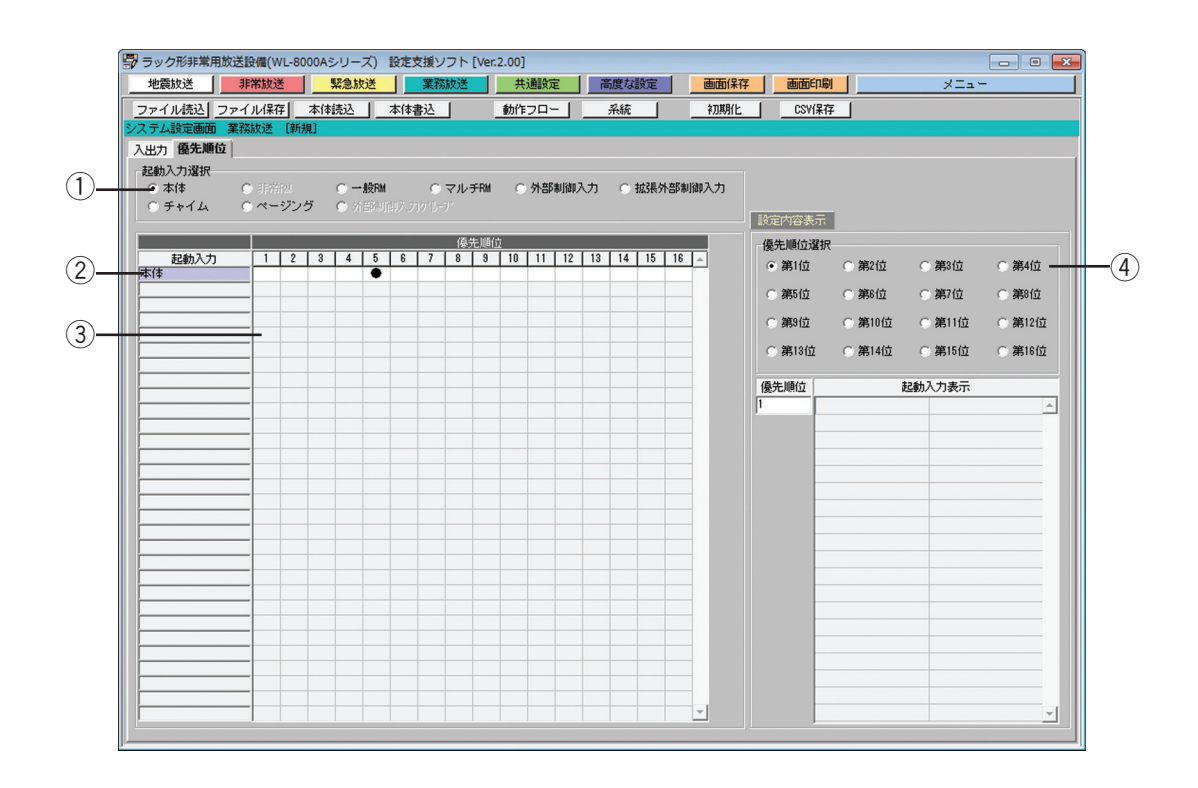

#### (1) 起動入力選択ボタン

設定対象の起動入力の種別を選択します。 設定したい起動入力の上でマウスの左ボタンをクリックし、チェックマーク「◎| を表示させます。

#### (2) 起動入力名称表示

各起動入力に対応する名称を表示します。

#### (3) 優先順位設定

各起動入力の優先順位を設定します。優先順位は第1位~第16位から選択でき、第1位が最優先です。設定し たい優先順位をクリックして設定します。 お買い上げ時(初期設定)は、「9」に設定されています。

#### (4) 優先順位設定内容表示

各優先順位ごとの設定内容が表示されます。 表示される内容は下表のとおりです。

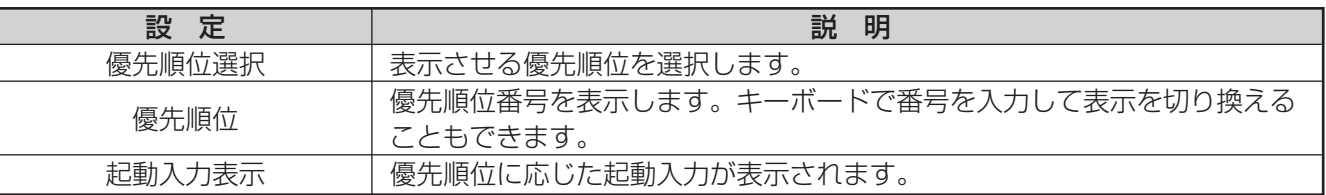

# システム設定(共通設定)

# 汎用出力設定

各起動入力および状態出力の汎用出力動作を設定します。 汎用出力動作の設定は、汎用出力設定画面で行います。

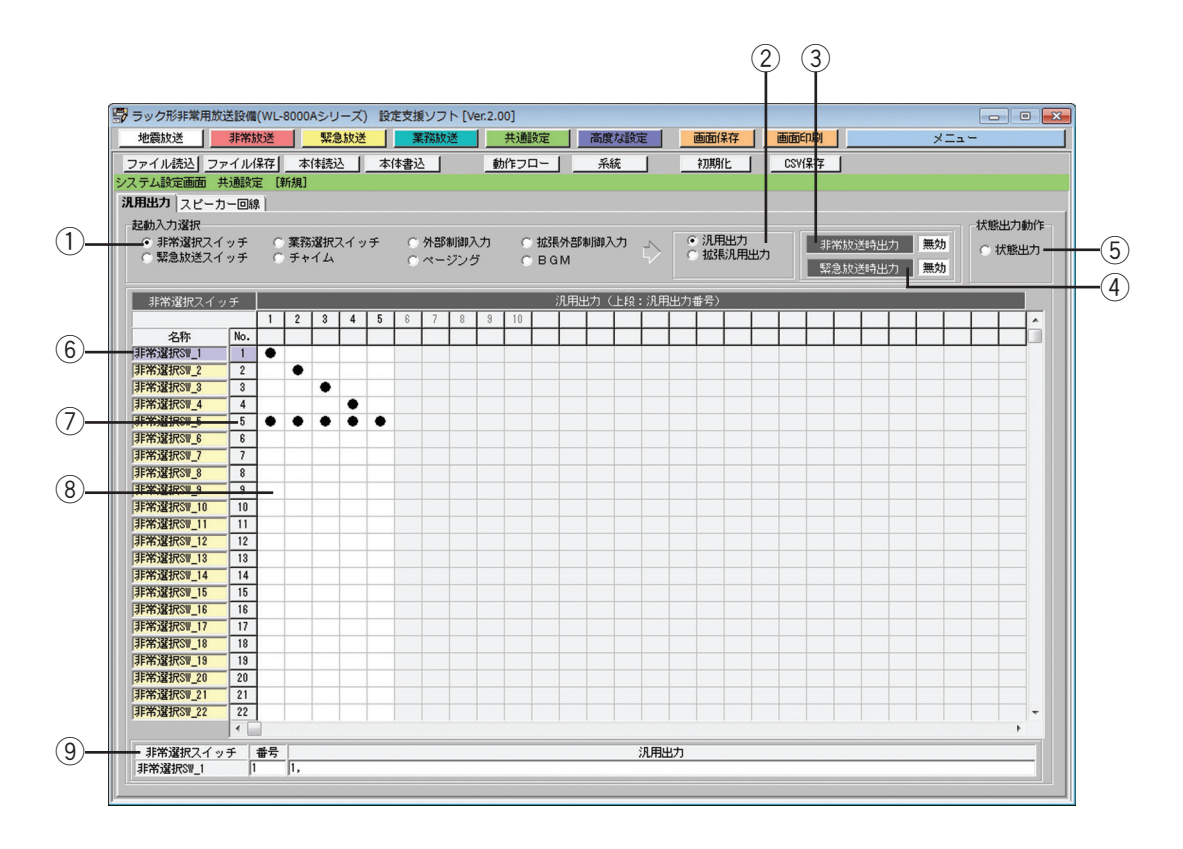

#### ① 起動入力選択ボタン

設定対象の起動入力の種別を選択します。 設定したい起動入力の上でマウスの左ボタンをクリックし、チェックマーク「◎」を表示させます。

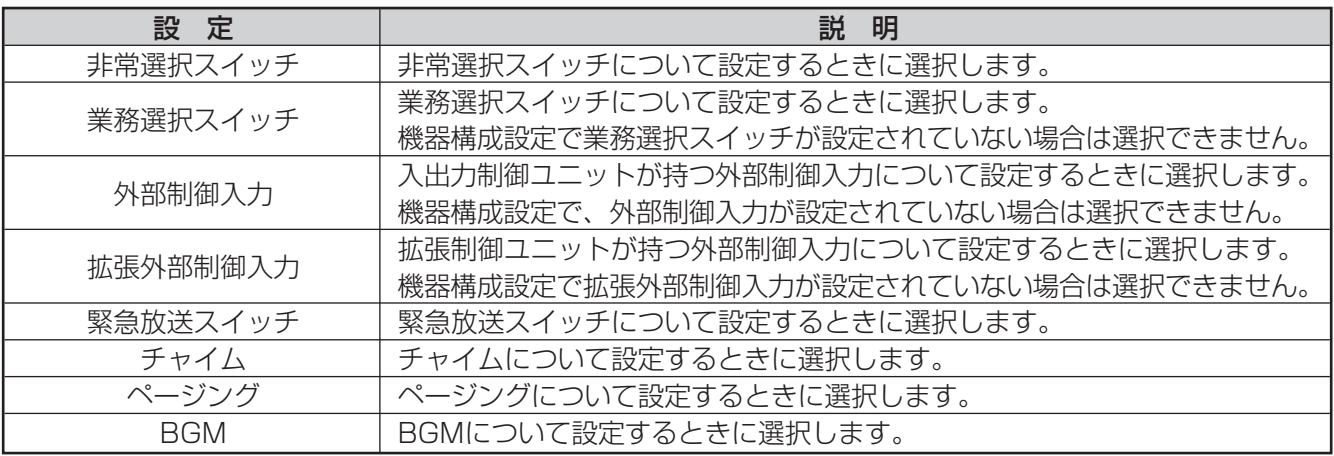

#### ② 汎用出力選択ボタン

起動入力で制御する汎用出力の種別を選択します。 設定したい起動入力の上でマウスの左ボタンをクリックし、チェックマーク「◎」を表示させます。

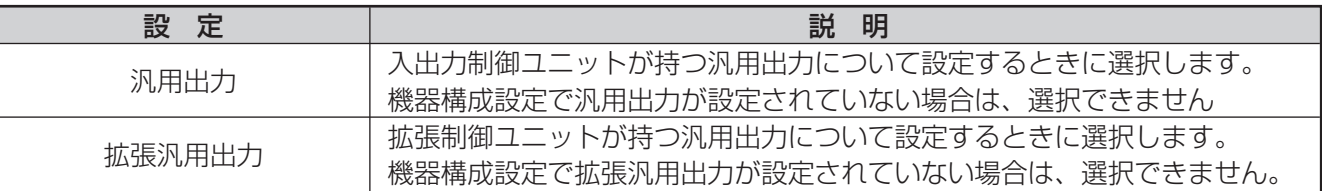

#### 3 非常放送時出力選択ボタン

非常放送時に、各起動入力に設定されている汎用出力を制御するかどうかを設定します。

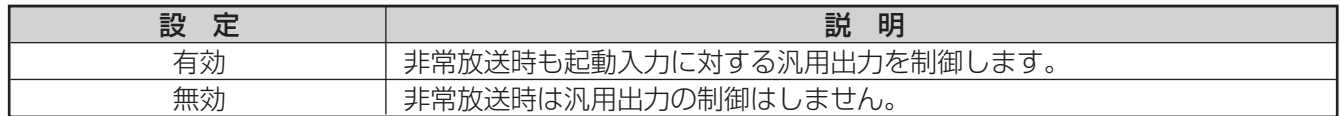

#### (4) 緊急放送時出力選択ボタン

緊急放送時に、各起動入力に設定されている汎用出力を制御するかどうかを設定します。

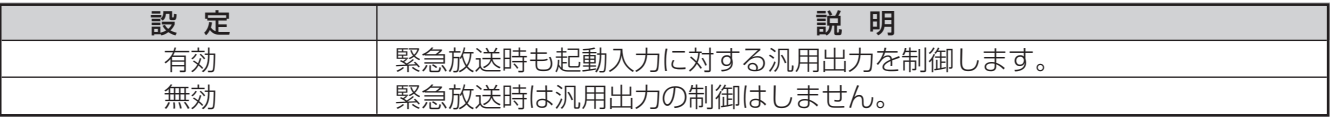

#### (5) 状態出力選択ボタン

状態出力で制御する汎用出力を設定します。 マウスの左ボタンをクリックし、チェックマーク「◎」を表示させます。

#### 6 起動入力名称表示

各起動入力に対応する名称を表示します。 状態出力が選択されている場合は、状態出力の機能一覧が表示されます。

#### (7) 起動入力番号選択ボタン

クリックすると、選択した番号の汎用出力番号が汎用出力情報表示に表示されます。

#### 8 汎用出力設定

起動入力ごと、または状態出力ごとに汎用出力をマトリクス形式で設定します。 設定したいエリア上にマウスポインタを移動し、マウスの左ボタンをクリックすると、「●」が表示されて汎用 出力が設定されます。 設定を解除する場合、「●」上にマウスポインタを移動し、マウスの左ボタンをクリックします。汎用出力番号

にマウスポインタを当てると、汎用出力の名称が表示されます。

クリックしたエリアの起動入力番号に合わせて、汎用出力の情報が汎用出力情報表示に表示されます。

#### o 汎用出力情報表示

選択された起動入力の番号または状態出力に対応する情報が表示されます。 表示する汎用出力情報の内容は、下表のとおりです。

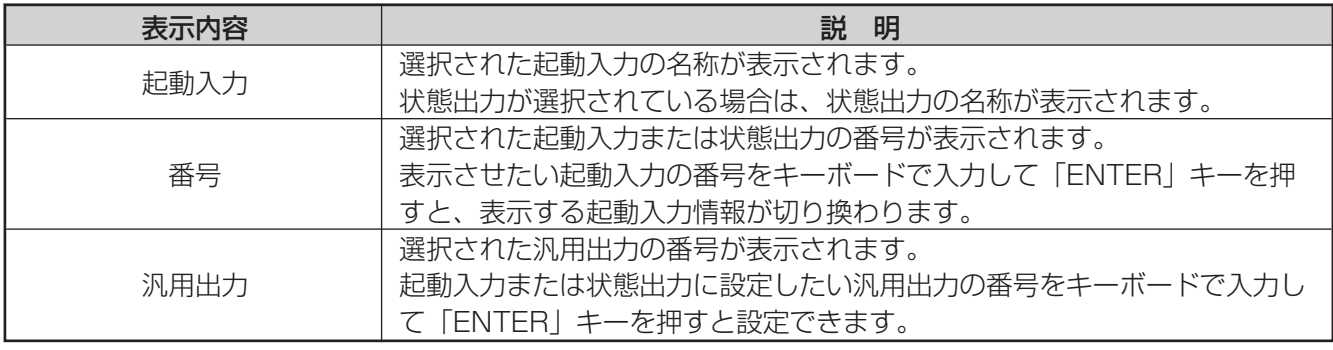

### スピーカー回線設定

各音声出力CHに対応するスピーカー回線を設定します。 スピーカー回線の設定は、スピーカー回線設定画面で行います。

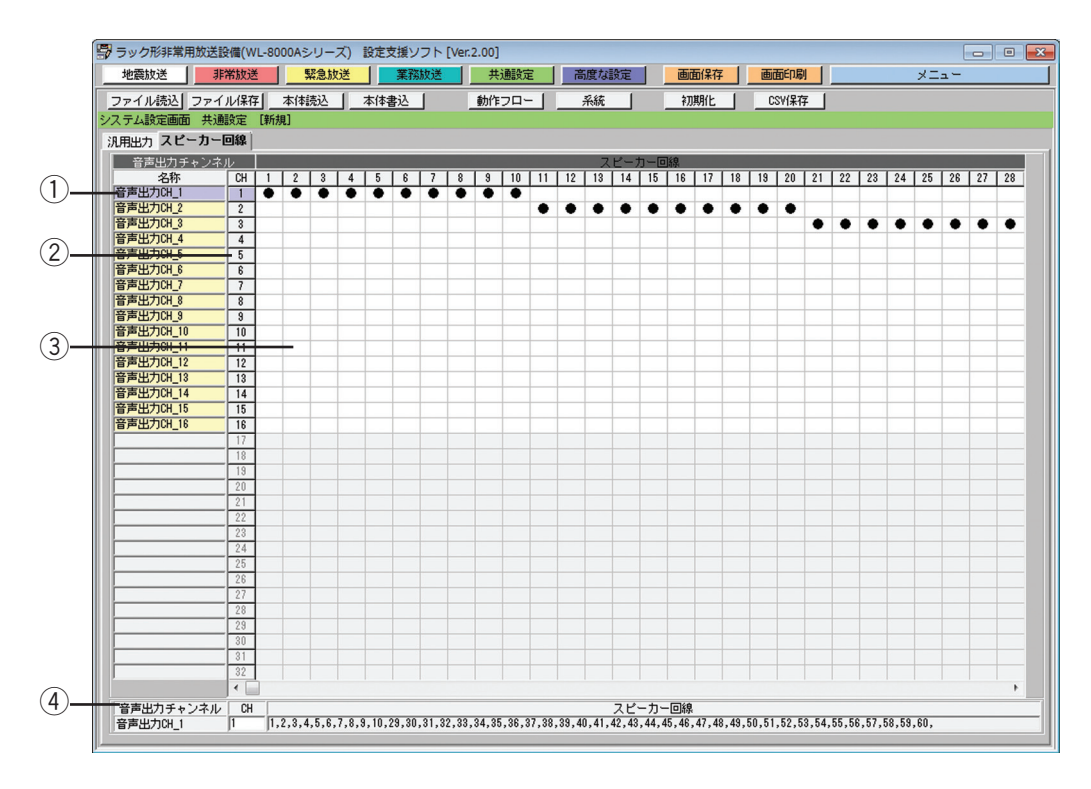

#### (1) 音声出力チャンネル名称表示

各音声出力チャンネルに対応する名称を表示します。

②音声出力チャンネル番号選択ボタン

クリックすると、選択した番号のスピーカー回線番号がスピーカー回線情報表示に表示されます。

3) スピーカー回線設定

音声出力チャンネルごとに、スピーカー回線をマトリクス形式で設定します。 設定したいエリア上にマウスポインタを移動し、マウスの左ボタンをクリックすると、「●」が表示されてス ピーカー回線が設定されます。

設定を解除する場合、「●」上にマウスポインタを移動し、マウスの左ボタンをクリックします。スピーカー回 線番号にマウスポインタを当てると、スピーカー回線の名称が表示されます。

クリックしたエリアの音声出力チャンネル番号に合わせて、スピーカー回線の情報がスピーカー回線情報表示 に表示されます。

#### 4) スピーカー回線情報表示

選択された音声出力チャンネルに対応するスピーカー回線情報が表示されます。 表示するスピーカー回線情報の内容は、下表のとおりです。

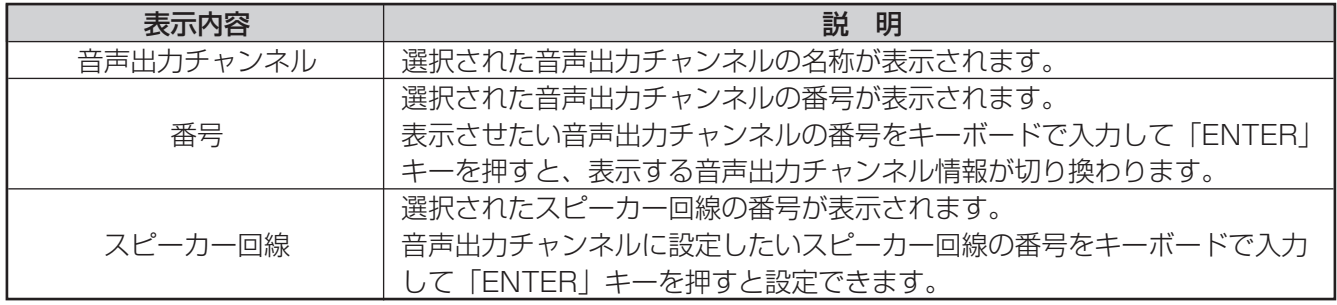

# システム設定(高度な設定)

# EMG24Vブレイク個別出力設定

各EMG24Vブレイク個別に対応するスピーカー回線を設定します。 EMG24Vブレイク個別出力の設定は、EMG24Vブレイク個別出力設定画面で行います。

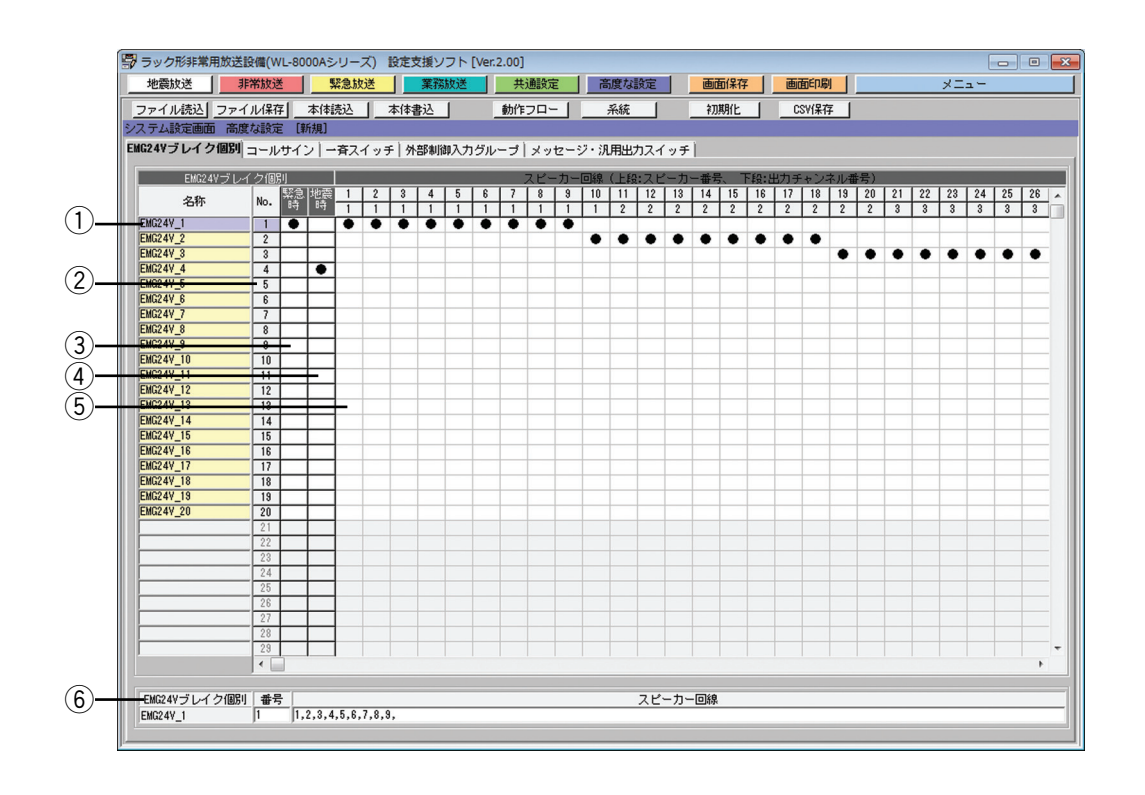

#### (1) EMG24Vブレイク個別名称表示

各EMG24Vブレイク個別に対応する名称を表示します。

(2) EMG24Vブレイク個別番号選択ボタン

クリックすると、スピーカー回線情報表示に、選択した番号のスピーカー回線番号が表示されます。

③ 緊急制御設定ボタン

緊急放送時にもEMG24Vブレイク個別を制御するよう設定したい場合、マウスポインタを移動し、マウスの左 ボタンをクリックすると、「●」が表示されて緊急制御対象に設定されます。 設定を解除する場合、「●」上にマウスポインタを移動し、マウスの左ボタンをクリックします。

#### (4) 地震制御設定ボタン

地震放送時にもEMG24Vブレイク個別を制御するよう設定したい場合、マウスポインタを移動し、マウスの左 ボタンをクリックすると、「●」が表示されて地震制御対象に設定されます。 設定を解除する場合、「●」上にマウスポインタを移動し、マウスの左ボタンをクリックします。

#### 6) スピーカー回線設定

各EMG24Vブレイク個別に対応するスピーカー回線をマトリクス形式で設定します。 設定したいエリア上にマウスポインタを移動し、マウスの左ボタンをクリックすると、「●」が表示されてス ピーカー回線出力が設定されます。 設定を解除する場合、「●」上にマウスポインタを移動し、マウスの左ボタンをクリックします。スピーカー回 線番号にマウスポインタを当てると、スピーカー回線の名称が表示されます。 クリックした各EMG24Vブレイク個別に合わせて、スピーカー回線の情報がスピーカー回線情報表示に表示さ れます。

62

#### y スピーカー回線情報表示

選択された各EMG24Vブレイク個別の番号に対応する情報が表示されます。 表示するスピーカー回線出力情報の内容は、下表のとおりです。

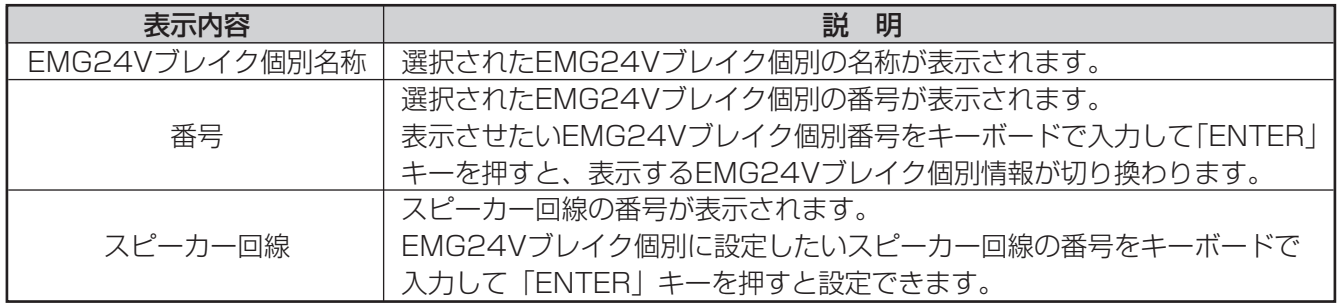

### コールサイン設定

各起動入力に対応するコールサインを設定します。 コールサインの設定は、コールサイン設定画面で行います。

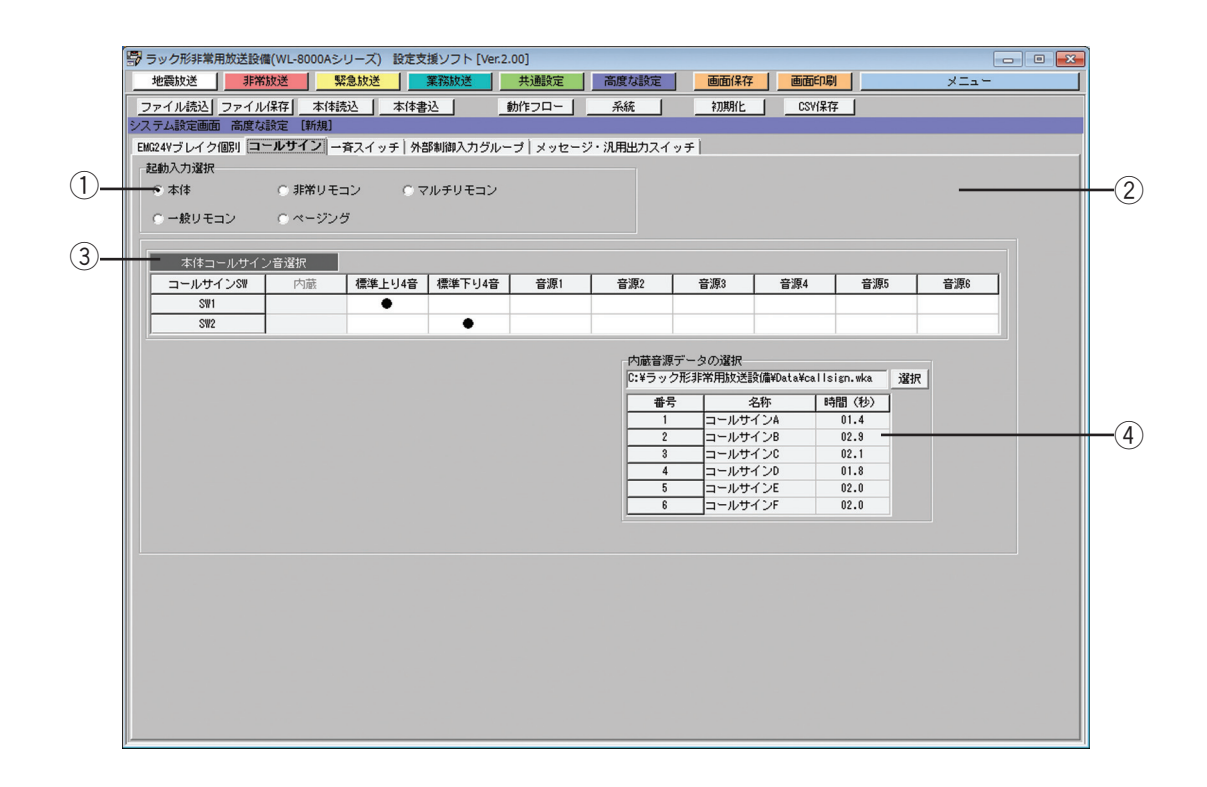

#### (1) 起動入力選択ボタン

設定対象の起動入力の種別を選択します。 設定したい起動入力の上でマウスの左ボタンをクリックし、チェックマーク「◉」を表示させます。

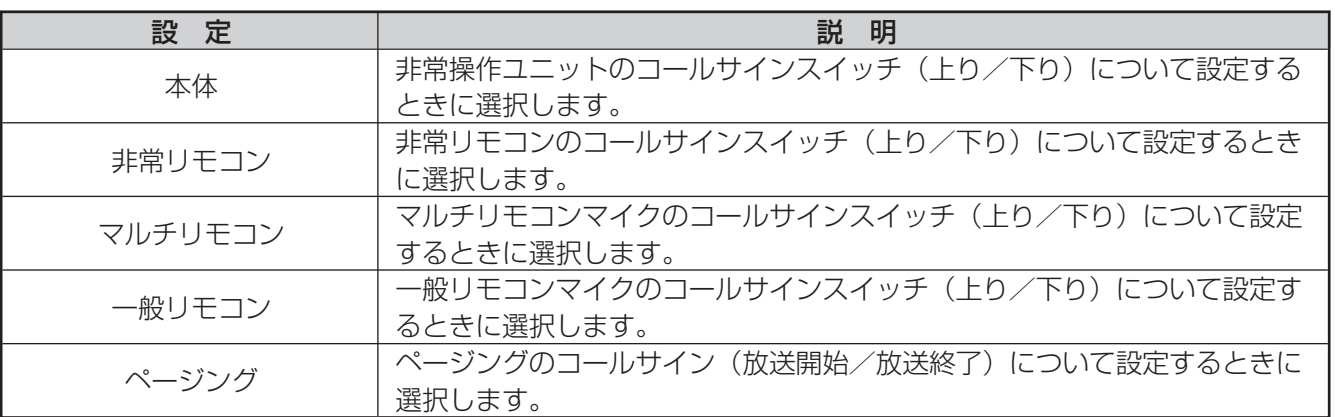

#### ② リモコン番号選択ボタン

起動入力が非常リモコンまたはマルチリモコンマイクのときに、設定対象のリモコン番号を選択します。

#### (3) コールサイン音設定

各起動入力に対するコールサイン音を設定します。

本体、非常リモコン、マルチリモコンマイク、一般リモコンマイクのコールサインスイッチ(上り/下り)お よびページング(放送開始/終了)をそれぞれ個別に設定できます。

設定できるコールサイン音は下表のとおりです。お買い上げ時(初期設定)は、コールサイン上りキーは「上 り4音」、コールサイン下りキーは「下り4音」、ページング放送開始は「上り4音」、放送終了は「下り4音」が 設定されています。

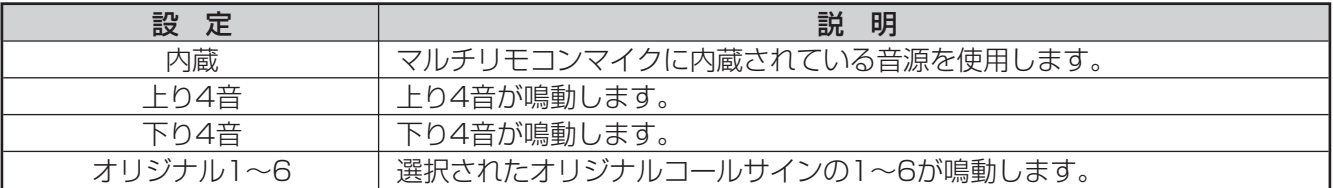

#### ④ オリジナルコールサイン音源の内容表示

コールサイン音として設定するオリジナルコールサインの音源を確認したい場合、内蔵音源ファイルを参照し て、オリジナルコールサイン音源データの内容を取得して表示します。

[選択]ボタンをクリックして内蔵音源ファイルを選択します。ファイルが選択されると、ファイル名称が表示 されます。また、オリジナルコールサイン音源データの内容として、音源名称、WAVファイル名、再生時間が 一覧表示されます。

### 一斉スイッチ設定

各非常リモコン、各マルチリモコンマイクおよび一般リモコンマイクの一斉スイッチ動作を設定します。 一斉スイッチの設定は、一斉スイッチ設定画面で行います。

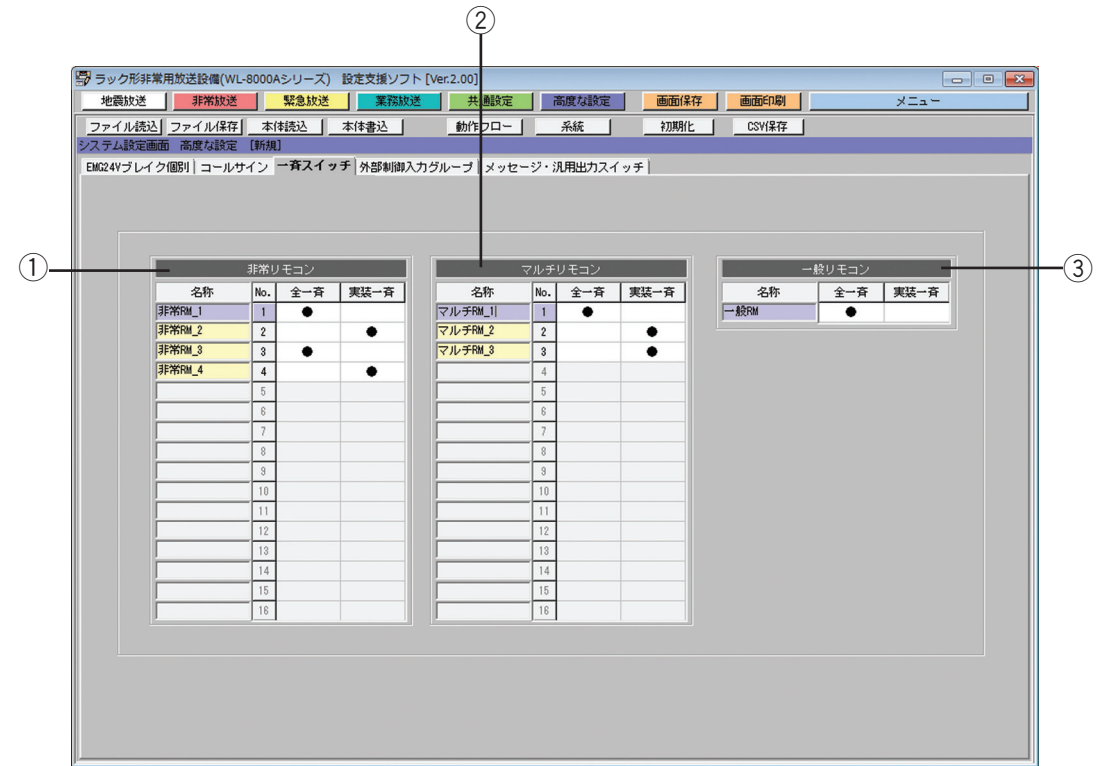

#### ① 非常リモコン一斉設定

各非常リモコンの一斉スイッチ動作を、全一斉と実装一斉から選択します。 設定したい動作のエリア上でマウスの左ボタンをクリックし、チェックマーク「●」を表示させます。

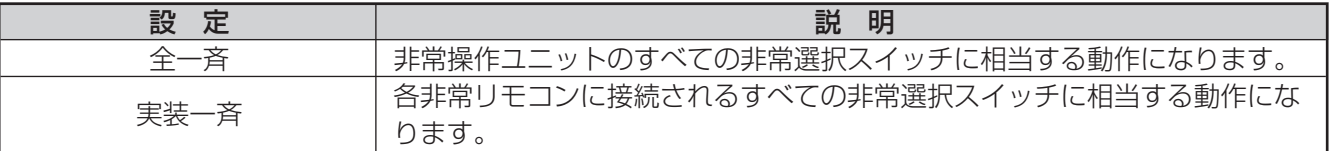

66

#### ② マルチリモコンマイク一斉設定

各マルチリモコンマイクの一斉スイッチ動作を、全一斉と実装一斉から選択します。

(3) 一般リモコンマイク一斉設定 一般リモコンマイクの一斉スイッチ動作を、全一斉と実装一斉から選択します。

# 外部制御入力グループ設定

外部制御入力のグループを設定します。外部制御入力グループを設定すると、同一グループの外部制御入力同士の 競合が発生しません。

外部制御入力グループ設定は、外部制御入力グループ設定画面で行います。

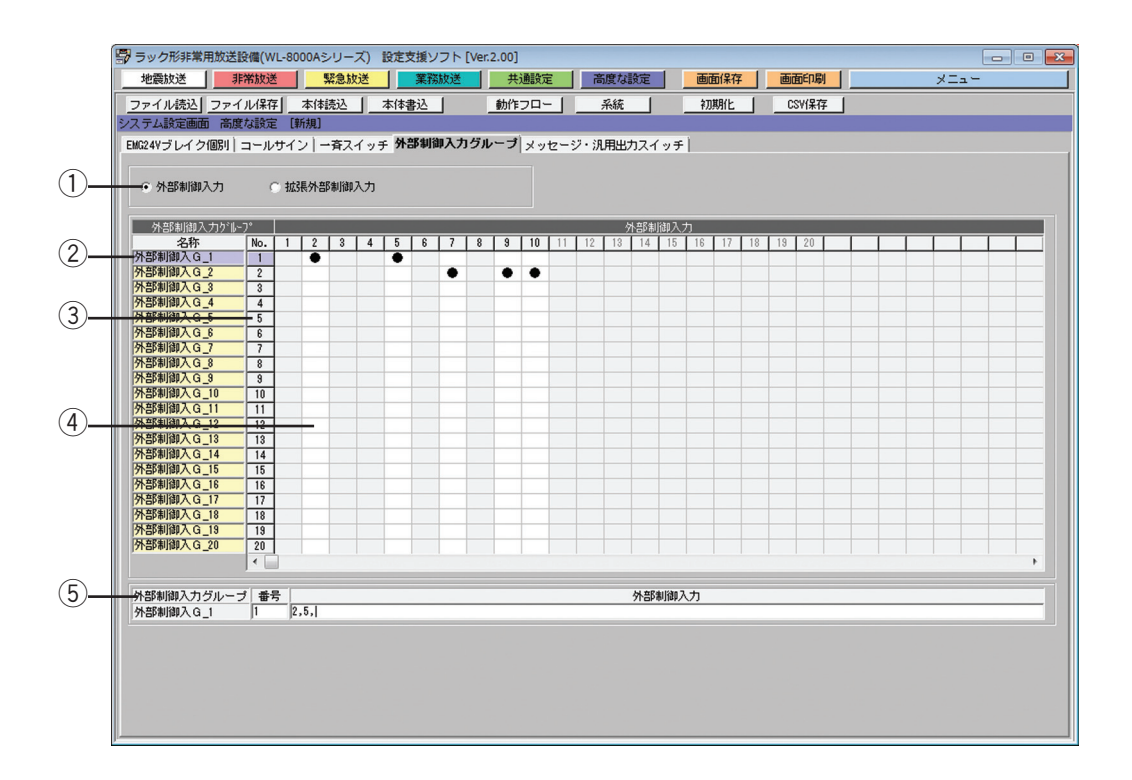

#### (1) 外部制御選択ボタン

設定対象の外部制御入力の種別を選択します。 設定したい外部制御入力の上でマウスの左ボタンをクリックし、チェックマーク「◎」を表示させます。

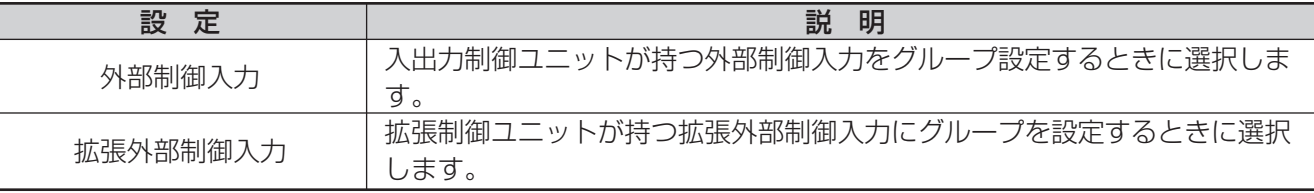

#### ② 外部制御入力グループ名称表示

外部制御入力グループに対応する名称を表示します。

#### (3) 外部制御入力グループ番号選択ボタン

クリックすると、選択した番号の外部制御入力番号が外部制御入力グループ情報表示に表示されます。

#### 4 外部制御入力設定

各外部制御入力グループに対応する外部制御入力をマトリクス形式で設定します。 設定したいエリア上にマウスポインタを移動し、マウスの左ボタンをクリックすると「●」が表示されて汎用 出力が設定されます。 設定を解除する場合、「●」上にマウスポインタを移動し、マウスの左ボタンをクリックします。 クリックした各外部制御入力グループに合わせて、外部制御入力情報表示に外部制御入力の情報が表示されま す。

#### ⑤ 外部制御入力グループ情報表示

選択された各外部制御入力グループの番号に対応する情報が表示されます。 表示する外部制御入力グループ情報の内容は、下表のとおりです。

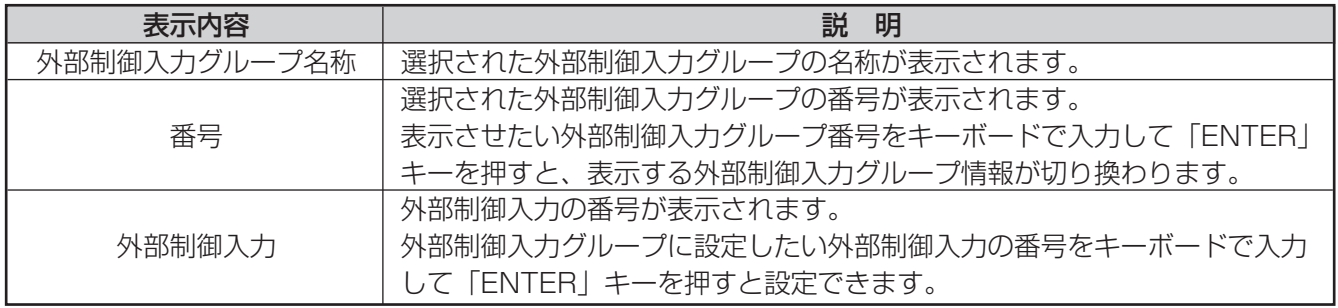

# メッセージ・汎用出力スイッチ設定

メッセージ・汎用出力スイッチの動作を設定します。

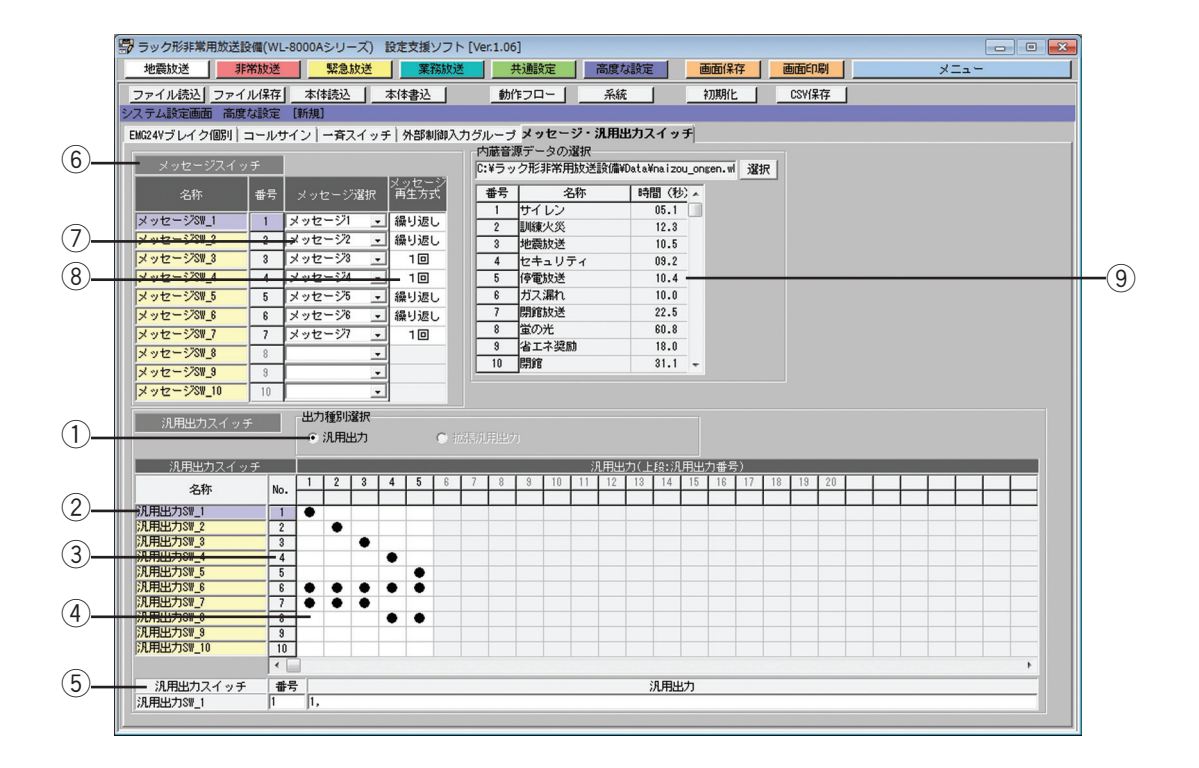

#### (1) 出力種別選択ボタン

各汎用出力スイッチに設定したい汎用出力の種別を選択します。 各汎用出力スイッチには、汎用出力と拡張汎用出力の両方を設定することもできます。 設定したい汎用出力の上でマウスの左ボタンをクリックし、チェックマーク「◉」を表示させます。

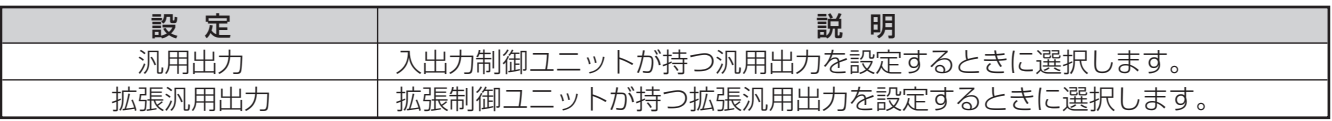

#### ② 汎用出力スイッチ名称表示

汎用出力スイッチに対応する名称を表示します。

#### ③ 汎用出力スイッチ番号選択ボタン

クリックすると、選択した番号の汎用出力番号または拡張汎用出力番号が汎用出力スイッチ情報表示に表示さ れます。

#### (4) 汎用出力設定

各制御出力スイッチごとに対応する汎用出力または拡張汎用出力をマトリクス形式で設定します。 設定したいエリア上にマウスポインタを移動し、マウスの左ボタンをクリックすると、「●」が表示されて汎用 出力が設定されます。

設定を解除する場合、「●」上にマウスポインタを移動し、マウスの左ボタンをクリックします。 クリックした各制御出力スイッチに合わせて、汎用出力スイッチ情報表示に汎用出力スイッチの情報が表示さ れます。

69

#### (5) 汎用出力スイッチ情報表示

選択された各汎用出力スイッチの番号に対応する情報が表示されます。 表示する汎用出力スイッチ情報の内容は、下表のとおりです。

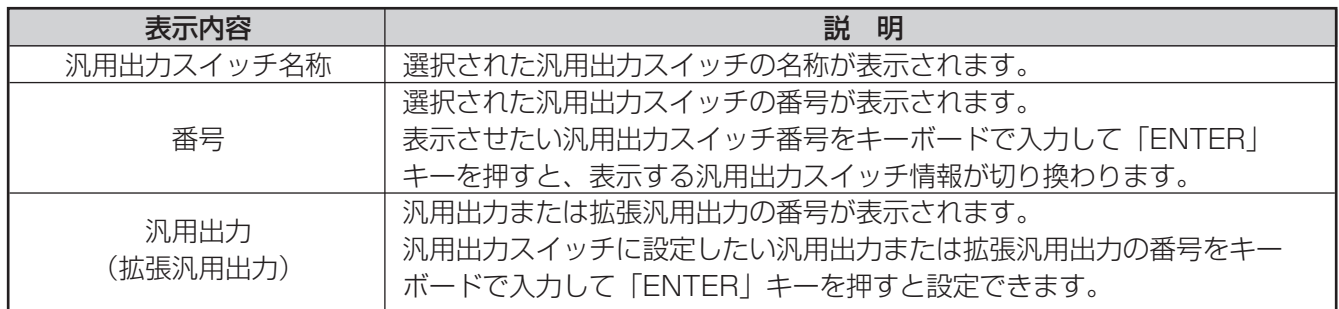

#### 6) メッセージスイッチ名称表示

メッセージスイッチに対応する名称を表示します。

#### u 音声入力設定

各メッセージスイッチの音声入力(メッセージ)を設定します。 お買い上げ時(初期設定)は、「なし」に設定されています。

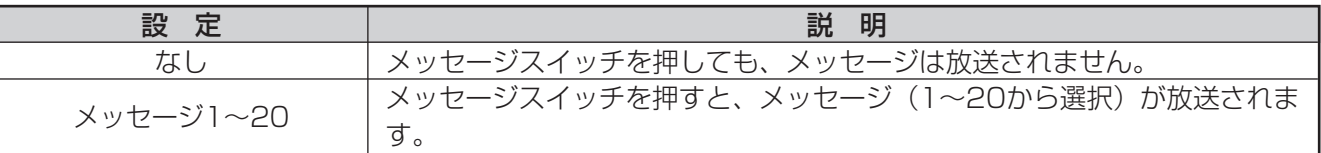

#### 8) メッセージ回数設定

音声入力設定がメッセージに設定されている場合、音源の再生回数を設定します。マウスの左ボタンをクリッ クするたびに、1回と繰り返しが切り換わります。

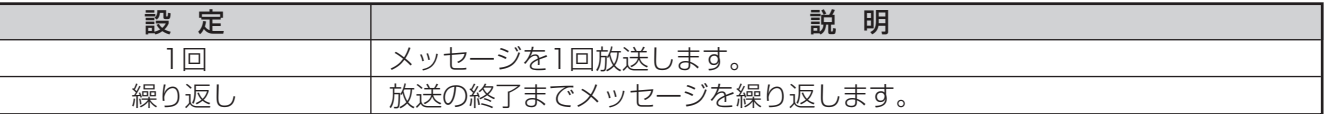

#### o メッセージ音源の内容表示

メッセージの音源を確認したい場合、内蔵音源ファイルを参照して、メッセージ音源データの内容を取得して 表示します。

[選択]ボタンをクリックして内蔵音源ファイルを選択します。ファイルが選択されると、ファイル名称が表示 されます。また、メッセージ音源データの内容として、音源名称、WAVファイル名、再生時間が一覧表示され ます。

# 非常放送設定の確認

# 非常放送動作フローの表示

機器構成画面またはシステム設定画面でメニューバーの[動作フロー]ボタンをクリックすると、非常放送の動作 フロー表示画面が表示されます。

非常放送動作フローは、音声警報設定画面で設定したデータを元に、感知器起動、発信機・非常電話起動、手動起 動の各起動について表示します。

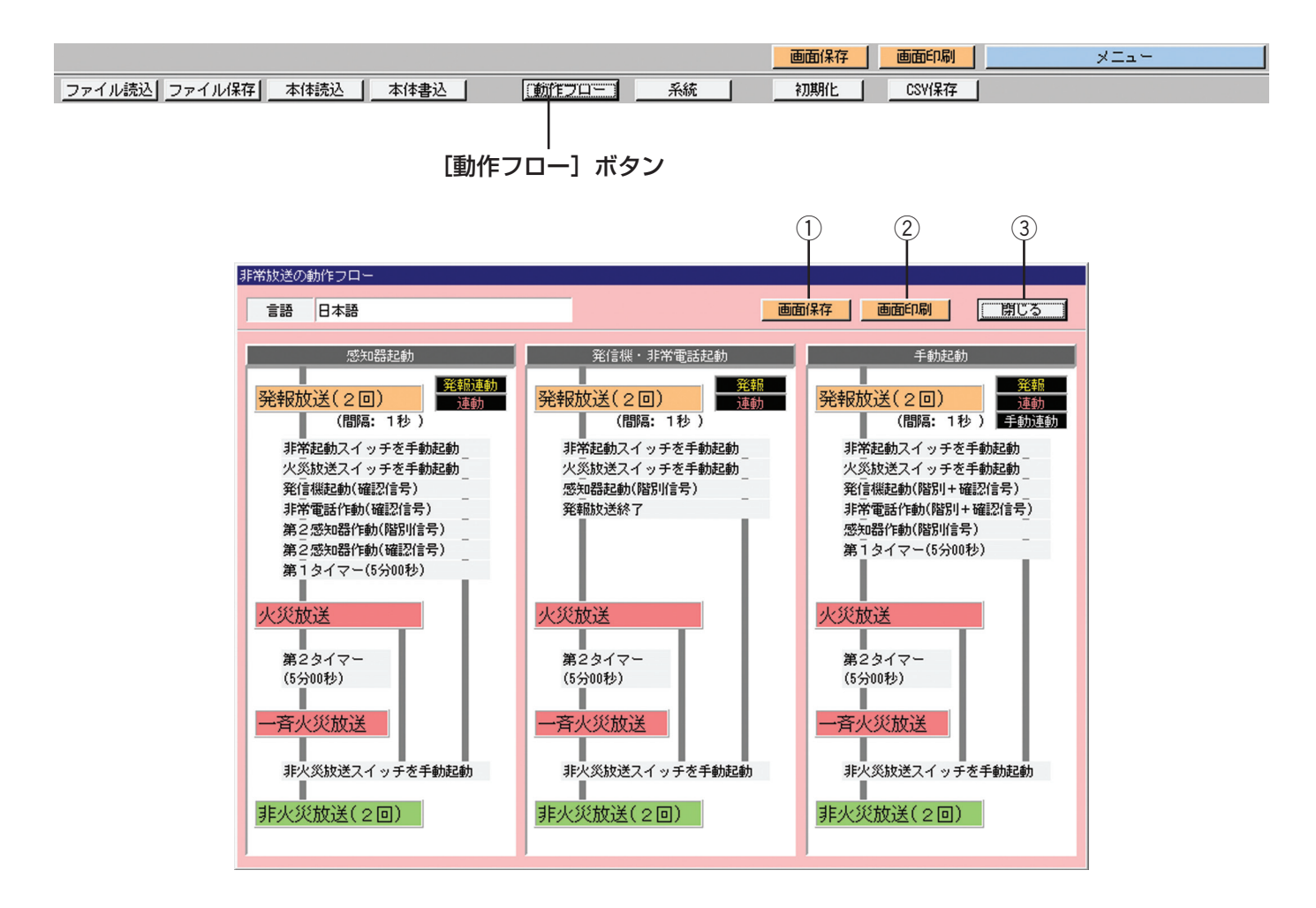

① [画面保存] ボタン

クリックすると、動作フローを画像ファイルとして保存できます。

- ② [画面印刷] ボタン クリックすると、動作フロー表示画面を印刷できます。
- (3) 「閉じる】ボタン

クリックすると、非常放送の動作フロー表示画面が閉じます。

### 非常放送の系統表示

各放送階選択スイッチに対する階別信号、音声警報階情報、出火階グループ、連動階グループ、スピーカー回線の 関係が系統図として表示されます。

出火・連動階設定、階別信号設定、音声警報設定、音声出力設定で設定したデータを元に表示されます。

機器構成画面またはシステム設定画面でメニューバーの[系統]ボタンをクリックすることにより、非常放送の系 統表示画面が表示されます。

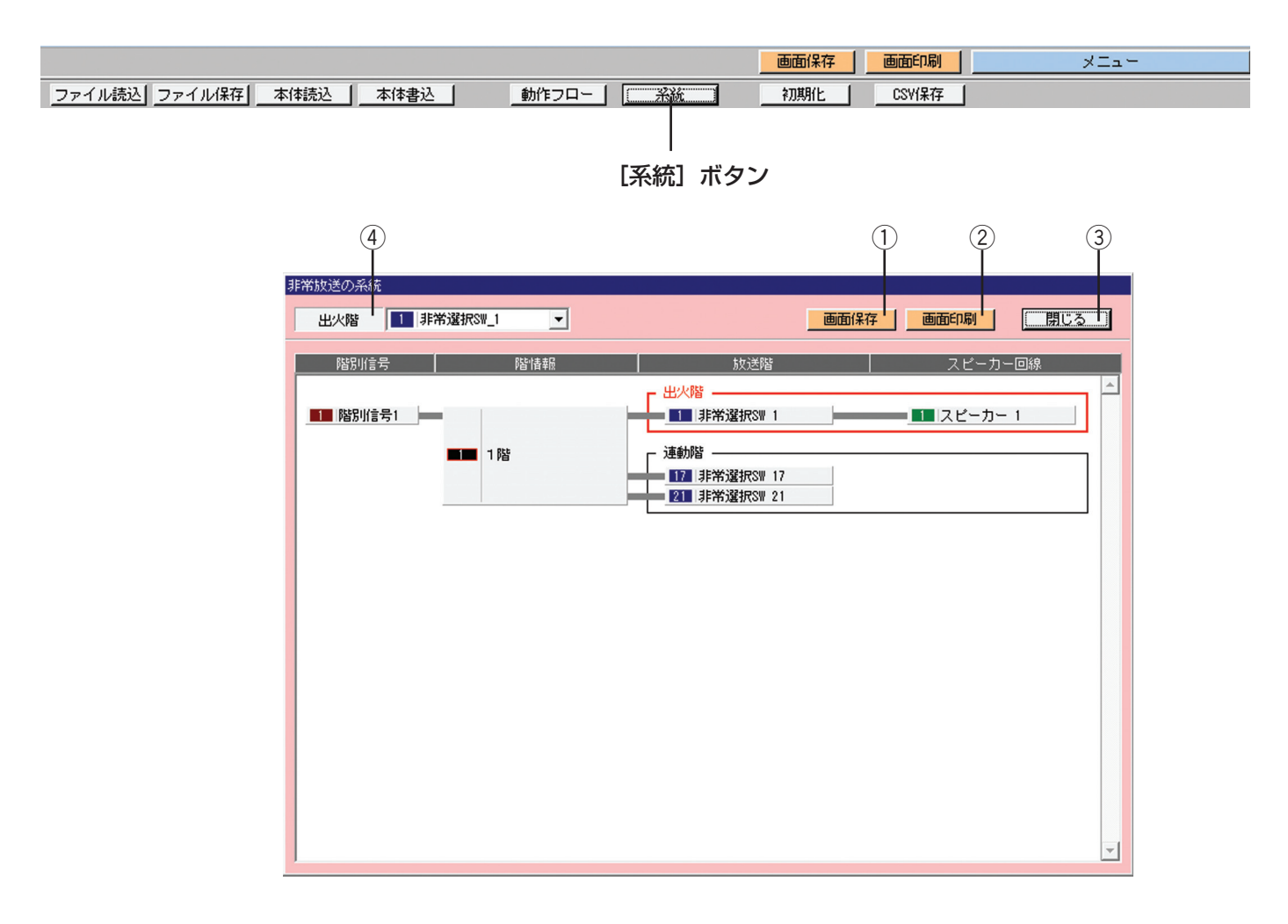

#### (1) [画面保存] ボタン

クリックすると、系統図を画像ファイルとして保存できます。

- ② [画面印刷] ボタン クリックすると、系統図を印刷できます。
- ③ [閉じる] ボタン クリックすると、非常放送の系統表示画面が閉じます。
- (4) [出火階] ボタン クリックし、表示される出火階を選択すると、該当する系統表示画面が表示されます。
# 地震放送音源の確認

# 地震放送音源確認画面の概要

地震放送音源確認画面では、地震放送音源の試聴をします。

#### ●地震放送音源確認画面への移行

メニュー画面で、[地震音源確認]ボタンをクリックします。

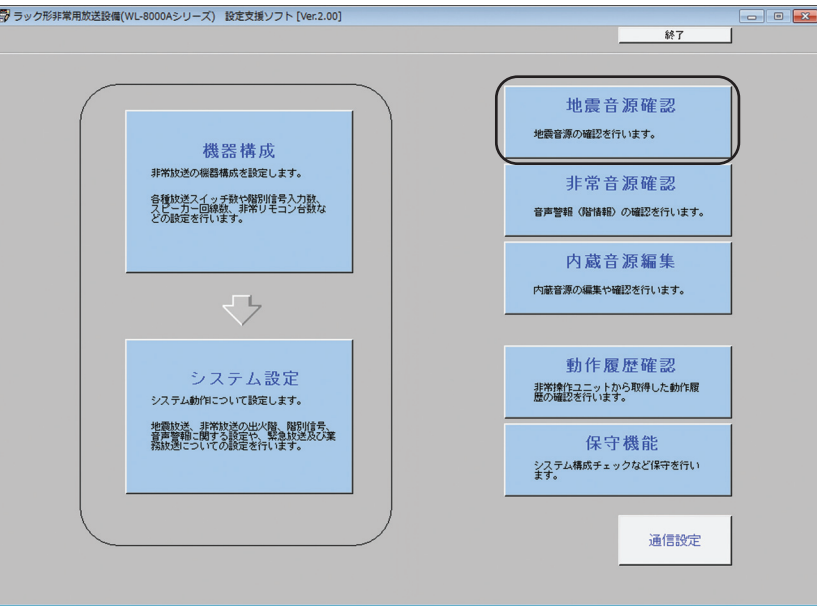

#### ●地震放送音源確認画面

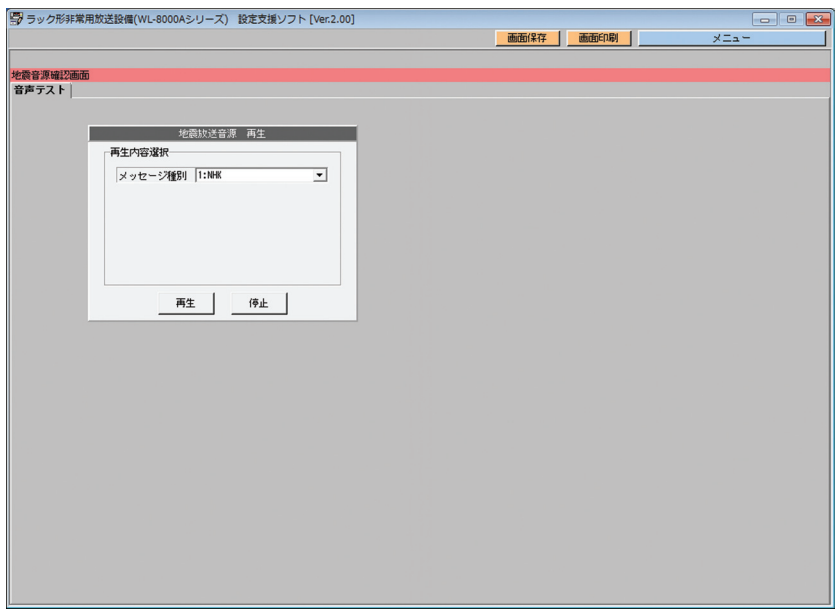

## 音声テスト

非常放送音源確認データファイルに登録されている地震放送音源データを再生・試聴します。 音声テストは、音声テスト画面で行います。

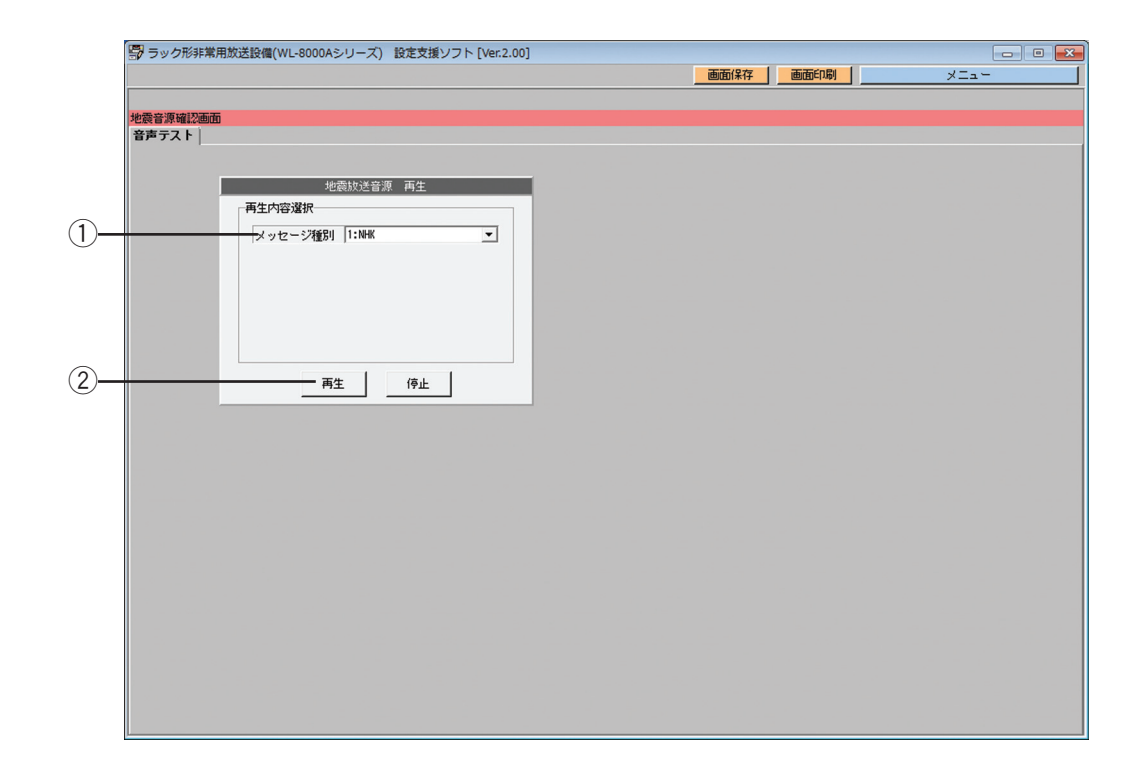

#### ① メッセージ種別選択

試聴するメッセージの種別を選択します。 選択できるメッセージ種別は下表の通りです。

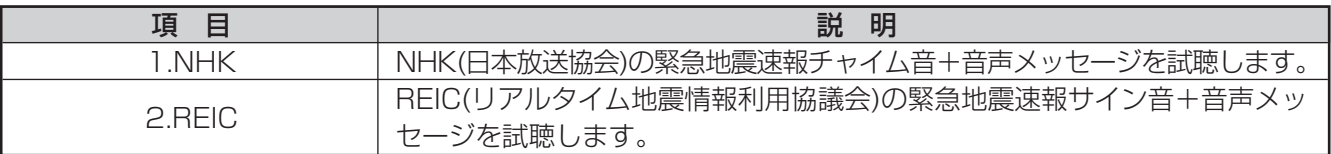

#### 2 音源の再生

音源種別選択、階情報選択、言語選択の内容に合わせて音源を再生します。 [再生]ボタンをクリックすると、再生を開始します。 [停止] ボタンをクリックすると、再生を停止します。

# 非常放送音源の確認

# 非常放送音源確認画面の概要

非常放送音源確認画面では、非常放送音源の試聴、階情報管理データの確認をします。

#### ●非常放送音源確認画面への移行

メニュー画面で、[非常音源確認]ボタンをクリックします。

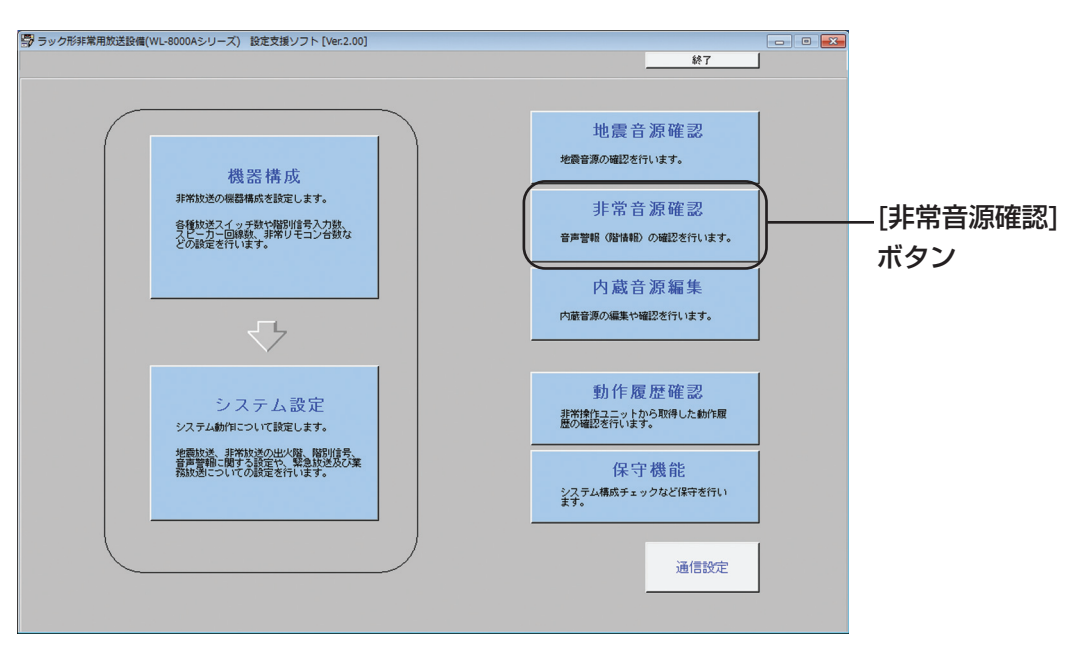

#### ●非常放送音源確認画面

ページ選択タブで設定画面を切り換えます。

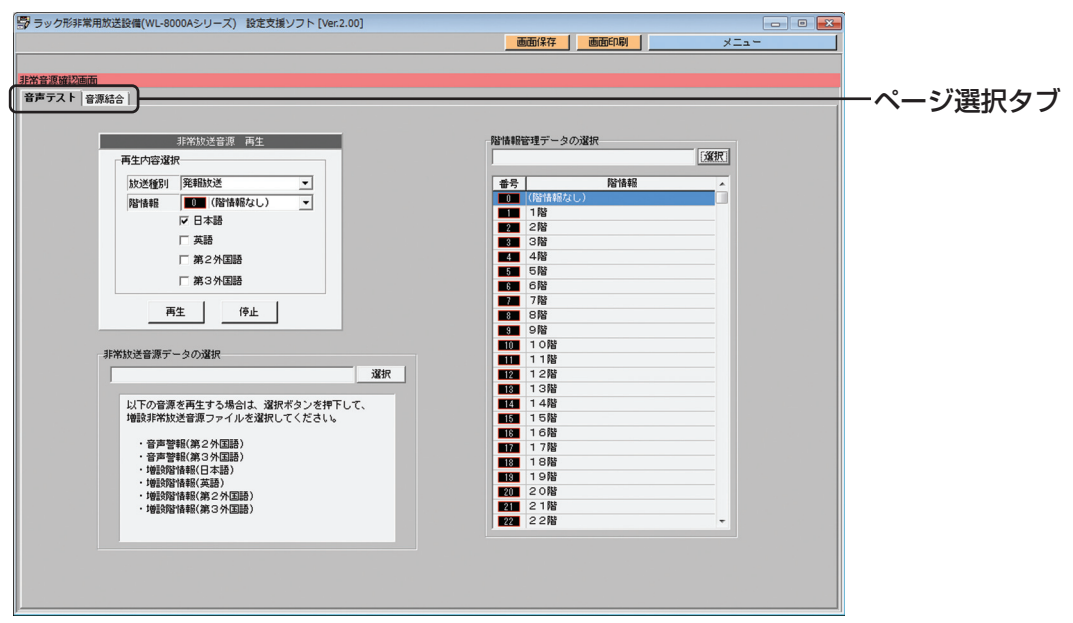

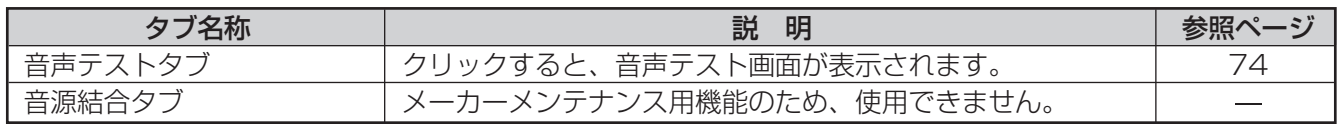

# 音声テスト

非常放送音源データファイルに登録されている非常放送音源データを再生・試聴します。 発報放送、火災放送などの非常放送を、放送種別ごとに試聴できます。 音声テストは、音声テスト画面で行います。

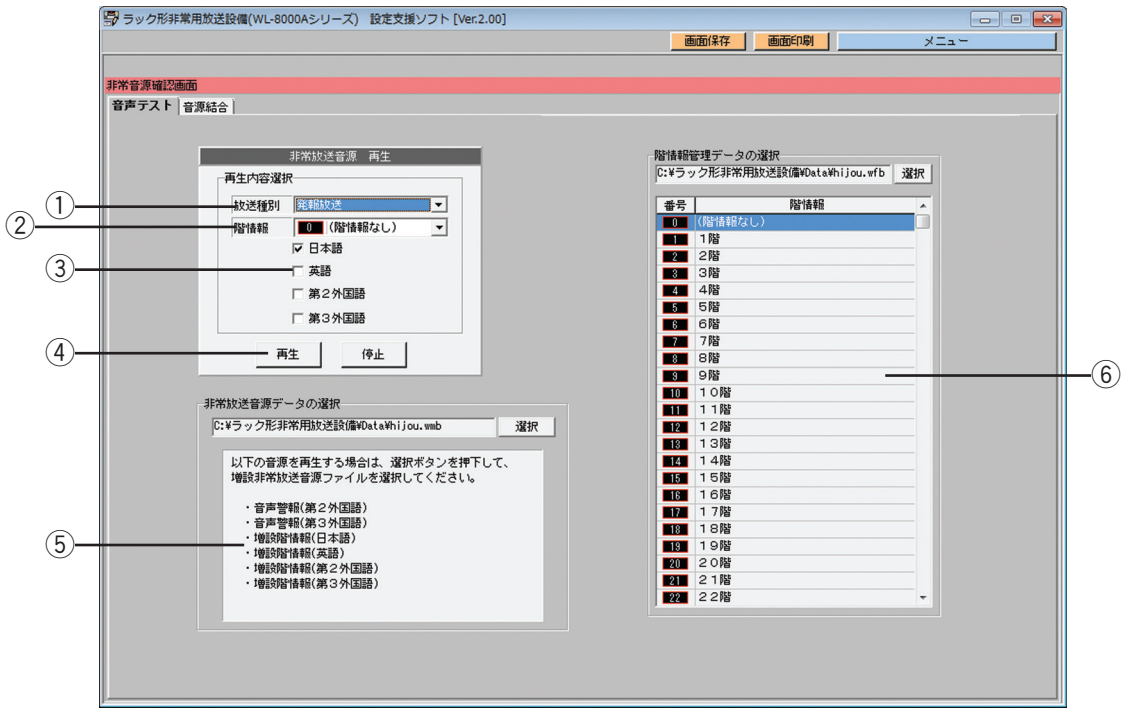

#### (1) 放送種別選択

試聴する放送の種別を選択します。 設定できる放送種別は下表のとおりです。

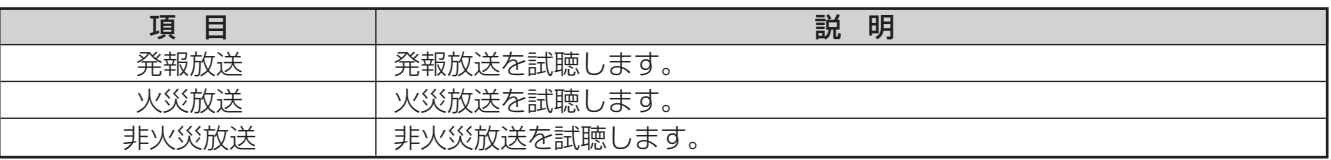

#### 2 階情報選択

試聴する音声警報メッセージに含まれる階情報を選択します。 設定できる階情報は下表のとおりです。

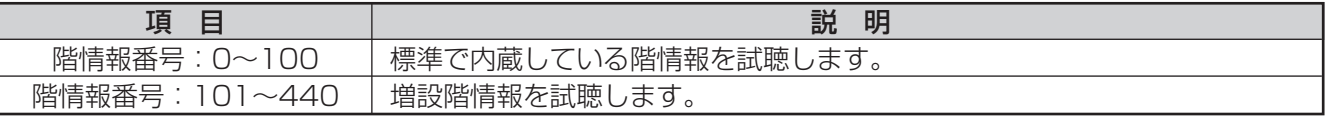

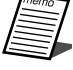

●増設階情報によるメッセージを試聴する場合は、増設非常放送音源データファイルを読み込んでくだ さい。

●選択した増設非常放送音源データファイルに登録されていない階情報は選択できません。

76

●増設非常放送音源データファイルは、メーカーがお客様のご注文に応じて作成し、提供させていただ きます。

#### (3) 言語選択

試聴する放送の言語を選択します。

複数選択した場合、日本語、英語、第2外国語、第3外国語の順で放送を試聴します。設定できる言語は下表の とおりです。

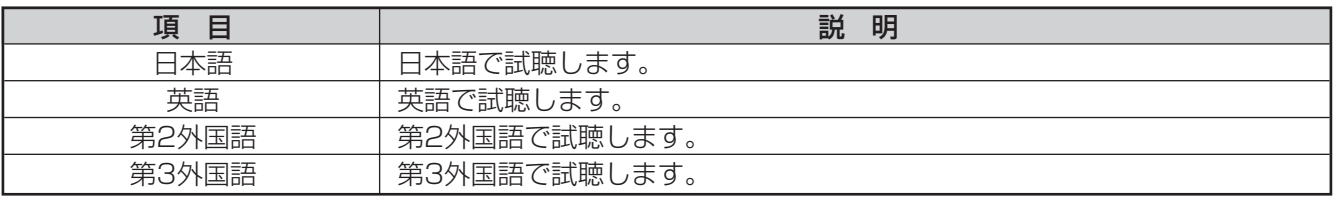

●第2外国語、第3外国語で試聴する場合は、増設非常放送音源データを読み込んでください。

●選択した増設非常放送音源データに第2外国語および第3外国語の音源データが登録されていない場合 は、第2外国語および第3外国語での試聴はできません。

#### (4) 音源の再生

音源種別選択、階情報選択、言語選択の内容に合わせて音源を再生します。 [再生]ボタンをクリックすると、再生を開始します。 [停止] ボタンをクリックすると、再生を停止します。

#### (5) 非常放送音源の選択

第2外国語、第3外国語、増設階情報の音源を試聴するために増設非常放送音源データファイルを選択します。 [選択]ボタンをクリックし、読み込む増設非常放送音源データファイルを選択します。 増設非常放送音源データファイルを選択していない場合、以下の音源を試聴できません。

・音声警報(第2外国語、第3外国語)

・増設階情報(日本語、英語、第2外国語、第3外国語)

●非常放送音源データファイルの拡張子は次のとおりです。

増設非常放送音源データファイルの選択画面では、「ファイルの種類」を必ず選択してください。 増設非常放送音源データファイル : wmb

#### 6 階情報の確認

非常放送音源データファイルに階情報が登録されているかを確認します。 また、登録されている階情報の名称を確認できます。 階情報の確認は、階情報管理データファイルを読み込んで行います。 階情報管理データファイルは、共に配布される非常放送音源データファイルと同様に、階情報についての情報 を保持しているファイルです。 非常放送音源の試聴時に、選択した非常放送音源データファイルの階情報を確認したい場合は、そのファイル と共に配布された階情報管理データファイルを読み込んでください。

[選択]ボタンをクリックして、増設階情報管理データファイルを読み込みます。 ファイルを読み込むと、標準階情報と増設階情報の名称を表示します。 増設階情報の音源がない場合、項目の背景色が灰色で表示されます。 階情報名称が設定されていない場合は、"-"で表示されます。 表示する項目は下表のとおりです。

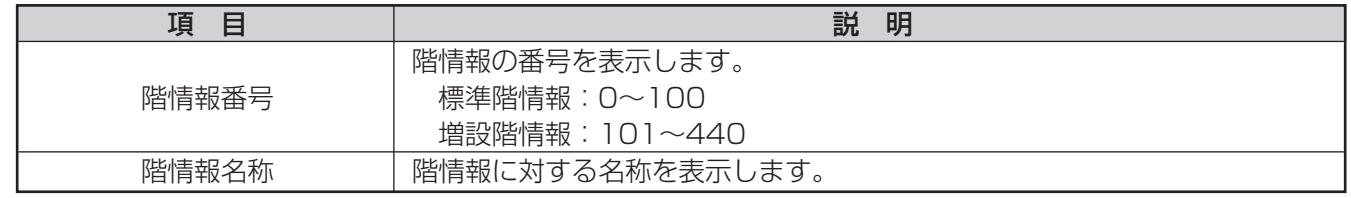

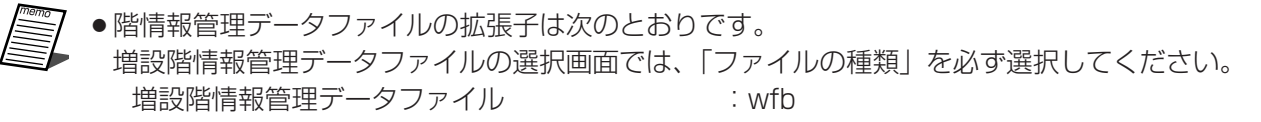

●増設階情報管理データファイルは、メーカーがお客様のご注文に応じて作成し、提供させていただき ます。

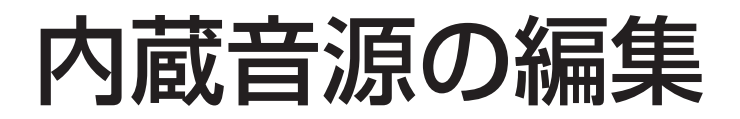

# 内蔵音源の編集の流れ

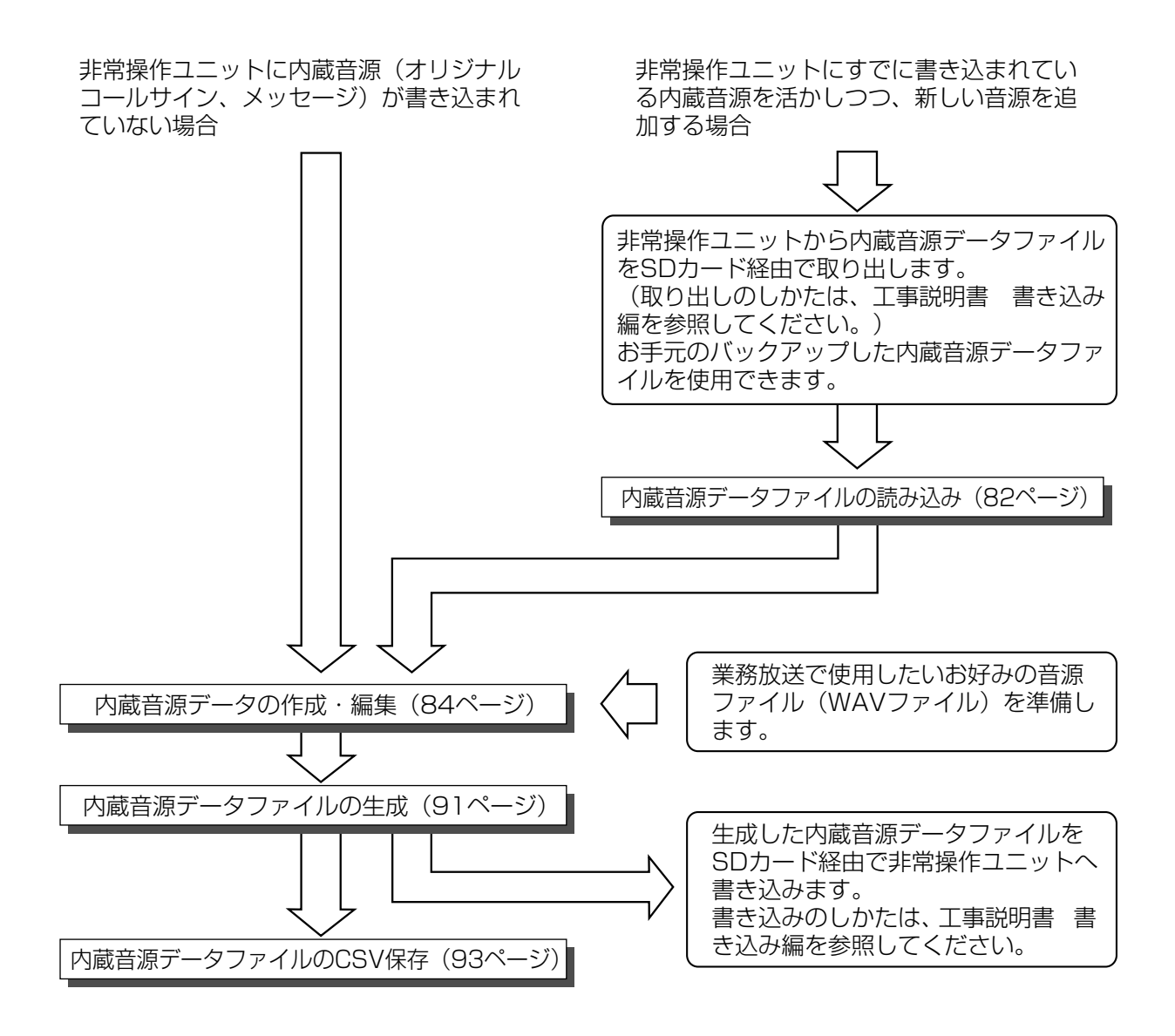

- 金重
- ●非常操作ユニットに内蔵音源データファイルを書き込むと、非常操作ユニットにすでに書き込んである オリジナルコールサインとメッセージは上書きされます。(内蔵音源データファイルにオリジナルコール サインとメッセージが含まれていない場合は、消去されます。)
	- ●本体に書き込まれているオリジナルコールサインまたはメッセージを残して新しい音源を追加したい場 合は、本体に書き込まれている内蔵音源データファイルをSDカード経由で取り出すか、以前にバックア ップしておいたお手元の内蔵音源データファイルを設定支援ソフトで読み込んでから、内蔵音源データ ファイルを生成してください。

### 内蔵音源編集画面の概要

内蔵音源編集画面では、オリジナルコールサインやメッセージの内蔵音源の生成・試聴を行います。

#### ●内蔵音源編集画面への移行

メニュー画面で、[内蔵音源編集]ボタンをクリックします。

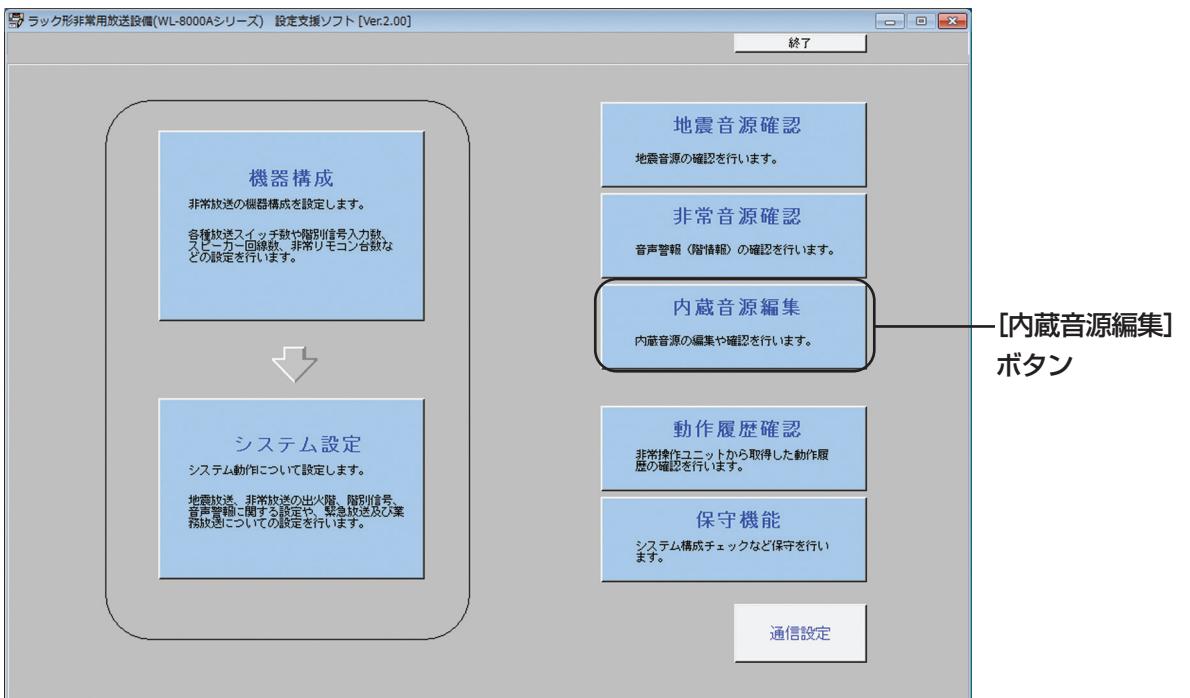

#### ●内蔵音源編集画面

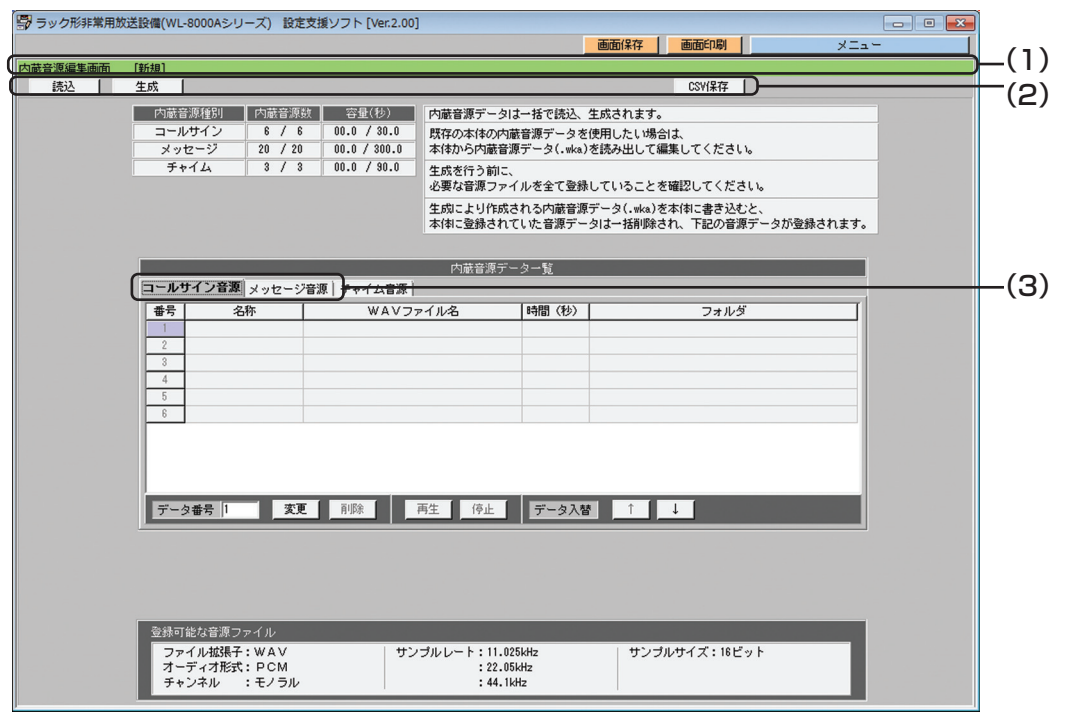

80

### (1) タイトルバー

内蔵音源編集画面が表示されていることを表します。 また、内蔵音源ファイルの読み込み時・生成時に指定した内蔵音源データファイルの名称を表示します。

内蔵音源編集画面 [C:¥ラック形非常用放送設備¥Data¥naizou\_ongen.wka]

内蔵音源ファイルの読み込み・保存を行ったあとに、内蔵音源編集画面で設定を変更・削除した場合、内蔵音源 編集画面のデータとファイルのデータが異なることを表すため、ファイル名の後ろに[更新]が表示されます。

内蔵音源編集画面 [C:\ラック形非常用放送設備\Data\naizou\_ongen.wka][更新]

設定支援ソフト起動直後など、内蔵音源ファイルが指定されていない場合は、ファイル名の代わりに[新規] と表示されます。

内蔵音源編集画面 [新規]

### (2)メニューバー

メニューバーのボタンをクリックすると、各機能を実行できます。

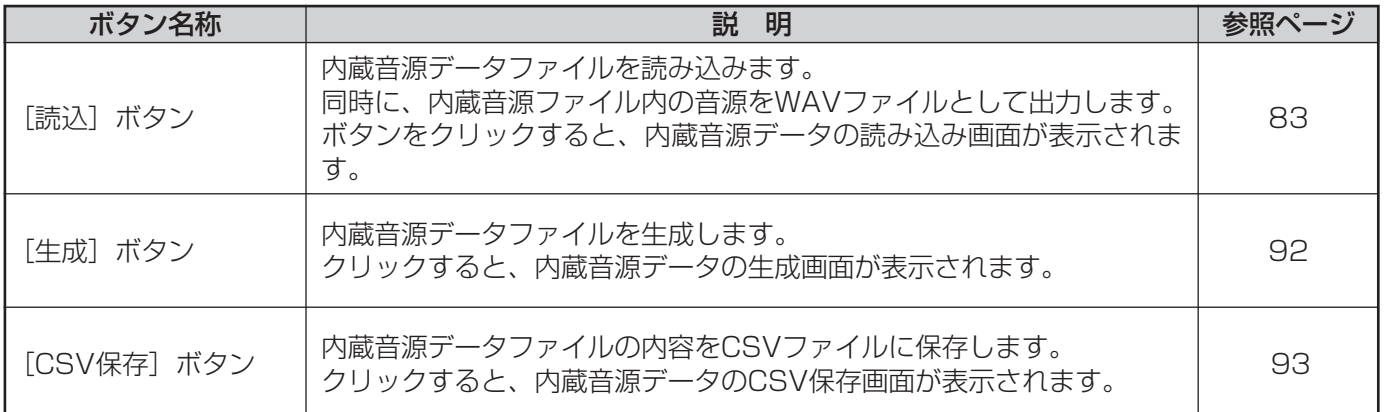

### (3)ページ選択タブ

各タブをクリックすると、各編集画面のページを表示できます。

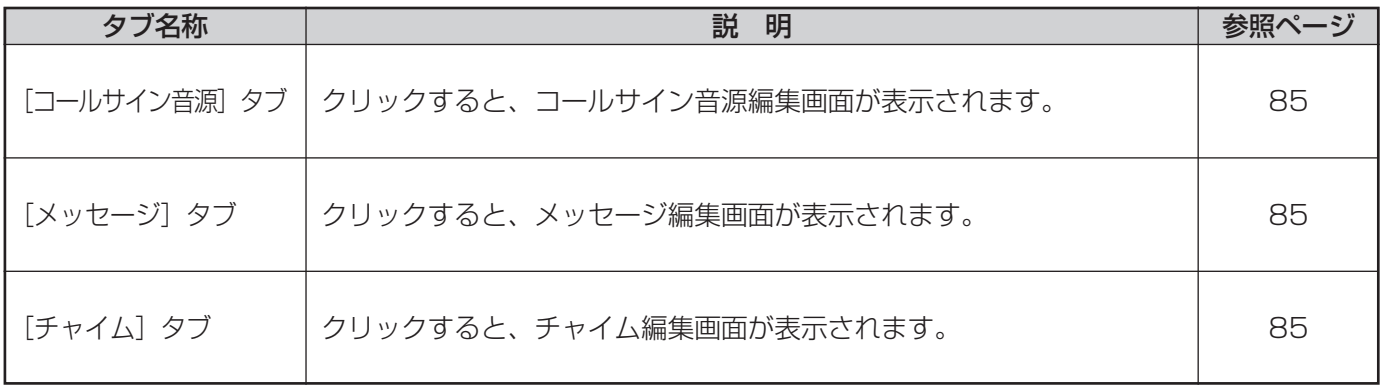

# 内蔵音源データファイルの読み込み

内蔵音源データファイルを読み込むと、読み込んだ音源ファイルに格納されている音源データ情報が音源データ一 覧に表示されます。

表示される情報は、音源データの名称、音源データの再生時間です。

・内蔵音源データファイルとは、オリジナルコールサイン音源、メッセージ音源が格納されるwka形式ファイルで す。

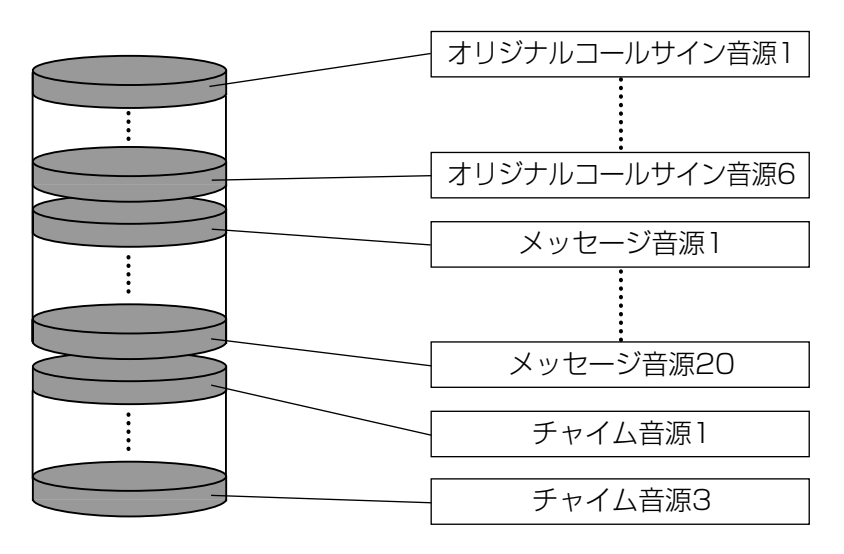

内蔵音源データファイル(wka形式)

内蔵音源データファイルを読み込む方法を説明します。

*1* 内蔵音源編集画面のメニューバーの[読込]ボタンを クリックする 内蔵音源データの読み込み画面が表示されます。

*2* [選択]ボタンをクリックし、読み込む内蔵音源デー タファイルを選択する [実行] ボタンをクリックすると読み込み実行画面が 表示されます。

### *3* [OK]ボタンをクリックする

読み込みが完了すると、内蔵音源編集画面に戻ります。

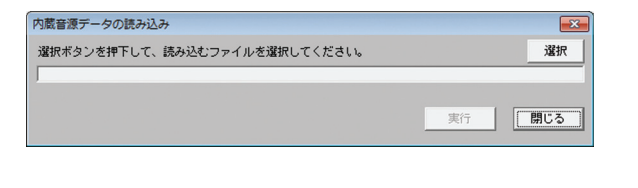

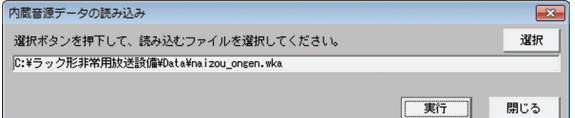

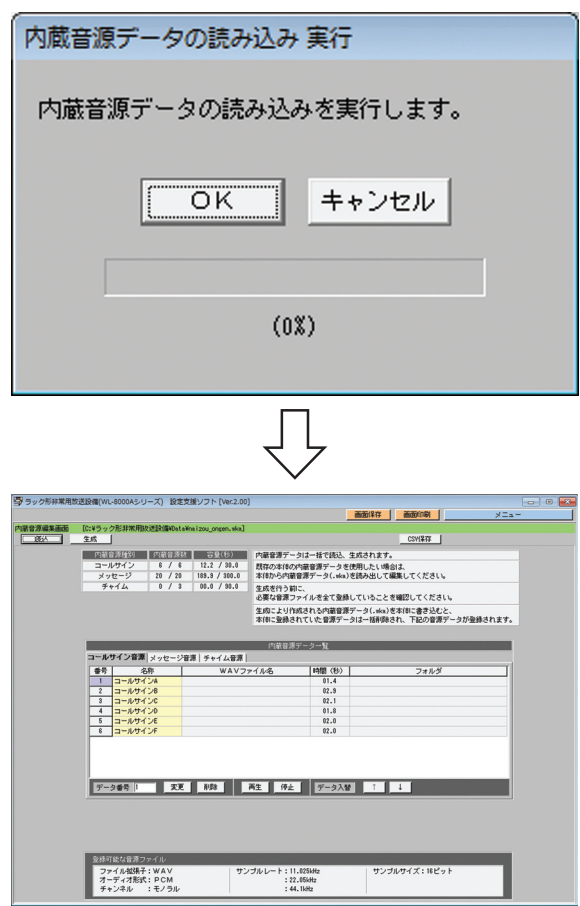

# 内蔵音源データの作成・編集

内蔵音源データファイルを読み込むと、読み込んだファイルの音源データの情報が一覧表示されます。 表示される情報は、音源データの名称、音源データの再生時間です。(音源データファイル名(WAVファイル名)、 音源データファイルのフォルダーは表示されません。)

内蔵音源データファイルの生成を行うために、追加・変更・削除などの、音源データの編集をします。 登録できる音源は、下表に示す形式のWAVファイルのみです。

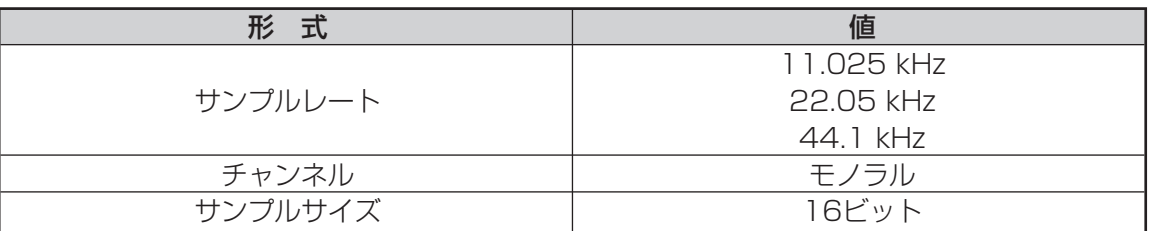

音源の種類によって、登録できる音源の数、音源の容量が決まっています。追加・変更・削除するときに、登録でき る範囲内に収まるように編集します。

最大音源数、最大音源容量は下表のとおりです。

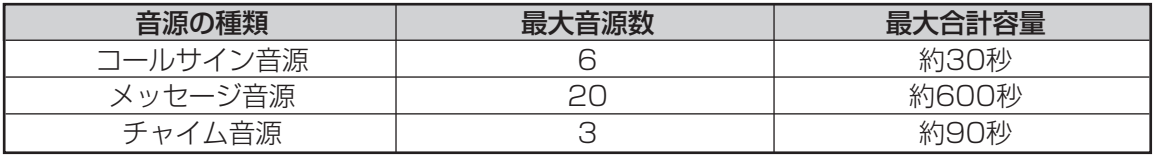

#### ●音源録音のしかた

音源を録音する方法の一例を示します。

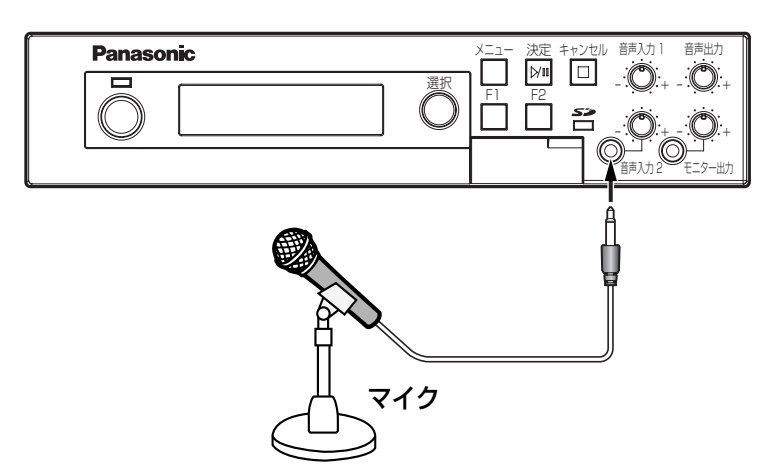

デジタルICレコーダー (WZ-DP250) にマイクロホンを接続し、「高音質モード」で録音します。録音ソースが マイクロホン以外の場合も同様です。

高音質モードで録音すると、次のフォーマットのWAVファイルで録音されます。

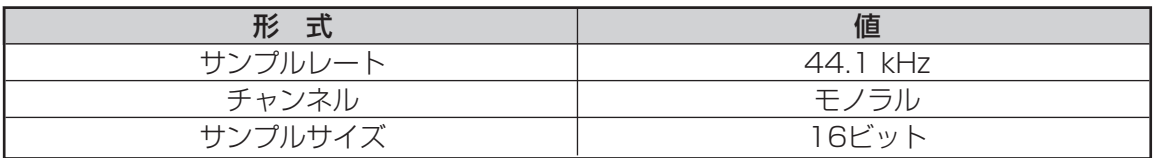

録音したWAVファイルを、SDカード経由で設定支援ソフトの動作しているPCに移動します。デジタルICレコー ダー(WZ-DP250)の使いかたについては、取扱説明書をお読みください。

### 84

音源の種別(コールサイン、メッセージ)別に編集画面に表示されます。 表示される情報や追加・変更・削除などの編集方法は、各編集画面で共通です。

ここではメッセージ編集画面について説明します。

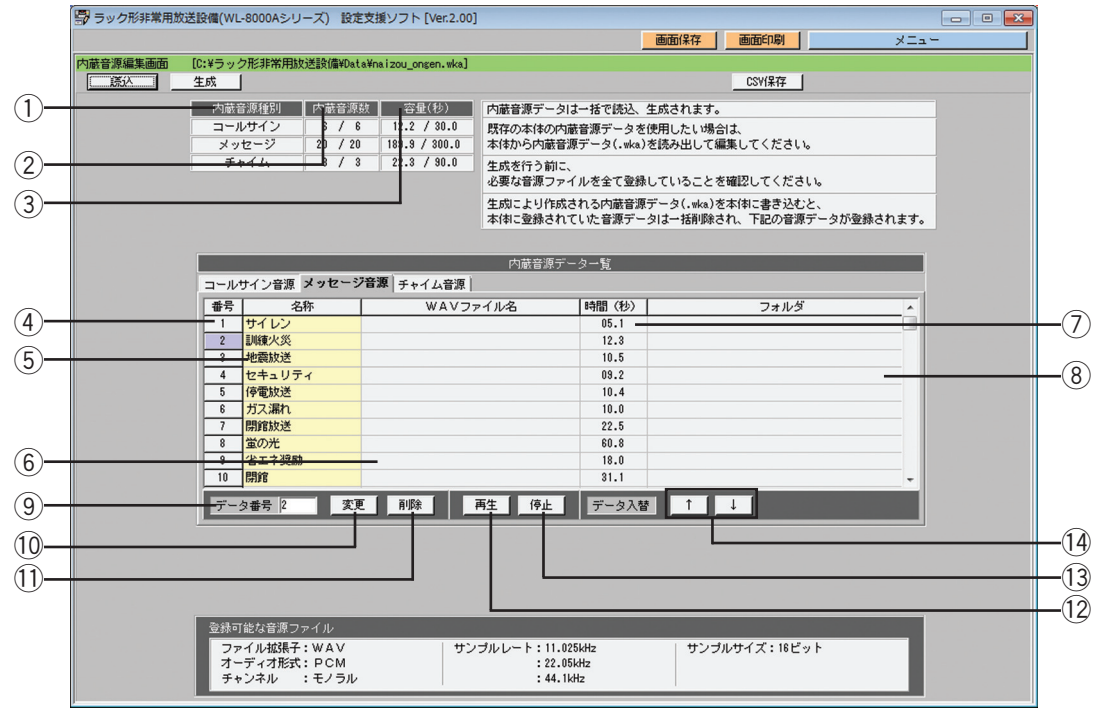

#### 各部の説明を下表に示します。

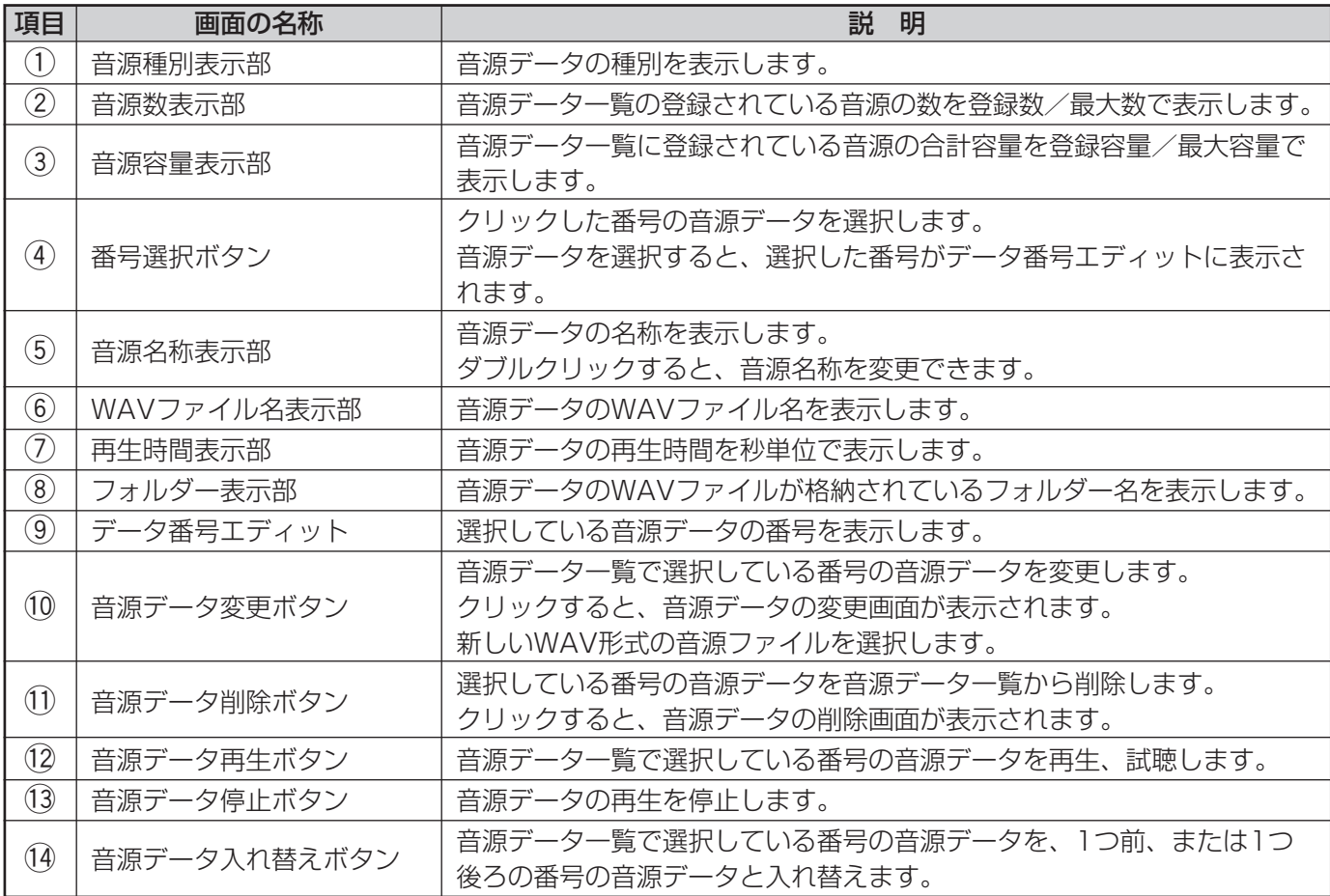

85

#### ●音源データの新規作成

音源データ一覧に音源データを登録します。

#### *1* 登録したいデータの番号選択ボタンをクリックする データ番号エディットに選択した番号が表示されま す。

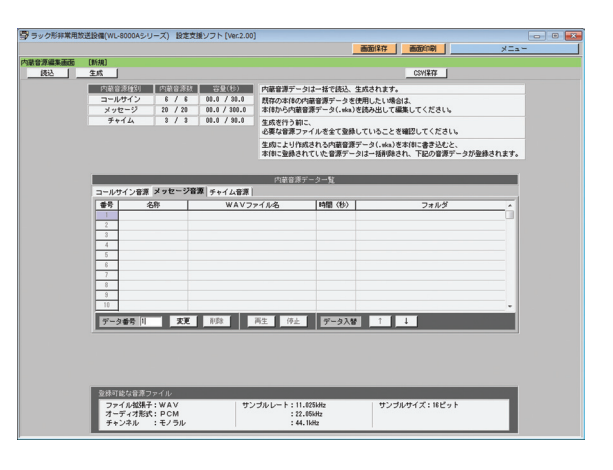

*2* [変更]ボタンをクリックする 音源データの変更画面が表示されます。

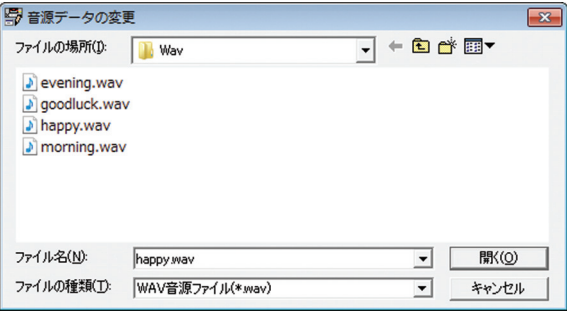

*3* WAV形式の音源ファイルを選択後、[開く]ボタンを クリックする 音源データの変更画面が閉じられ、音源データが変更 されます。 変更した音源データのWAVファイル名、再生時間、 フォルダーが表示されます。

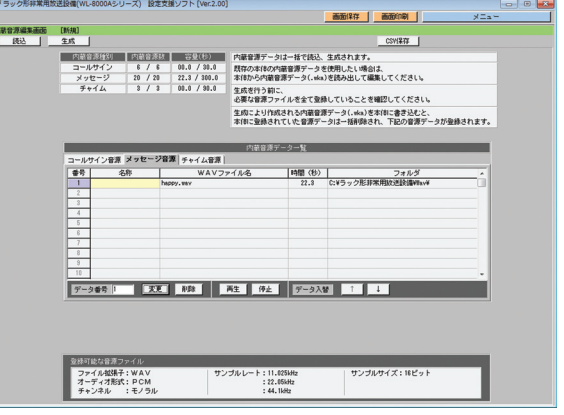

*4* 音源名称表示部をダブルクリックし、名称を入力する さらに音源データを登録する場合は、1から繰り返し てください。 音源データを生成する場合は、91ページを参照して ください。

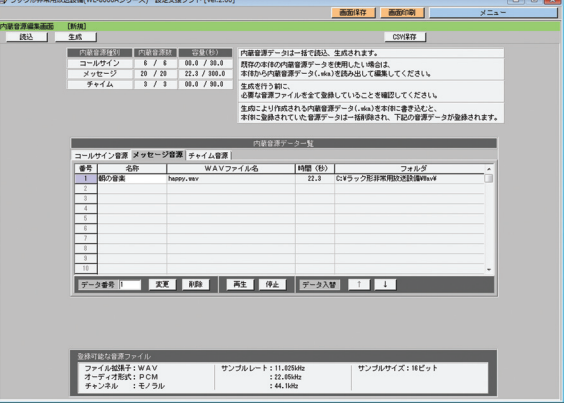

**開<co>** 

キャンセル

#### ●音源データの変更

音源データ一覧のデータ番号エディットに表示されている番号の音源データを変更します。

- *1* 変更したいデータの番号選択ボタンをクリックする データ番号エディットに選択した番号が表示されま す。(ここでは、2番の音源データを変更します。)
- *2* [変更]ボタンをクリックする 音源データの変更画面が表示されます。

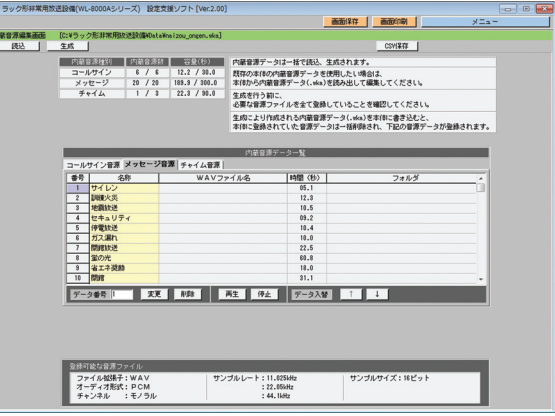

*3* WAV形式の音源ファイルを選択後、[開く]ボタンを 学 音源データの変更 ファイルの場所(D:  $\overline{y}$  +  $\overline{B}$  of  $\overline{E}$ **N** Way クリックする  $\triangleright$  evening.wav 音源データの変更画面が閉じられ、音源データが変更 goodluck.wav a) happy, way されます。  $\Box$  morning.way 変更した音源データのWAVファイル名、再生時間、 フォルダーが表示されます。 これで、音源データの変更は完了です。 ファイル名(N): happy way  $\overline{\phantom{a}}$ ファイルの種類(I): WAV音源ファイル(\* wav)  $\overline{\mathbf{r}}$  $\bigcup$ 

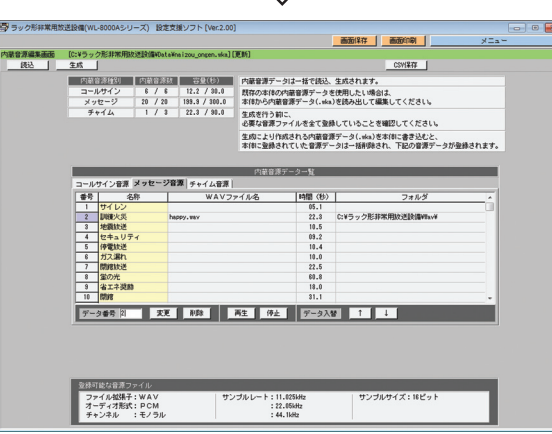

●データの変更を行っても、音源名称は変更されません。音源名称を変更したい場合は、音源データ名称 を再入力してください。

#### ●音源データの削除

音源データ一覧のデータ番号エディットに表示されている番号の音源データを削除します。 音源データの削除とは、音源データ一覧から音源データを削除することです。

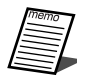

●音源データを削除しても、WAV形式の音源ファイル自体は削除されません。

音源データの削除方法を説明します。

- *1* 削除したいデータの番号選択ボタンをクリックする データ番号エディットに選択した番号が表示されま す。(ここでは、2番の音源データを削除します。)
- **2** [削除] ボタンをクリックする 音源データの削除画面が表示されます。

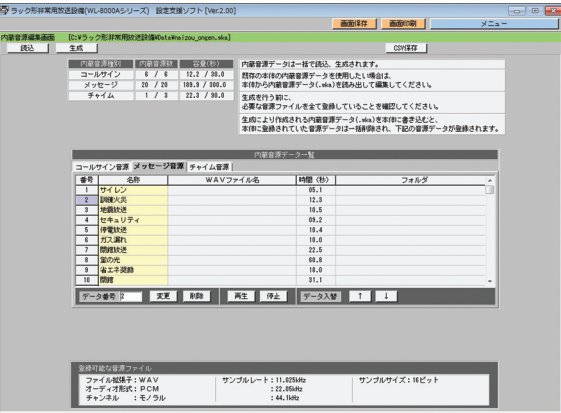

*3* [OK]ボタンをクリックする 音源データが削除されます。 削除を行わない場合は、[キャンセル]ボタンをク リックし、削除を中止します。

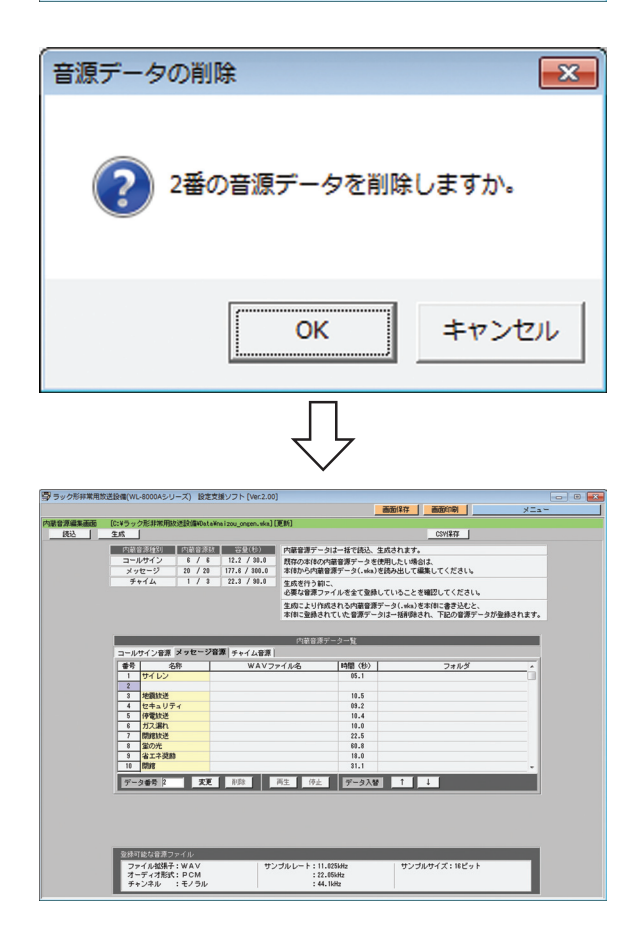

#### ●音源データの入れ替え

音源データ一覧のデータ番号エディットに表示されている番号の音源データを、1つ前、または1つ後ろの番号の 音源と入れ替えます。

*1* 入れ替えたいデータの番号選択ボタンをクリックする データ番号エディットに選択した番号が表示されま す。(ここでは、4番の音源データを選択します。)

2 1つ前の番号のデータと入れ替える場合は [↑]ボタ ンを、1つ後ろの番号のデータと入れ替える場合は [↓]ボタンをクリックする クリック後、音源データが入れ替わります。

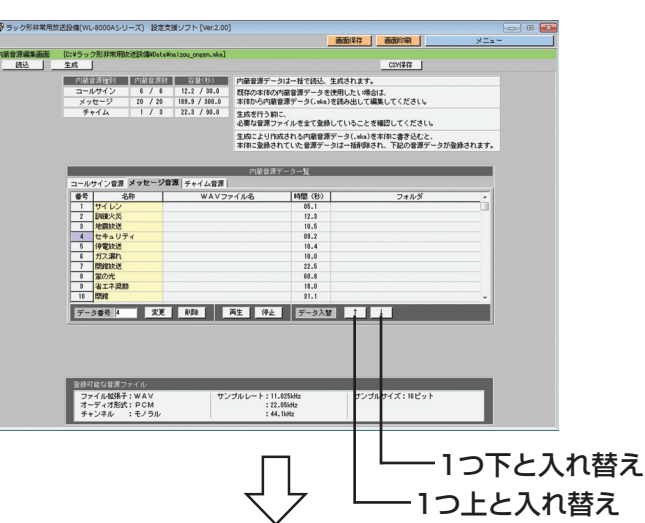

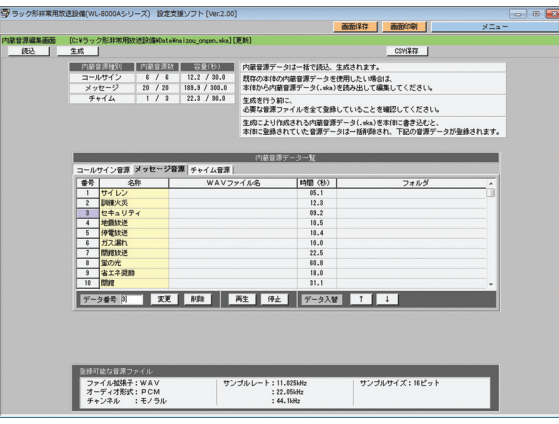

#### ●音源データの音源名称入力

音源データの音源名称を入力します。

音源データの内容が分かるように、半角16文字(全角8文字)以内で名称を入力します。

#### *1* 音源名称を入力したい音源データの音源名称表示部を ダブルクリックする ダブルクリック後、キーボードで名称を入力します。

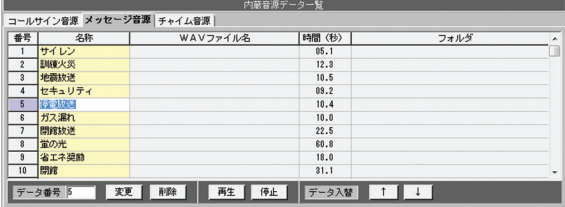

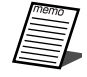

●入れ替えを行うと、音源データの名称も入れ替わります。

#### ●音源データの再生・停止

音源データ一覧のデータ番号エディットに表示されている番号の音源データを再生・停止します。

- *1* 再生したいデータの番号選択ボタンをクリックする データ番号エディットに選択した番号が表示されま す。(ここでは、3番の音源データを再生します。)
- *2* [再生]ボタンをクリックする 音源が再生されます。
	- ●[再生] ボタンをクリックしてから、実際に 【重要 音が出力されるまでに時間がかかることが あります。サンプルレートが44.1 kHz、 22.05 kHzのWAVファイルを再生する場 合には、11.025 kHzへのダウンサンプリ ング処理を実行してから再生するためです。 (目安) 30秒の音源データ→約30秒の待ち時間
		- 5分の音源データ→約5分の待ち時間 待ち時間中は、操作できませんのでし ばらくお待ちください。
- -<br>ラック形非常用放送設備(WL-8000Aシリーズ) 設定支援ソフト [Ver. 画面保存 | 画面印刷 | [0:¥ラック形非常用]<br>生成 | **| 内装备添插列 | 内装备添取 | | 容量** 2)<br>『中国語』には『コミュニュー』(『神聖学データは一怪で秋心、生成されます。<br>『サイライン』 - 『オイ 』はは『大神の神の神聖学学データを使用したい情報は、『大学ビジョン』(『イメージ』)』(『神の神経学学学』)(『神の神経学研究』)<br>『タマビジョン』(『おんび』)』)』(『神の小学研究』)<br>『神の学の学の学者』(『神の学者』)』)<br>『神の学者』)<br>『神の音楽学の学者』(『神宮学学』)<br>『神の音楽学』)<br>『神の音楽学』) フォルク  $\begin{array}{r} 10.8 \\ 03.2 \\ 10.4 \\ 10.6 \\ 22.8 \\ 60.8 \\ 13.0 \end{array}$ ■ 京王 | RR | | 再生 | 停止 | | データ入替 | 1 | 1 | データ番号 立法可能な音源ファイル<br>ファイル解説子: WAV<br>オーディオ形式: PCM<br>エー・サイト  $L = 1 : 11.0251Hz$ <br>: 22.05kHz -<br>サンブルサイズ: 16P [再生]ボタン

*3* [停止]ボタンをクリックする 再生中の音源が停止されます。

# 内蔵音源データファイルの生成

音源データ一覧の情報を元に、WAVファイルの音源データを変換して、内蔵音源データファイルを生成します。 ・内蔵音源データファイルとは、wka形式でオリジナルコールサイン音源、メッセージ音源が格納されるファイル です。

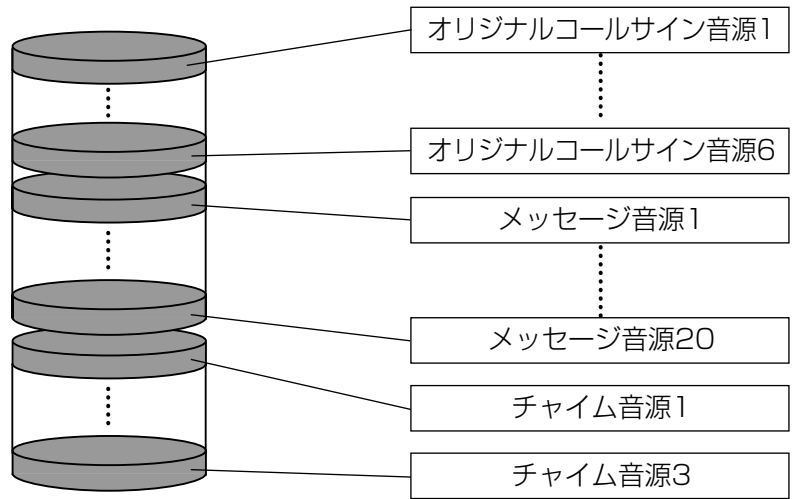

#### 内蔵音源データファイル(wka形式)

・生成とは、WAV形式の各音源データを変換して、内蔵音源データファイルを生成することです。

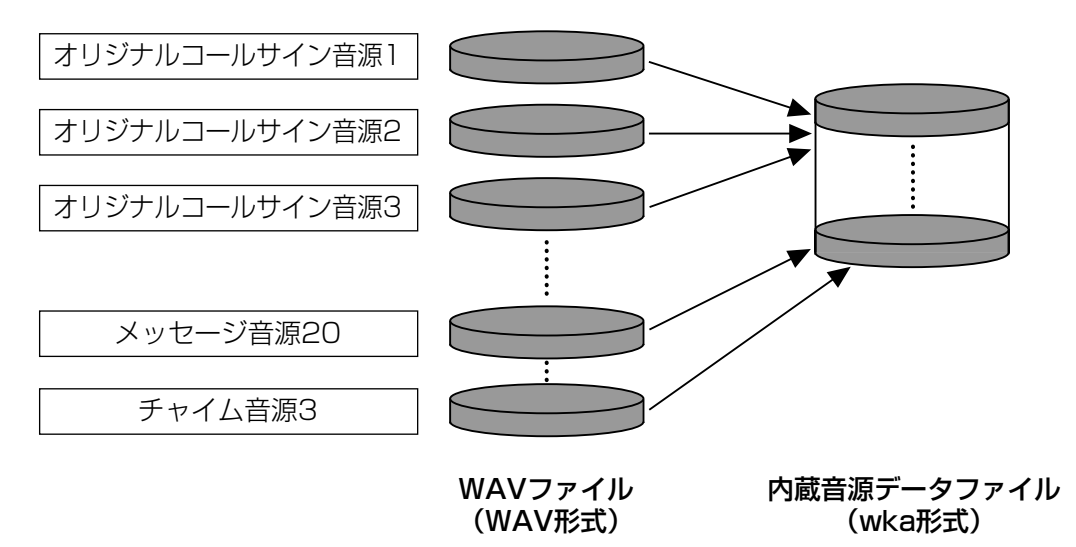

・生成を行う前に、変換元となるWAV形式のサンプルレートが22.05 kHzまたは44.1 kHzの場合、ダウンサン プリングして11.025 kHzサンプリングのWAVファイルが新規に作成されます。

ダウンサンプリングして新規に作成されたファイルは、「元のファイルのファイル名(11.025 kHz).WAV」 というファイル名で元のファイルと同じフォルダーに作成されます。ファイル生成される音源ファイルは、 11.025 kHzサンプリングのWAVファイルを元に生成されます。

#### ダウンサンプリング

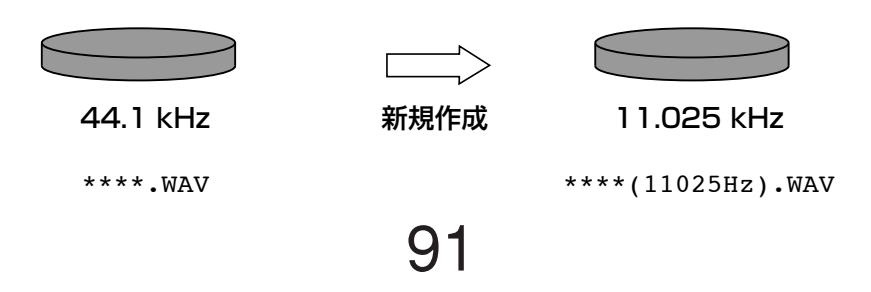

内蔵音源データファイルの生成方法を説明します。

- *1* 内蔵音源編集画面のメニューバーの[生成]ボタンを クリックする 内蔵音源データの生成画面が表示されます。
- *2* [選択]ボタンをクリックし、生成する内蔵音源デー タファイル名を入力、または選択する [保存]をクリックすると生成画面に戻ります。

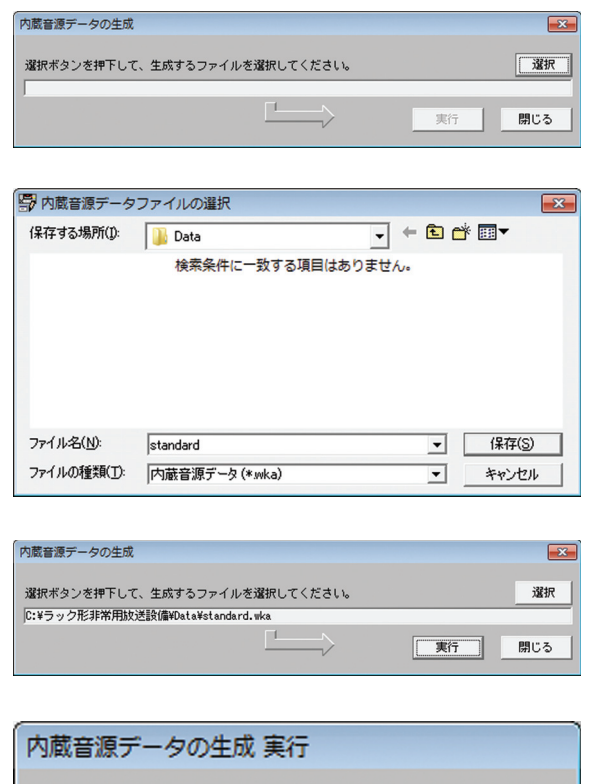

- *3* [実行]ボタンをクリックする 内蔵音源データの生成実行画面が表示されます。
- *4* [OK]ボタンをクリックする ファイルの生成を開始します。生成が完了すると、生 成完了画面が表示されます。

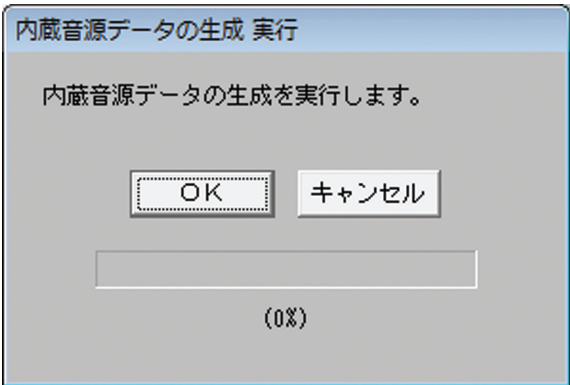

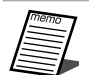

- ¡ダウンサンプリングが行われたWAVファイルがある場合、音源データ一覧のWAVファイル名には、 11.025 kHzサンプリングのWAVファイル名が表示されます。
	- ●内蔵音源ファイルのファイル名に使用できる文字は、半角英数字および-!#\$&@です。
	- ●内蔵音源ファイルのファイル名に使用できる文字数は、半角15文字までです。

# 内蔵音源データファイルのCSV保存

内蔵音源データファイルの内容をCSVファイルに保存します。

内蔵音源データファイルの内容とは、内蔵音源の音源名称、WAVファイル名、再生時間などの情報です。

CSVファイルとは、カンマで区切られた定型のテキスト形式ファイルです。

CSVファイルは、表計算ソフト(Microsoft Excelなど)でファイルを読み込めますので、表計算ソフト上からド キュメントを加工し、音源一覧表などの一部にできます。

●内蔵音源データCSVファイルは、表計算ソフトで閲覧·加工することをお勧めします。このファイルは、 表計算ソフトで使用したときに閲覧・加工しやすいようなファイルフォーマットになっています。

CSV保存する方法を説明します。

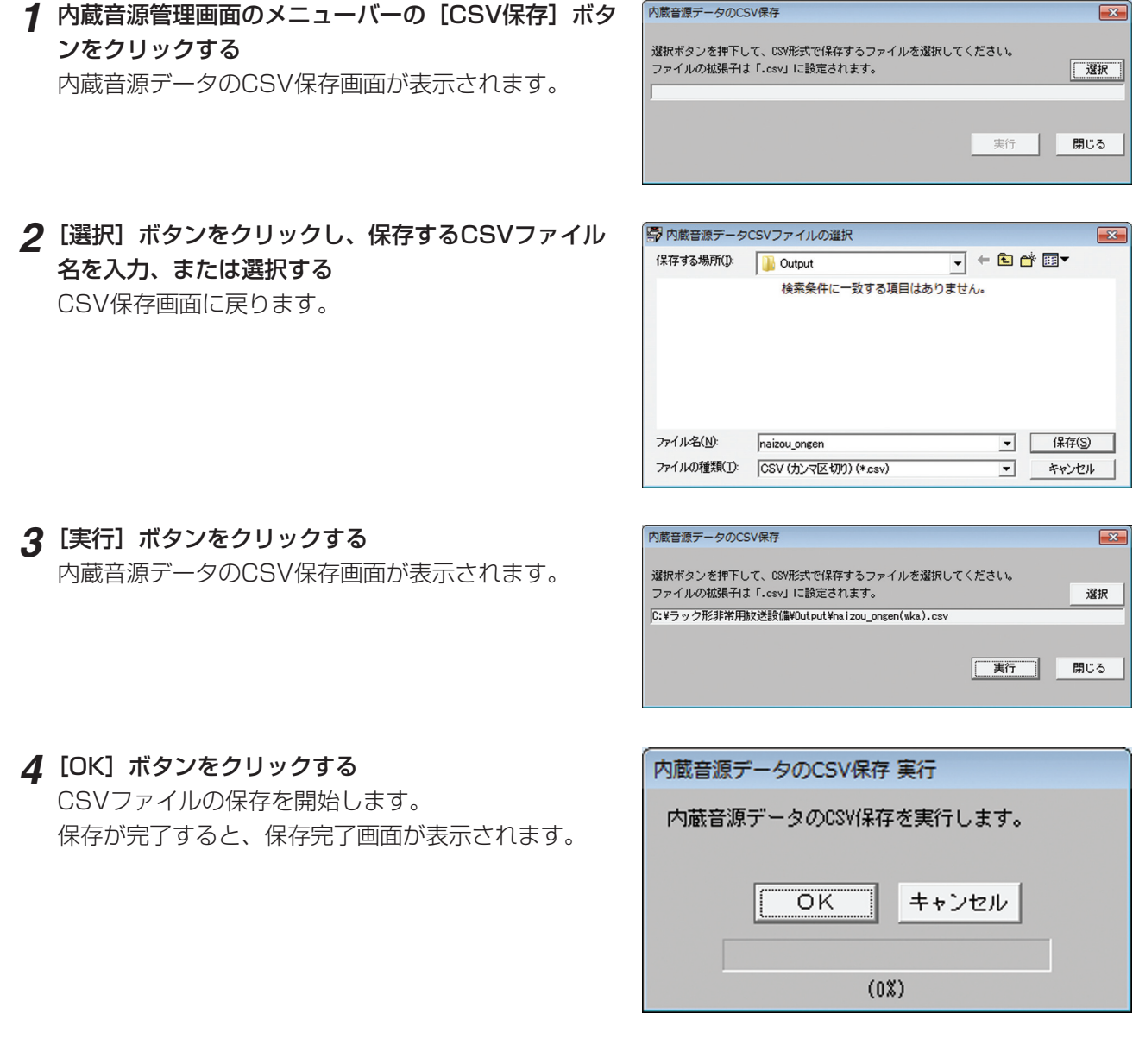

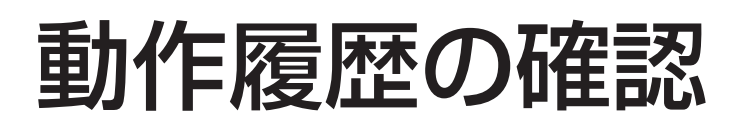

# 動作履歴の概要

動作履歴データ管理機能では、非常操作ユニットで記録している動作履歴データの確認・管理をします。 動作履歴データ管理は、動作履歴確認画面で行います。

#### ●動作履歴確認画面への移行

メニュー画面で、[動作履歴確認]ボタンをクリックします。

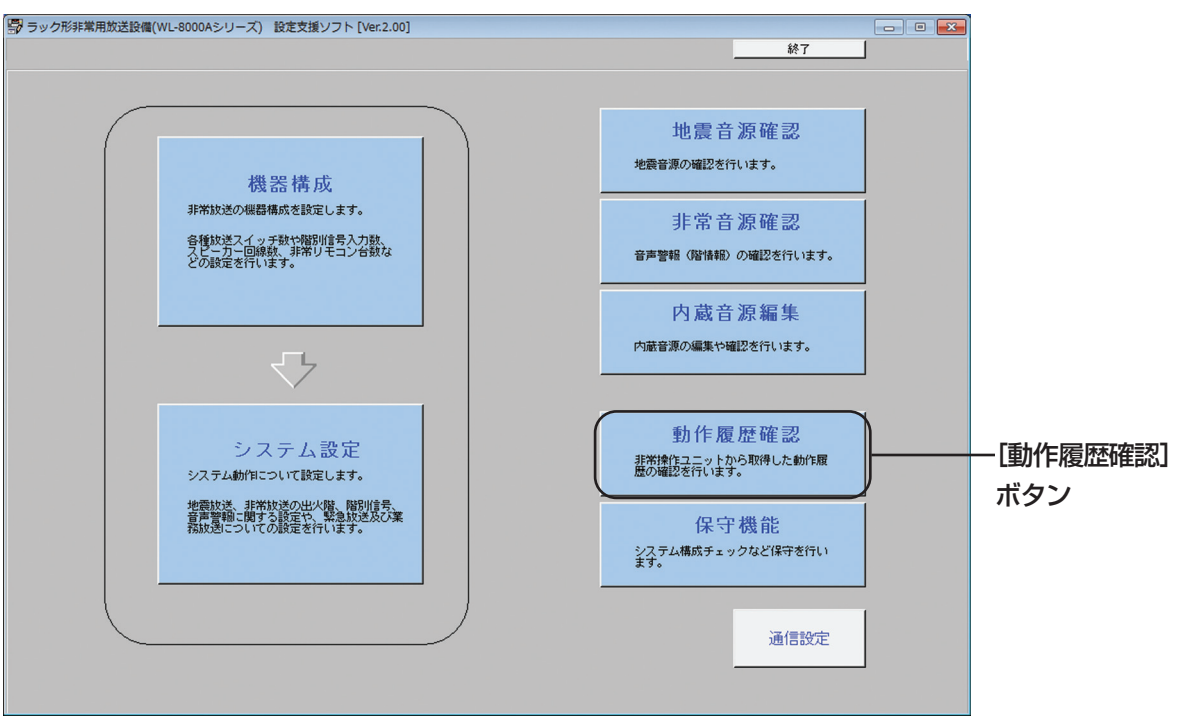

#### ●動作履歴確認画面

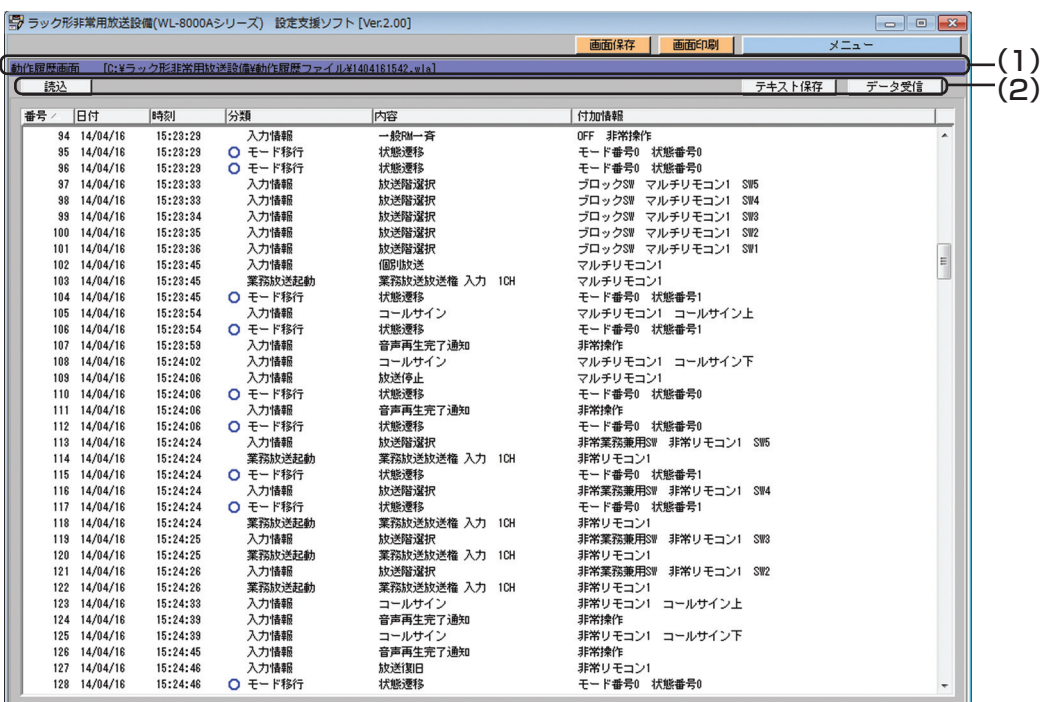

94

### (1) タイトルバー

動作履歴確認画面が表示されていることを表します。 また、動作履歴データファイルの読み込み時に指定したファイルの名称を表示します。

動作履歴画面 [C:¥ラック形非常用放送設備¥動作履歴ファイル¥1404161542.wla]

### (2)メニューバー

メニューバーのボタンをクリックすることにより、各機能を実行できます。

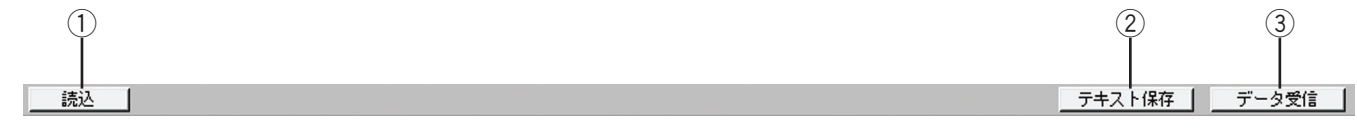

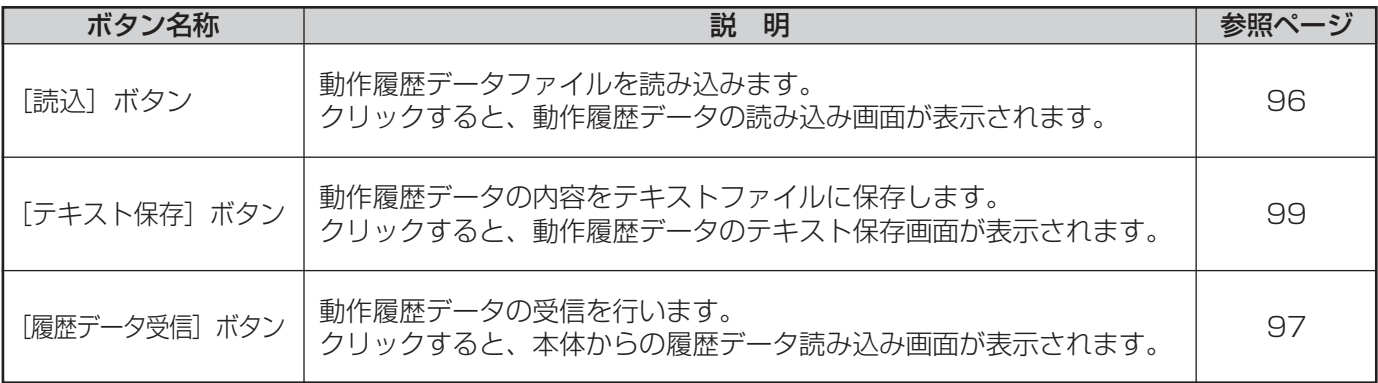

 $\overline{\mathbf{x}}$ 

# 動作履歴データファイルの読み込み

動作履歴データファイル(拡張子.wlaのファイル)から履歴データの読み込みができます。 履歴データを読み込む方法を説明します。

- *1* 動作履歴画面のメニューバー[読込]ボタンをクリッ クする 動作履歴データの読み込み画面が表示されます。
- *2* [選択]ボタンをクリックし、読み込む動作履歴デー タファイルを選択する [開く]をクリックすると、動作履歴データの読み込み 画面に戻ります。

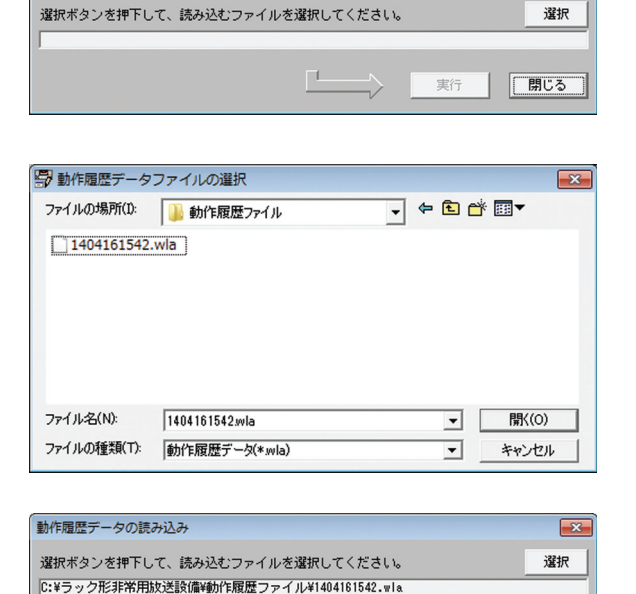

動作展展データの購入込み

*3* [実行]ボタンをクリックする

動作履歴データの読み込み実行画面が表示されます。

#### *4* [OK]ボタンをクリックする

動作履歴データの読み込みを開始します。 読み込みが完了すると、読み込み完了画面が表示され ます。

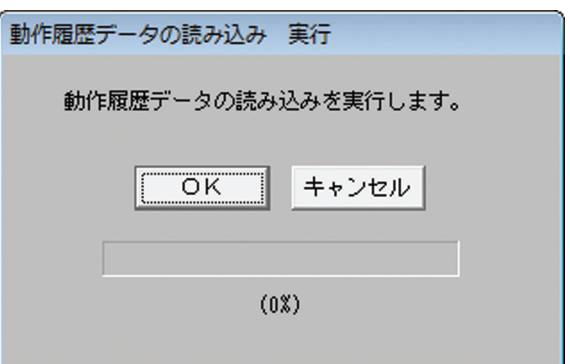

□ 実行 ■

閉じる

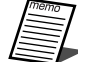

- ●読み込み可能なファイルは、非常操作ユニットからSDカード経由で取り出した動作履歴データファイル (拡張子.wla)のみです。テキスト形式のファイル(拡張子.txt)は読み込みできません。 動作履歴データファイルをWindows上で表示させたときの「更新日時」は、動作履歴を取得した日時で はありません。ファイル名の数字が取得日時を表しています。
- ●サイズの大きい動作履歴データファイルを読み込むと、動作履歴確認画面からメニュー画面、もしくは、 メニュー画面から動作履歴確認画面への移行に時間がかかることがあります。

このような場合は、一度設定支援ソフトを終了させてください。

### 動作履歴データの受信

動作履歴データを本体(非常操作ユニット)から受信する方法を説明します。

- *1* 非常操作ユニットと設定支援ソフトウェアを操作する PCが、シリアル通信(RS-232C)接続されている ことを確認する
- *2* 動作履歴確認画面で、メニューバーの[履歴データ受 信]ボタンをクリックする 動作履歴データの読み込み画面が表示されます。

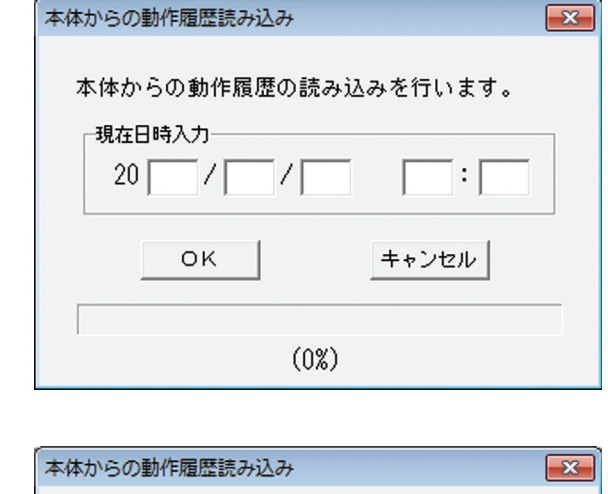

*3* 現在時点の日付と時刻を入力し、[OK]ボタンをク リックする 入力例:2014/10/21 15:42 読み込みを開始します。 完了すると、履歴が表示されます。

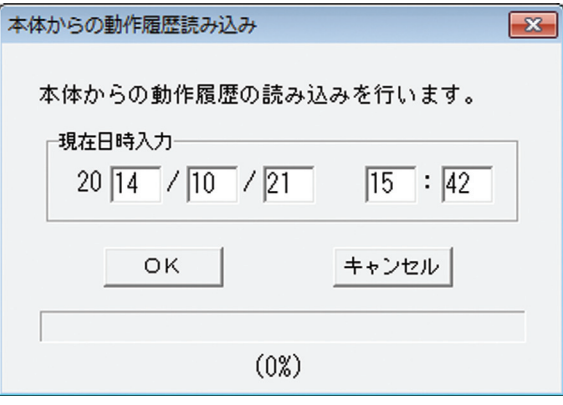

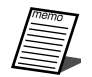

- ¡日付と時刻の入力は、取得した動作履歴データに記録されている動作(イベント)の発生時刻を正しく 表示するために必要です。必ず、その時点の日付、時刻を入力してください。
	- ●非常操作ユニットと正常に通信できない場合、次のメッセージが表示されます。もう一度非常操作ユニ ットとPCの接続を確認してください。通信設定についての詳細は「通信設定のしかた(16ページ)」を お読みください。本体からの動作履歴読み込み  $\overline{\mathbb{R}}$

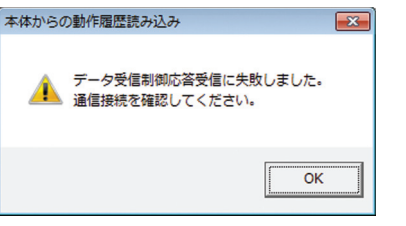

# 動作履歴の表示

読み込んだ履歴データを一覧表示します。 表示する項目は、下表のとおりです。

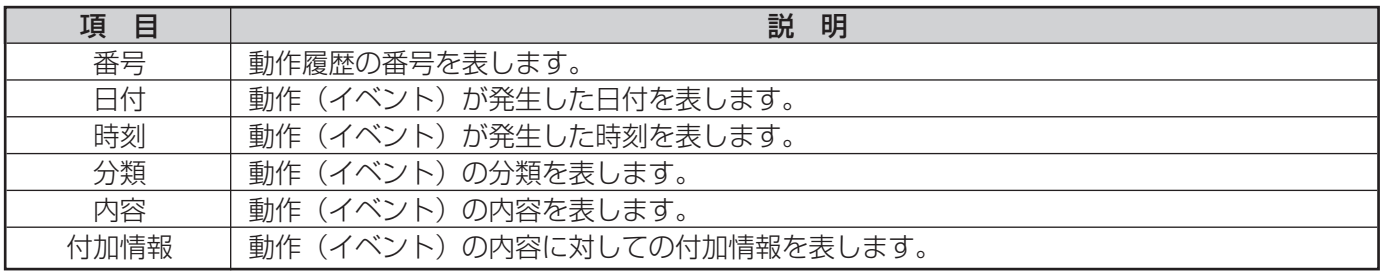

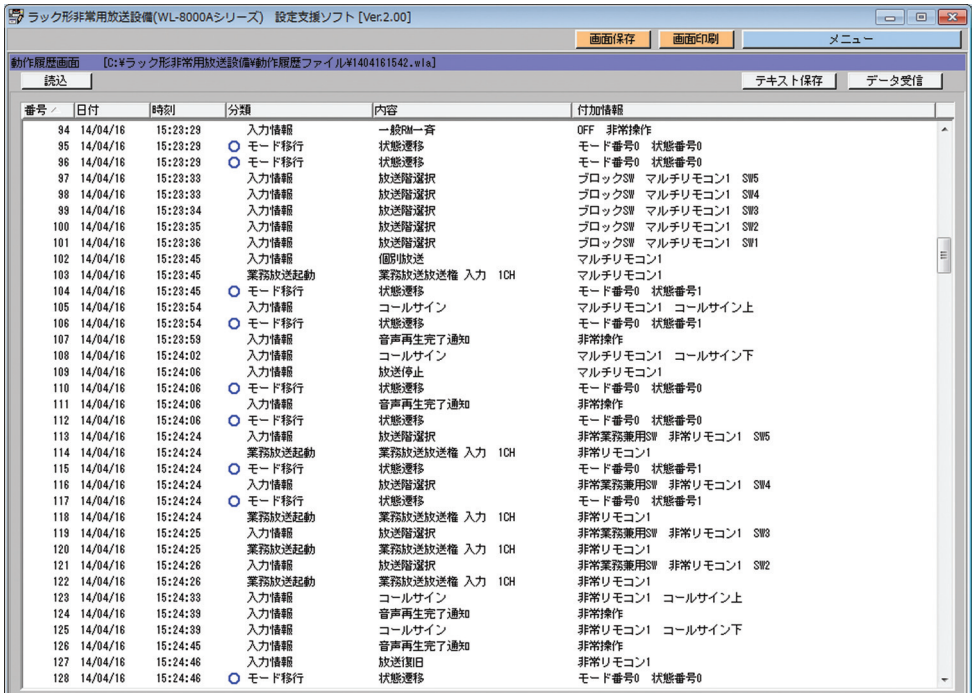

「カラムヘッダー」の各項目名称をクリックすると、整列(ソート)表示ができます。 整列基準になっている項目には、「カラムヘッダー」の各項目名称に「△」または「▽」が表示されます。 「△」が表示されているときは、昇順で整列表示されています。 「▽」が表示されているときは、降順で整列表示されています。 「分類」に表示されるアイコンは、○:情報、△:警告、×:エラーを示します。

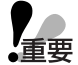

●動作履歴に付加される日付・時刻は、システム起動時からデータ取得時までの経過時間から計算された 値が表示されます。

動作履歴を取得する以前に本体の電源をOFFしたり、コンピュータ制御を「切」にした経緯があった場 合、それ以前の履歴は未来の時刻が表示されるなど不正確な日付・時刻になる場合があります。

# 動作履歴データファイルのテキスト保存

動作履歴データをテキストファイルに保存します。

テキストファイルとは、複数のオペレーティングシステム(OS)で使用できるテキスト形式ファイルです。 テキストファイルは、テキスト編集ソフト(メモ帳(Notepad)など)でドキュメントを加工し、履歴一覧など の一部にできます。

テキスト保存する方法を説明します。

- *1* 動作履歴確認画面で、メニューバーの[テキスト保存] ボタンをクリックする 動作履歴データのテキスト保存画面が表示されます。
- 動作履歴データのテキスト保存  $\boxed{\mathbf{x}}$ 選択ボタンを押下して、テキスト形式で保存するファイルを選択してください。<br>ファイルの拡張子は「.txt」に設定されます。 课报 実行 □ 閉じる
- *2* [選択]ボタンをクリックし、保存するテキストファ イル名を入力、または選択する テキスト保存画面に戻ります。

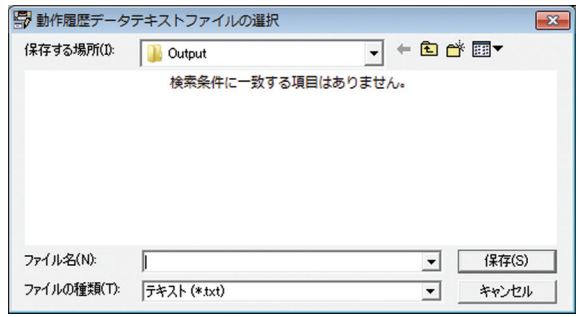

### *3* [実行]ボタンをクリックする

テキスト保存実行画面が表示されます。

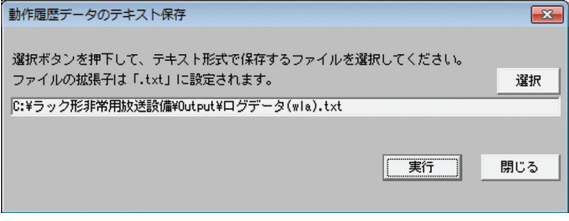

#### *4* [OK]ボタンをクリックする

動作履歴のテキスト保存を開始します。 保存が完了すると、保存完了画面が表示されます。

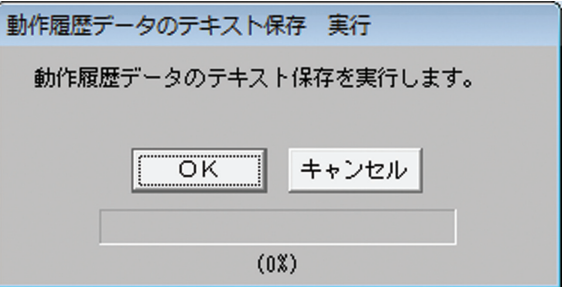

# 保守機能

# 保守機能の概要

保守機能では、システム構成チェックや制御入力および制御出力チェックなどの保守点検を行います。 保守機能は、保守支援画面で行います。

保守機能を使用する場合は、非常操作ユニットとシリアル通信(RS-232C)接続します。

#### ●保守支援画面への移行

メニュー画面で、[保守機能]ボタンをクリックします。

-<br>| 帯 ラック形非常用放送設備(WL-8000Aシリーズ) 設定支援ソフト [Ver.2.00]  $\Box$   $\Box$   $\Box$  $*7$ 地震音源確認 地震音源の確認を行います。 機器構成 非常放送の機器構成を設定します。 非常音源確認 各種放送スイッチ数や階別信号入力数、<br>スピーカー回線数、非常リモコン台数な<br>どの設定を行います。 音声警報 (階情報) の確認を行います。 内蔵音源編集 内蔵音源の編集や確認を行います。 マ 動作履歴確認 システム設定 非常操作ユニットから取得した動作履<br>歴の確認を行います。 システム動作について設定します。 地震放送、非常放送の出火階、階別信号、<br>音声警報に関する設定や、緊急放送及び業<br>務放送についての設定を行います。 保守機能 [保守機能] レトリーフ<br>システム構成チェックなど保守を行い ボタン 通信設定

#### -<br>||5) ラック形非常用放送設備(WL-8000Aシリーズ) 設定支援ソフト [Ver.2.00]  $\Box$   $\Box$   $\Box$ 画面保存 | 画面印刷 |  $\times$   $\Box$  $(1)$ イル読込し (2) 【新規 (3)構成チェック開始 | 構成チェック結果 -<br>コント台数 増設用操作ユニット台数  $\overline{\phantom{a}}$ 増設用操作ユニ  $\blacksquare$  $\overline{ }$  $\overline{\phantom{a}}$ アドレス 局数 種別 アドレス 局数 種別 -le 増設用出力制御ユニット台数 |  $\overline{\mathbf{v}}$ ■ 入力マトリクスユニット | 増設用出力制御ユニット台数 | ■ 入力マトリクスユニット 回線数 アドレス 入力CH数 アドレス 回線数 入力CH数 |  $\frac{1}{20}$  $\frac{1}{20}$ **H** SEZTICHER | 1  $\overline{\phantom{0}}$ **BETTOHAT IT** クロ 比較 拡張制御/非常制御出力ユニット台数 | D 拡張制御/非常制御出力ユニット台数 アドレス | ユニット種別 | 入力種別 アドレス | ユニット種別 | 入力種別  $\searrow$  $E -$ 非常リモコン 非常リモコン マルチリモコン マルチリモコン

100

#### ●保守支援画面

### (1)メニューバー

メニューバー上のボタンをクリックすると、次の機能を実行できます。

#### ファイル読込

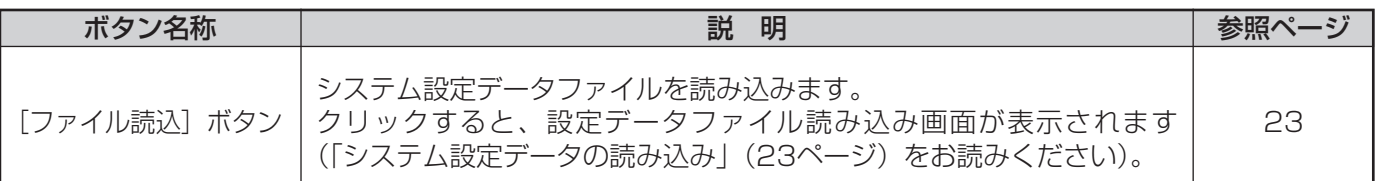

### (2) タイトルバー

保守支援画面が表示されていることを表します。 読み込んだシステム設定データファイルの名称を表示します。

保守機能画面 [C:¥ラック形非常用放送設備¥Data¥SystemData.wa2]

システム設定データのファイルの読み込み、保存を行ったあとに、機器構成画面もしくはシステム設定画面で 設定を変更・削除した場合、システム設定画面のデータとファイルのデータが異なるため、ファイルの後ろに [更新]が表示されます。

保守機能画面 [C:¥ラック形非常用放送設備¥Data¥SystemData.wa2][更新]

設定支援ソフト起動直後または初期化直後など、システム設定データファイルが指定されていない場合は、フ ァイル名の代わりに[新規]が表示されます。

保守機能画面 [新規]

### (3)ページ選択タブ

(1) (2) (3) (4) (5) (6) システム構成チェック システム点検 | 制御入力チェック | 制御出力チェック | マトリクス状態表示 | リアルタイムモニター |

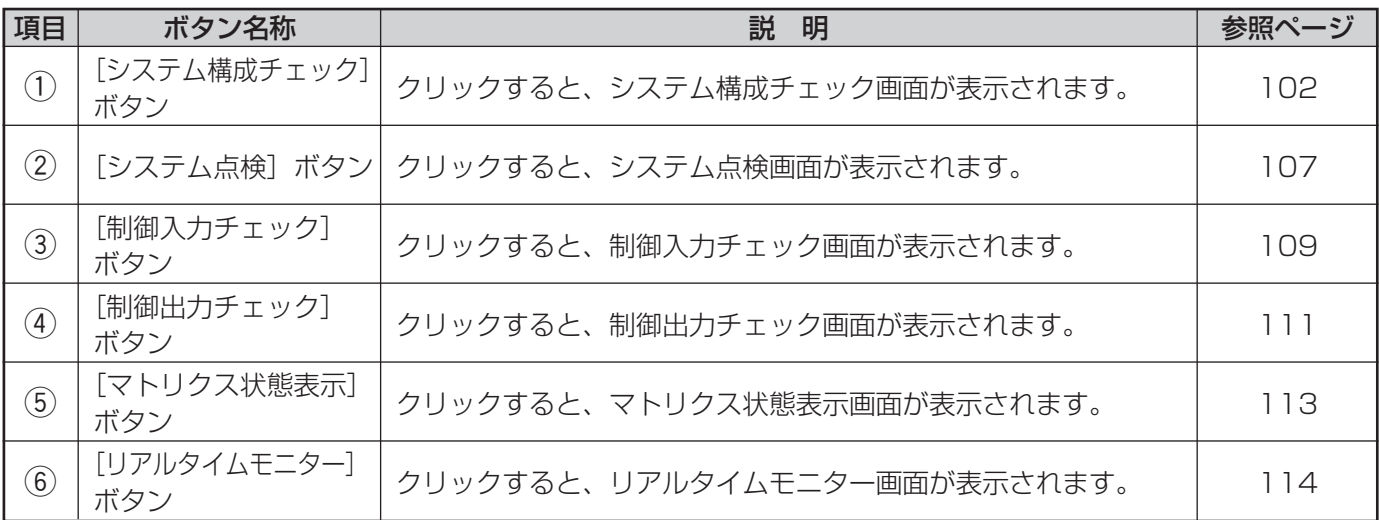

### システム構成チェック

システム構成チェックでは、設置システムの実際の機器構成情報を非常操作ユニットから取得して表示できます (「機器構成設定(32ページ)」をお読みください)。

取得した機器構成情報(下図1)と設定支援ソフトの持つシステム設定データ(下図2)の機器構成情報を比較し て、差分を抽出します。

また、実際の機器構成情報(下図1)をシステム設定データ(下図2)にコピーして、このデータを元にシステム 設定データを作成します。

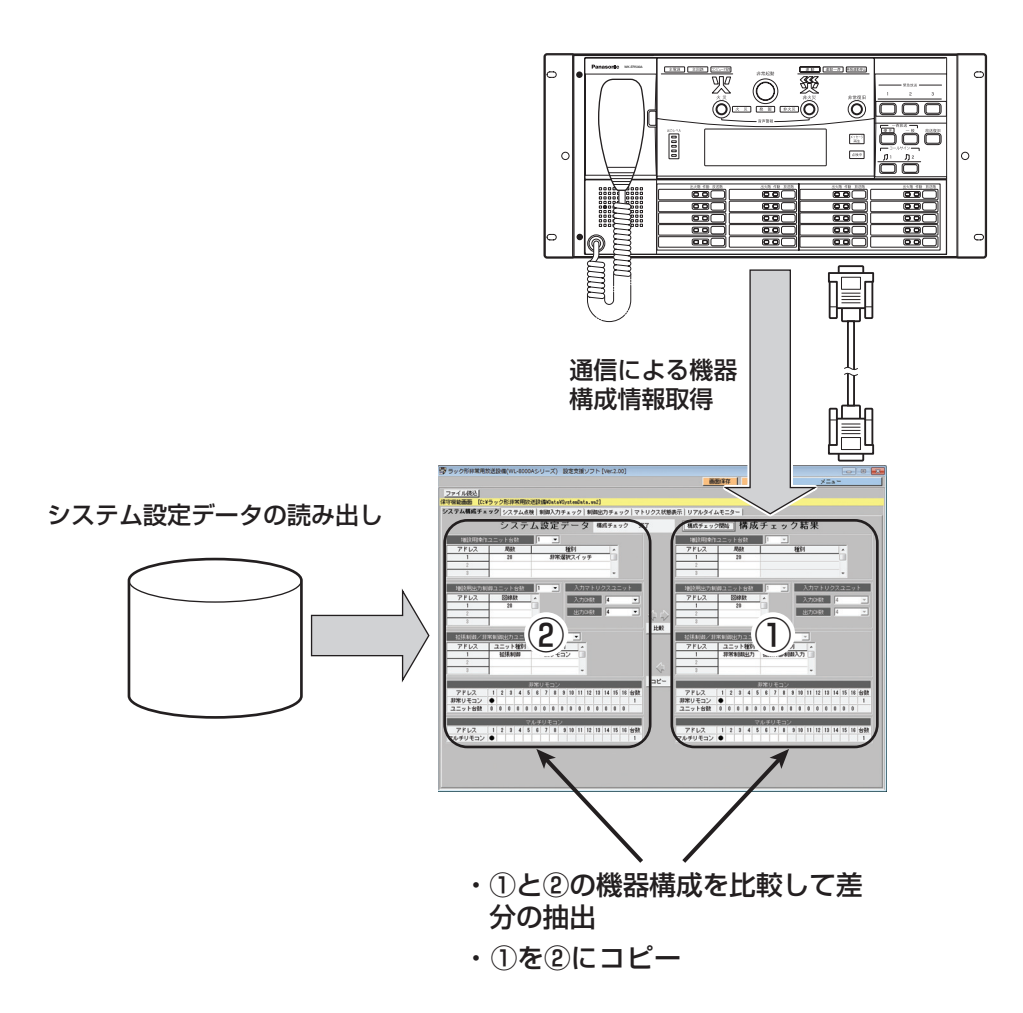

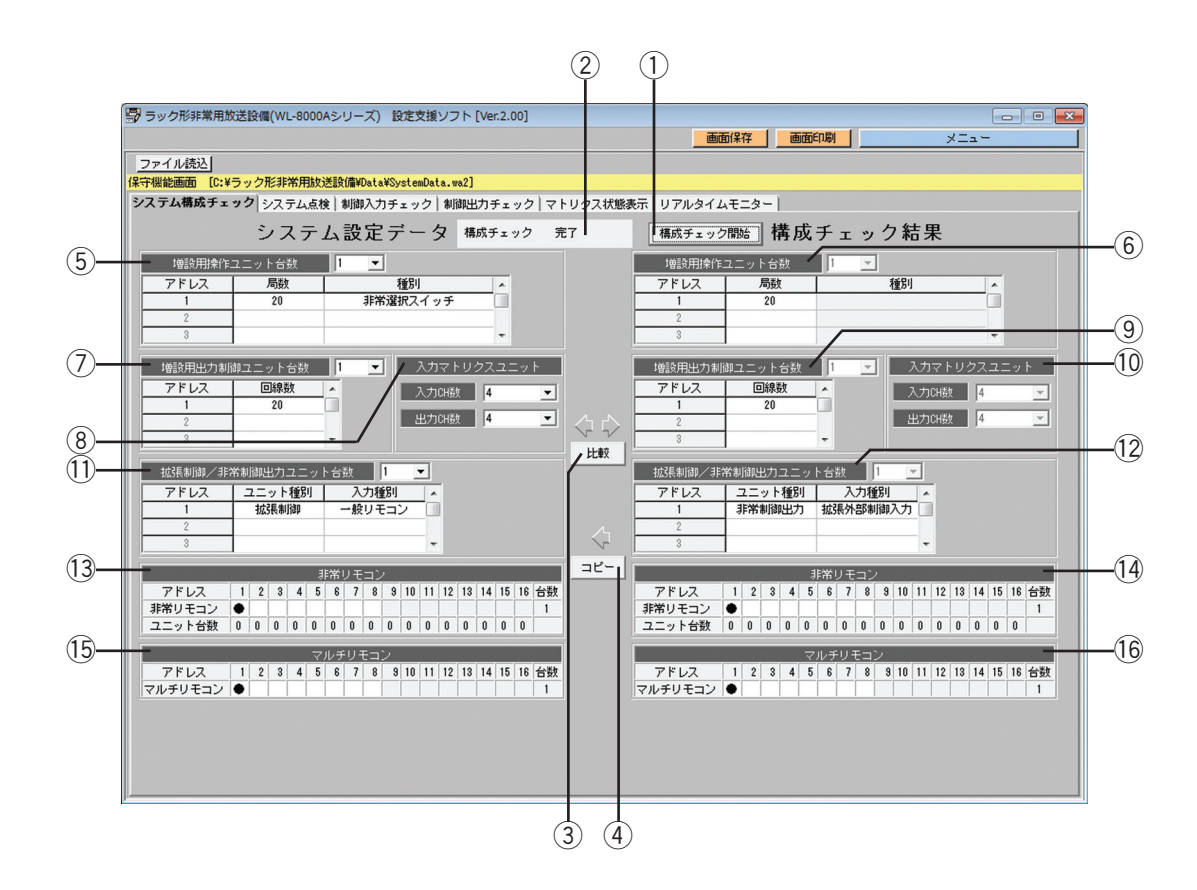

#### (1) 「構成チェック開始】ボタン

システム構成チェックを開始します。

システム構成チェックが完了すると、画面右半分に構成チェック結果が表示されます。

#### (2) ステータス表示

システム構成チェックの状況を表示します。

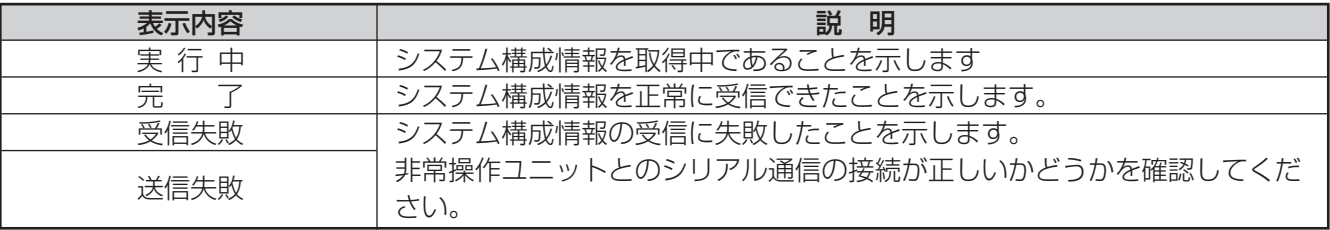

#### ③ [比較] ボタン

システム設定データに設定されているシステム構成情報(画面左半分)とシステム構成チェックによって取得 したシステム構成情報(画面右半分)を比較します。

比較が完了すると、両データの差分の部分がピンク色に表示されます。

#### (4) [コピー] ボタン

システム構成チェックによって取得したシステム構成情報を、システム設定データのシステム構成情報にコ ピーします。

#### (5) 増設用操作ユニット台数(システム設定データ)

システム設定データに登録されている増設用操作ユニットの台数および各ユニットの局数、種別を表示します。

y 増設用操作ユニット台数(構成チェック結果)

非常操作ユニットから取得した増設用操作ユニットの台数および各ユニットの局数、種別を表示します。

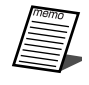

●非常操作ユニットから取得したデータでは、増設用操作ユニットの種別(非常選択スイッチ/業務選 択スイッチ/メッセージ・汎用出力スイッチ)は自動認識できません。したがって、ここでは種別に 関わらず非常選択スイッチと表示されます。

- (7) 増設用出力制御ユニット台数(システム設定データ) システム設定データに登録されている増設用出力制御ユニットの台数および各ユニットの局数を表示します。
- i 入力マトリクスユニットチャンネル数(システム設定データ) システム設定データに登録されている入力マトリクスユニットの入力チャンネル数および出力チャンネル数を 表示します。
- o 増設用出力制御ユニット台数(構成チェック結果) 非常操作ユニットから取得した増設用出力制御ユニットの台数および各ユニットの局数を表示します。
- 10入力マトリクスユニットチャンネル数(構成チェック結果) 非常操作ユニットから取得した入力マトリクスユニットの入力チャンネル数および出力チャンネル数を表示し ます。
- (1) 拡張制御/非常制御出力ユニット台数(システム設定データ) システム設定データに登録されている拡張制御/非常制御出力ユニットの台数および各ユニットの種別、入力 種別を表示します。
- 12拡張制御/非常制御出力ユニット台数(構成チェック結果) 非常操作ユニットから取得した拡張制御/非常制御出力ユニットの台数および各ユニットの種別、入力種別を 表示します。
- (3) 非常リモコン台数(システム設定データ) システム設定データに登録されている非常リモコンの台数を表示します。
- 14 非常リモコン台数(構成チェック結果) 非常操作ユニットから取得した非常リモコンの台数を表示します。
- (6) マルチリモコンマイク台数(システム設定データ) システム設定データに登録されているマルチリモコンマイクの台数を表示します。
- (6) マルチリモコンマイク台数(構成チェック結果) 非常操作ユニットから取得したマルチリモコンマイクの台数を表示します。

### (1)システム構成情報の比較

システム設定データのシステム構成情報とシステム構成チェック結果のシステム構成情報の比較を行い、差分 を確認する方法を説明します。

*1* システム構成チェック画面で、メニューバーの[ファ イル読込]ボタンをクリックする システム設定データの読み込み画面が表示され ますので、[選択]ボタンをクリックします。システ ム設定データが読み込まれ、画面左半分にシス テム構成情報が表示されます。 システム設定データの編集については、 「システム設定データの読み込み

(23ページ)」をお読みください。

2 [構成チェック開始]ボタンをクリックする

ステータス表示に「実行中」と表示されます。 システム構成チェックが完了すると、ステータス表示 が「完了」となり、画面右半分にシステム構成情報が 表示されます。

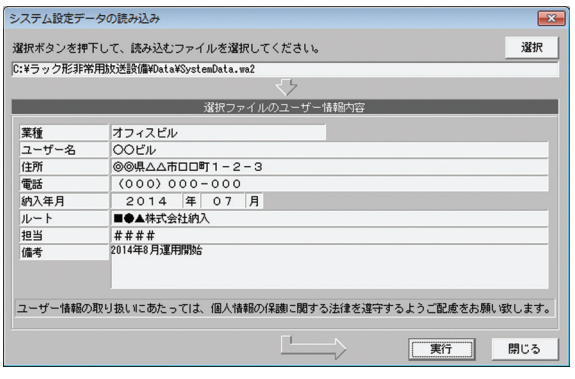

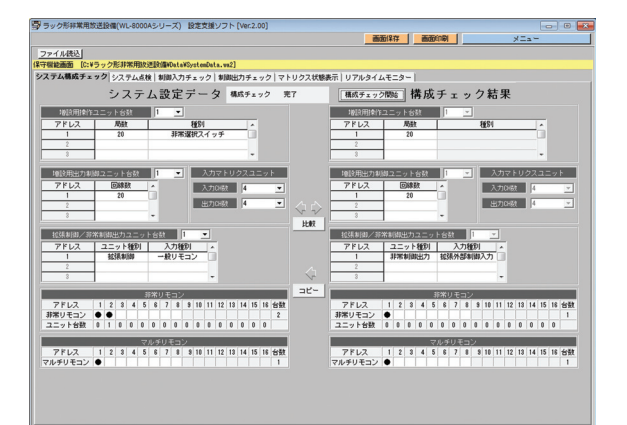

#### **3** [比較] ボタンをクリックする

比較チェックを実行され、差分がある部分はピンクで 表示されます。

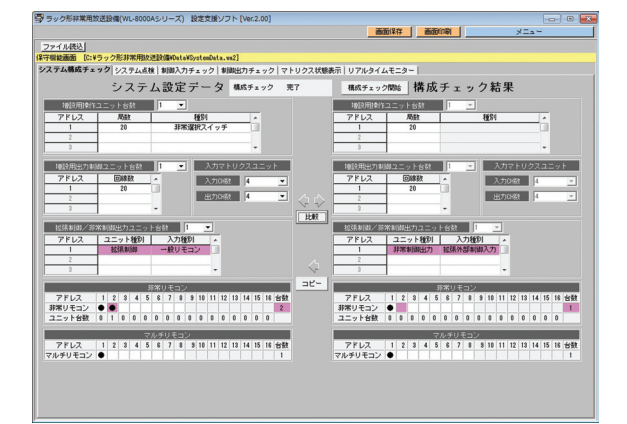

### (2)システム設定データの作成

システム構成チェック結果を元に、システム設定データを作成する方法を説明します。

#### *1* [構成チェック開始]ボタンをクリックする

ステータス表示に「実行中」と表示されます。 システム構成チェックが完了すると、ステータス表示 が「完了」となり、画面右半分にシステム構成情報が 表示されます。

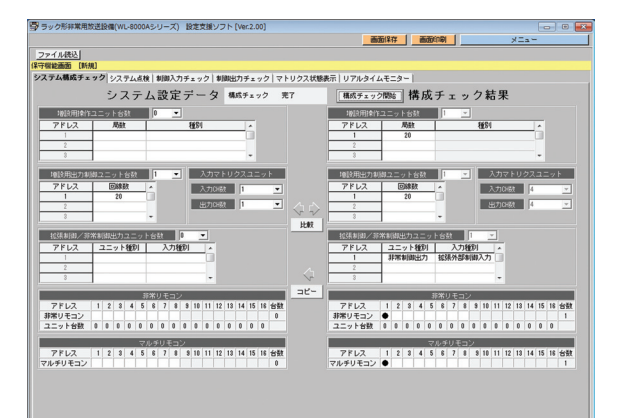

### *2* [コピー]ボタンをクリックする

システム構成チェックによって取得した システム構成情報(画面右半分)が、システム設定 データ(画面左半分)へコピーされます。 コピーされた結果を修正できます。 必要に応じて、機器構成画面もしくはシステム設定画 面へ移行し、システム設定データを編集します。 システム設定データの編集については、「システム設 定データの読み込み(23ページ)」をお読みください。

● 増設用操作ユニットの種別は自動的には反映 されません。必ずマウス操作で入力してくだ さい。 機器構成設定画面

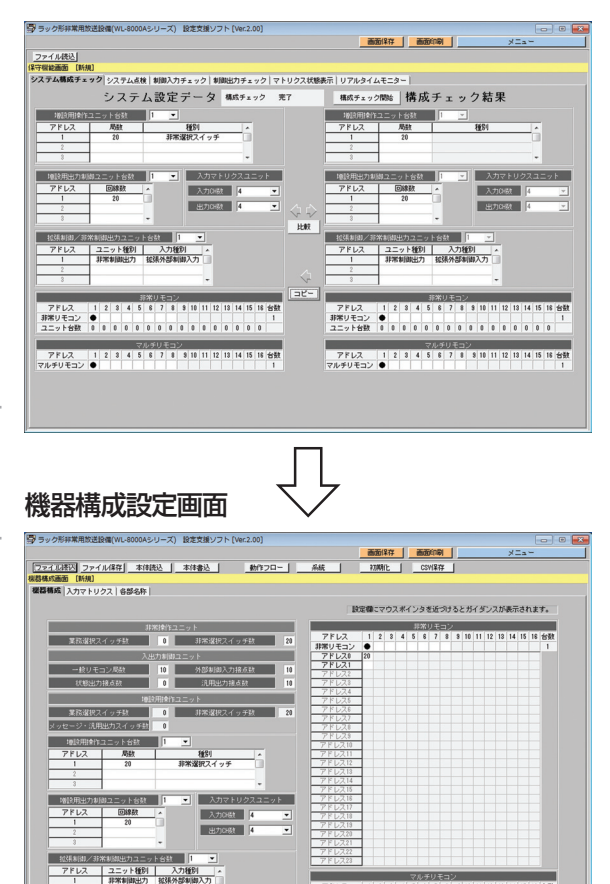

### システム点検

システム点検では、設置されている各機器のソフトウェアバージョンをチェックできます。また、蓄電池点検もで きます。

#### システム点検画面

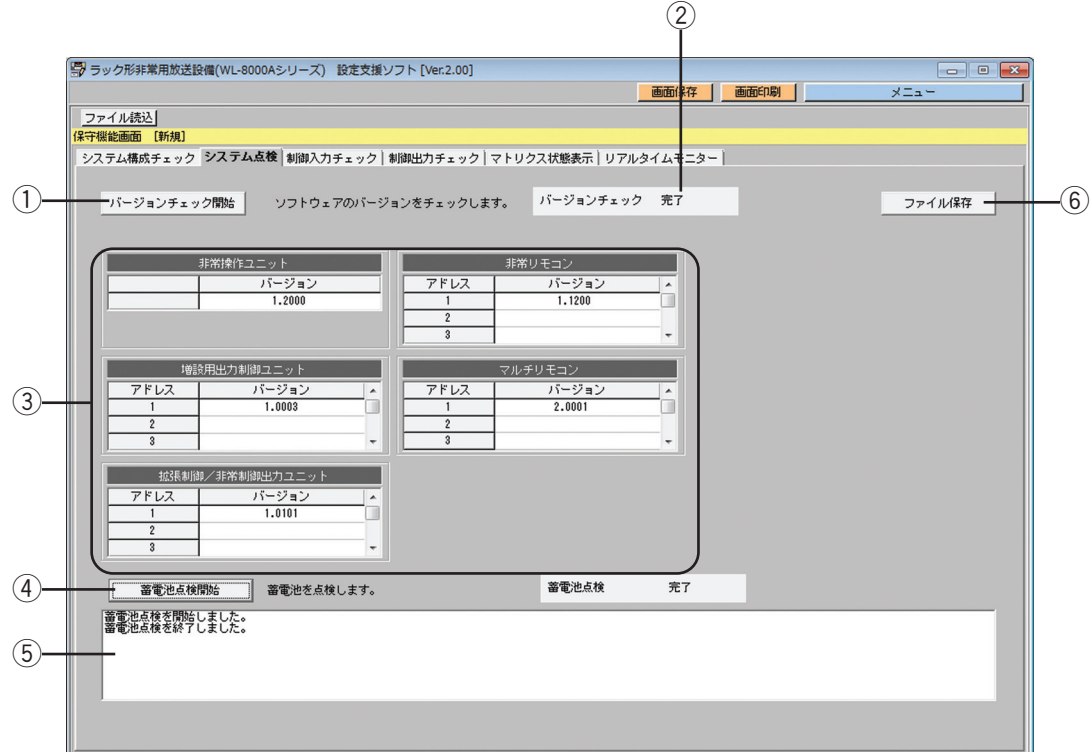

#### (1) [バージョンチェック開始] ボタン

非常操作ユニットに接続されている各ユニットのソフトウェアバージョンのチェックを開始します。

(2) ステータス表示

バージョンチェックおよびシステム点検の状況を表示します。

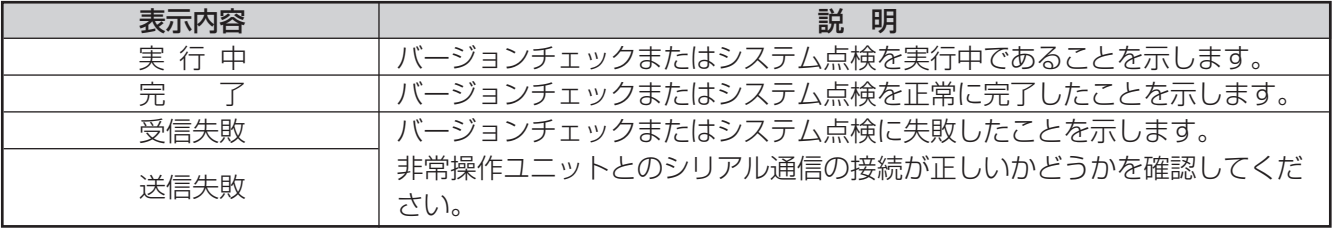

#### 3) バージョンチェック結果表示

ソフトウェアバージョンのチェック結果を表示します。

- チェックができるユニットは以下のとおりです。
- ・非常操作ユニット
- ・増設用出力制御ユニット
- ・拡張制御ユニット
- ・非常制御出力ユニット
- ・非常リモコン
- ・マルチリモコン

#### (4) [蓄電池点検開始] ボタン

蓄電池点検を開始します。 点検結果は、システム点検結果表示に表示されます。

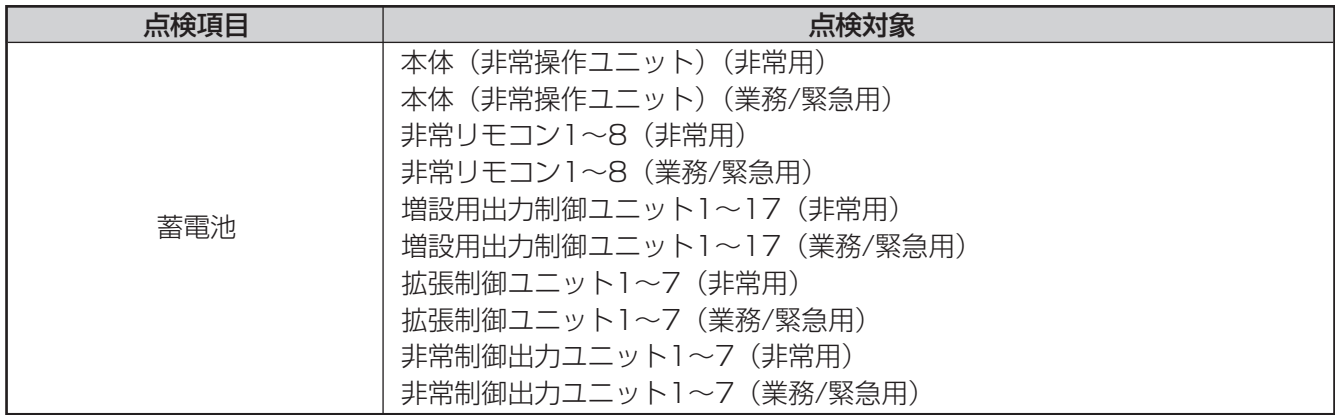

#### 5 蓄電池点検結果表示

点検開始、点検終了および異常情報を表示します。

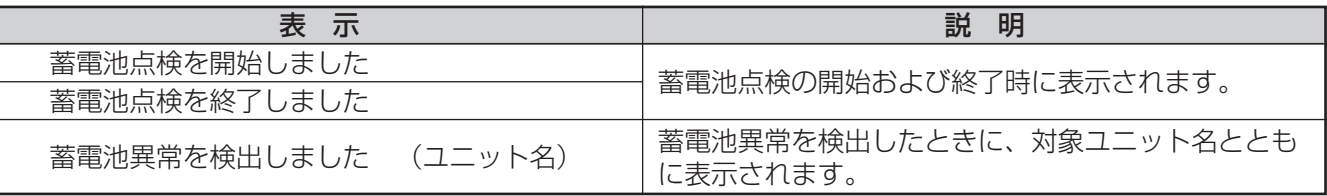

●すべての蓄電池が正常の場合は表示はありません。(開始表示の直後に終了表示となります。)

#### y[ファイル保存]ボタン

バージョンチェック結果とシステム点検結果をCSV形式でファイル保存します。 CSVファイルは、表計算ソフト(Microsoft Excelなど)でドキュメントを加工して記録できます。
# 制御入力チェック

制御入力チェックでは、各種制御入力の状態をリアルタイムに監視したり、強制的にオン/オフ制御ができます。 制御入力チェックは、制御入力チェック画面で行います。

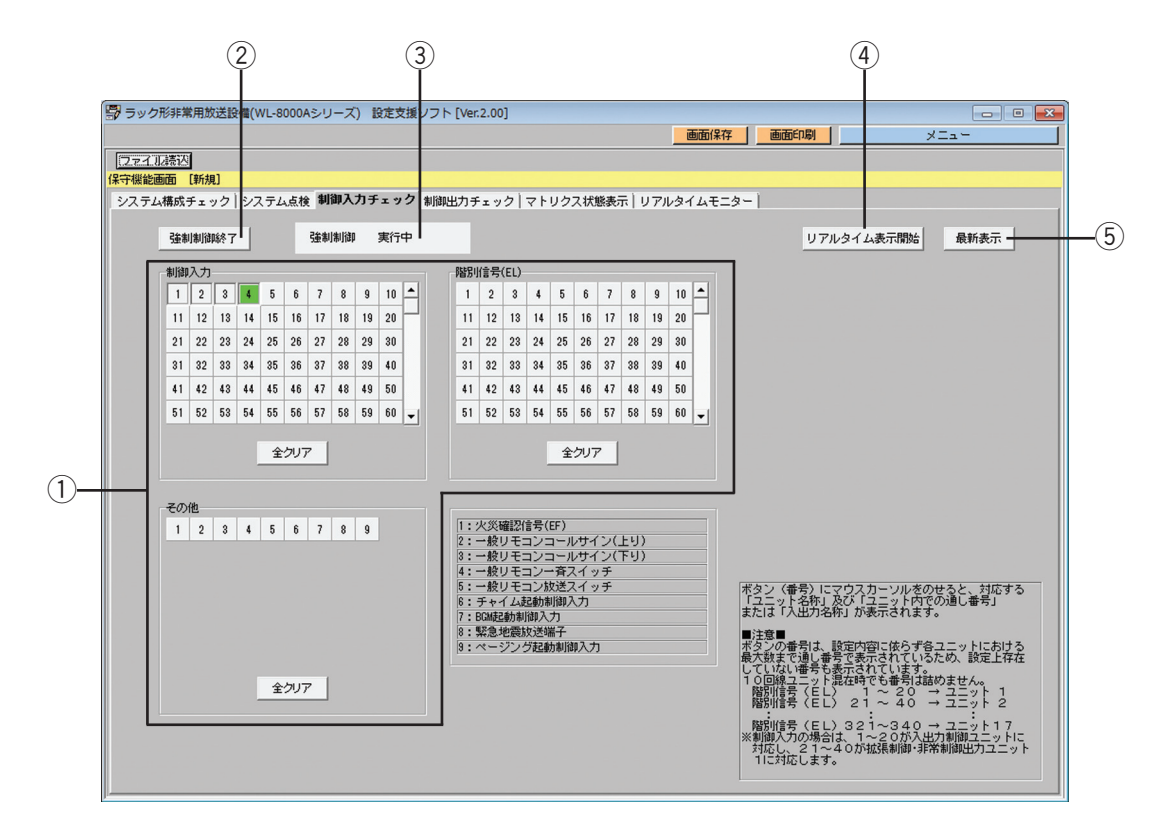

(1)「制御入力状態表示]ボタン

各種制御入力のオン/オフ状態を表示します。ボタンにマウスポインタを当てると、対応する「ユニット名称」 および「ユニット内での通し番号」または「入出力名称」が表示されます。オン状態の制御入力は、水色にな ります。

[強制制御開始]ボタンをクリックして強制制御状態にすると、[制御入力状態表示]ボタンをクリックできま す。強制制御によってオンにした制御入力は、ボタンが押された状態(凹型)になります。また、一番最近に 操作したボタンは緑色になります。

[全クリア]ボタンを押すと、強制制御でオンした制御入力がすべてオフになります。

状態表示対象となる制御入力は次のとおりです。

- ・制御入力
- ・EL(階別信号入力)
- ・その他(上記以外の各種制御入力)

火災確認信号(EF)/一般リモコンコールサイン(上り)/一般リモコンコールサイン(上り)/一般リモ コン一斉スイッチ/一般リモコン放送スイッチ/チャイム起動制御入力/BGM起動制御入力/緊急地震放送 端子/ページング起動制御入力

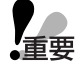

●ボタンに付与されている番号は、設定内容に関わらず各ユニットにおける最大数まで通し番号で表示され ています。したがって設定上存在しない番号も表示されていることに注意してください(10回線ユニッ トが混在しても、番号を詰めません)。

#### ② [強制制御開始 (終了)] ボタン

クリックすると、実際の各種制御入力のオン/オフ状態に関係なく、画面上の操作で強制的にオン/オフ制御 ができるようになります。

強制制御を開始するときは、強制入出力制御認証画面が表示されますので、非常操作側で設定されているパス ワード(数字6桁)を入力してください。パスワードが一致すると強制制御状態になり、[強制制御開始]ボタ ンは[強制制御終了]ボタンに切り換わります。

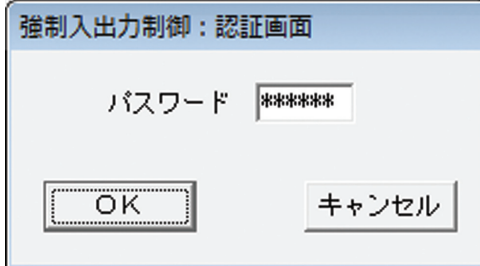

強制制御状態は、以下の条件で解除されます。

- ・「強制制御終了」ボタンをクリックしたとき
- ・非常放送が起動したとき
- ・無操作が3分以上続いたとき

●強制制御を開始すると、EL(階別信号入力)を含むすべての制御入力のオン/オフ制御がPCででき 【重要 るようになります。意図しない放送を起動してしまうなどの恐れがありますので、十分に注意して操 作してください。

#### ③ ステータス表示

強制制御の状態を表示します。

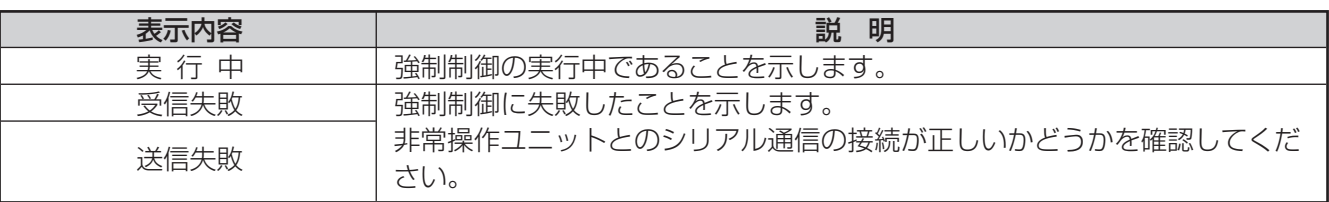

#### ④ [リアルタイム表示開始(終了)] ボタン

[リアルタイム表示開始]ボタンをクリックすると、各種制御入力のオン/オフ状態をリアルタイムで表示更新 し続けます。

リアルタイム表示を開始すると、[リアルタイム表示開始]ボタンは [リアルタイム表示終了]ボタンに切り換 わり、クリックするとリアルタイム表示を終了します。

#### (5) [最新表示] ボタン

クリックすると、各種制御入力のオン/オフ表示を最新状態に更新します。

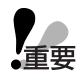

●リアルタイム表示を開始しない場合は、[制御入力状態表示]ボタンの表示内容は自動的には更新され ません。

[最新表示]ボタンを押すことで最新情報が表示されます。

# 制御出力チェック

制御出力チェックでは、各種制御出力の状態をリアルタイムに監視したり、強制的にオン/オフ制御ができます。 制御出力チェックは、制御出力チェック画面で行います。

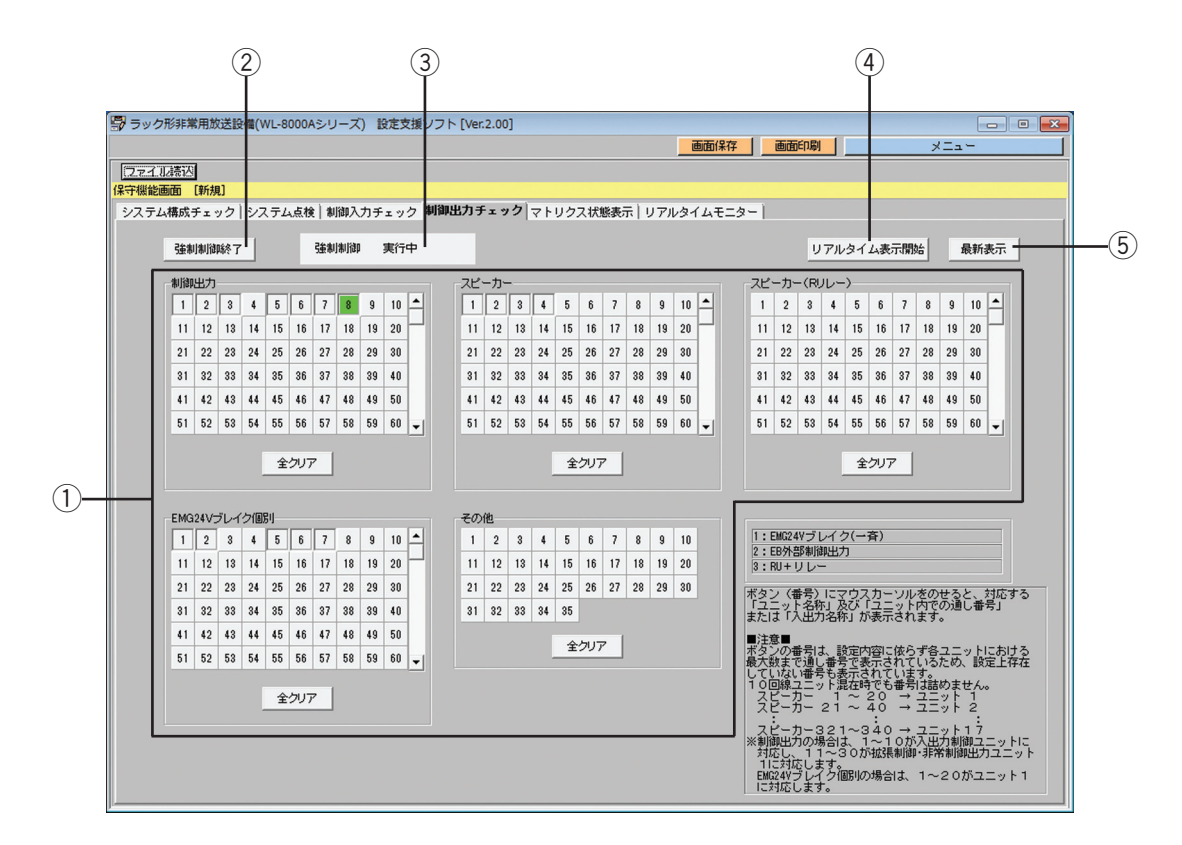

#### (1) 「制御出力状態表示】ボタン

各種制御出力のオン/オフ状態を表示します。ボタンにマウスポインタを当てると、対応する「ユニット名称」 および「ユニット内での通し番号」または「入出力名称」が表示されます。オン状態の制御入力は、水色にな ります。

[強制制御開始]ボタンをクリックして強制制御状態にすると、[制御出力状態表示]ボタンをクリックできます。 強制制御によってオンにした制御出力は、ボタンが押された状態(凹型)になります。また、一番最近に操作 したボタンは緑色になります。

全クリアボタンを押すと強制制御でオンした制御出力がすべてオフになります。

状態表示対象となる制御出力は次のとおりです。

- ・制御出力
- ・スピーカー
- ・EMG24
- ・スピーカー(Rリレー)
- ・その他(上記以外の各種制御入力)

EMG24Vブレイク一斉/EB汎用出力/RU+リレー

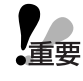

●ボタンに付与されている番号は、設定内容に関わらず各ユニットにおける最大数まで通し番号で表示され ています。したがって設定上存在しない番号も表示されていることに注意してください(10回線ユニッ トが混在しても、番号を詰めません)。

#### ② [強制制御開始 (終了)] ボタン

[強制制御開始]ボタンをクリックすると、実際の各種制御出力のオン/オフ状態に関係なく、画面上の操作で 強制的にオン/オフ制御ができるようになります。

強制制御を開始するときは、強制入出力制御認証画面が表示されますので、非常操作側で設定されているパス ワード(数字6桁)を入力してください。パスワードが一致すると強制制御状態になり、[強制制御開始]ボタ ンが[強制制御終了]ボタンに切り換わります。

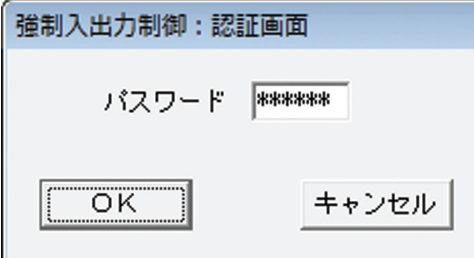

強制制御状態は、以下の条件で解除されます。

- ・「強制制御終了」ボタンをクリックしたとき
- ・非常放送が起動したとき
- ・無操作が3分以上続いたとき

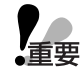

●強制制御を開始すると、スピーカーを含むすべての制御出力のオン/オフ制御がPCでできます。意図 しない放送を起動してしまうなどの恐れもありますので、十分に注意して操作してください。

#### ③ ステータス表示

強制制御の状態を表示します。

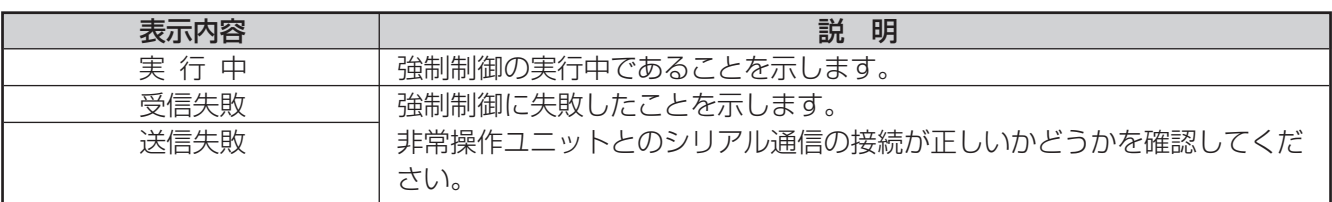

#### ④ [リアルタイム表示開始(終了)] ボタン

[リアルタイム表示開始]ボタンをクリックすると、各種制御出力のオン/オフ状態をリアルタイムで表示更新 し続けます。

リアルタイム表示を開始すると、[リアルタイム表示開始]ボタンは [リアルタイム表示終了]ボタンに切り換 わり、クリックするとリアルタイム表示を終了します。

#### (5) [最新表示] ボタン

クリックすると、各種制御出力のオン/オフ表示を最新状態に更新します。

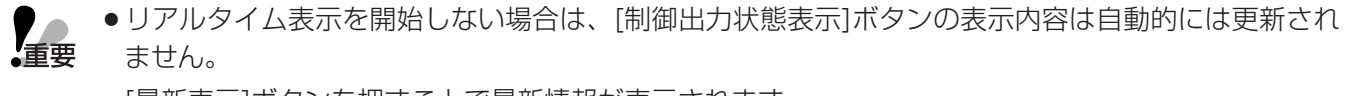

[最新表示]ボタンを押すことで最新情報が表示されます。

# マトリクス状態表示

マトリクス状態表示では、音声マトリクスの状態をリアルタイムに監視できます。 マトリクス状態表示は、マトリクス状態表示画面で行います。

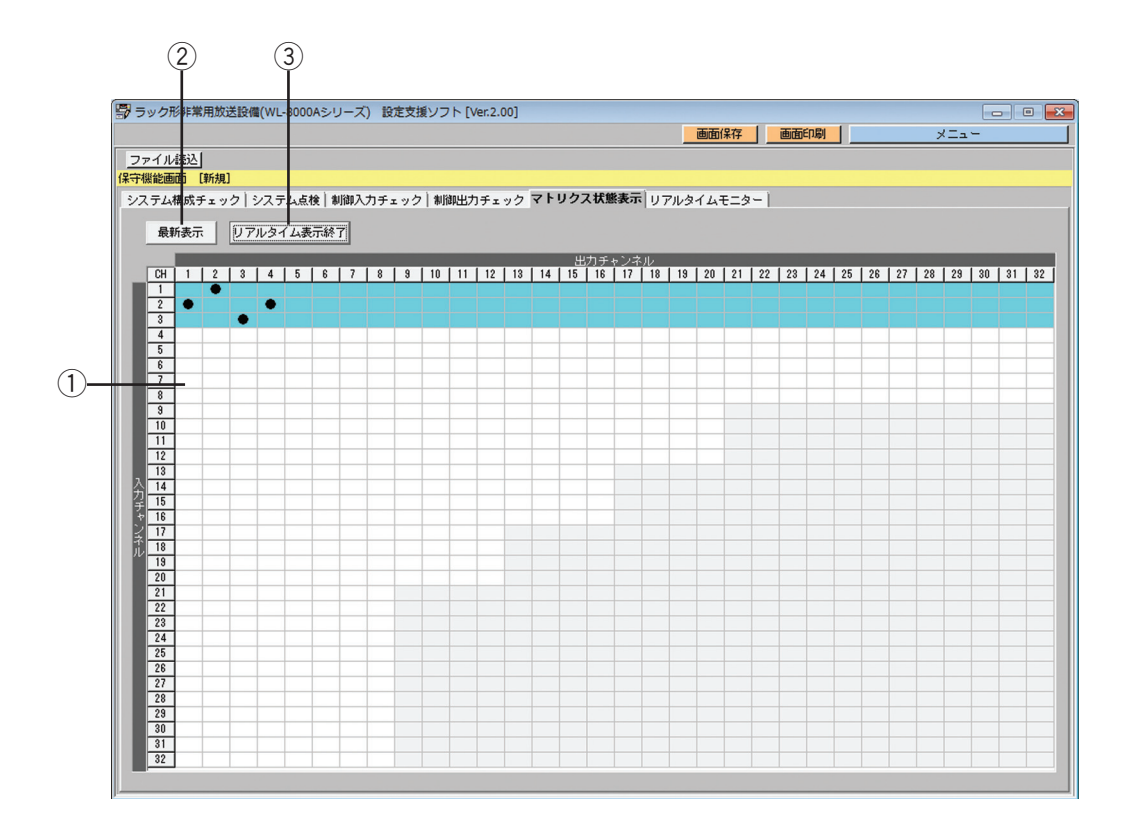

#### ① マトリクス状態表示

音声マトリクスのオン/オフ状態を表示します。 オン状態が交差している箇所には、「●」が表示されます。

#### ②「最新表示】ボタン

クリックすると、音声マトリクスのオン/オフ表示を最新に更新します。

#### 3)[リアルタイム表示開始(終了)]ボタン

[リアルタイム表示開始]ボタンを押すと、音声マトリクスのオン/オフ状態をリアルタイムで表示、更新し続 けます。

リアルタイム表示を開始すると、[リアルタイム表示開始]ボタンは [リアルタイム表示終了] ボタンに切り換 わり、クリックするとリアルタイム表示を終了します。

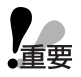

●リアルタイム表示を開始しない場合は、マトリクス状態表示の内容は自動的には更新されません。 [最新表示]ボタンを押すことで最新情報が表示されます。

# リアルタイムモニター

リアルタイムモニターでは、非常操作ユニットが出力する履歴をリアルタイムに表示できます。 リアルタイムモニターは、リアルタイムモニター画面で行います。

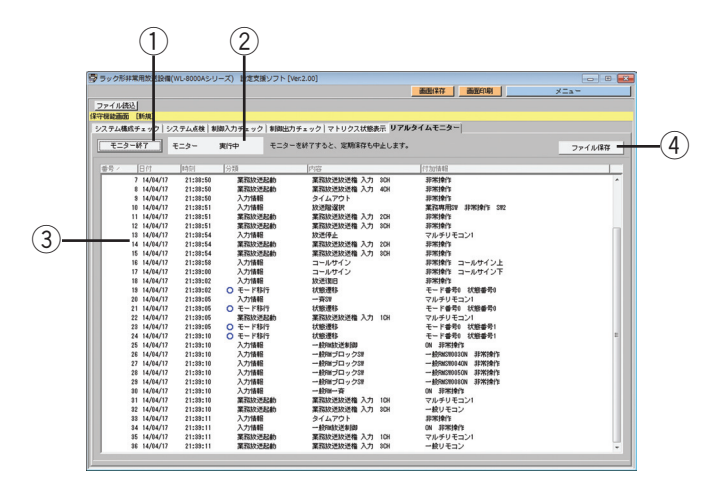

#### (1) [ログモニター開始 (終了)] ボタン

[ログモニター開始(終了)]ボタンをクリックすると、非常操作ユニットからリアルタイムに履歴が出力され 始めます。

ログモニターの開始と同時に、自動的にハードディスク上へ履歴をファイルに蓄積していきます。蓄積先は、 ラック形非常用放送設備/Output/で、年月日がファイル名のテキストファイルです。

ログモニター中は、[ログモニター開始]ボタンは [ログモニター終了] ボタンに切り換わり、クリックすると ログモニターを終了します。

#### ② ステータス表示

リアルタイムモニターの状態を表示します。

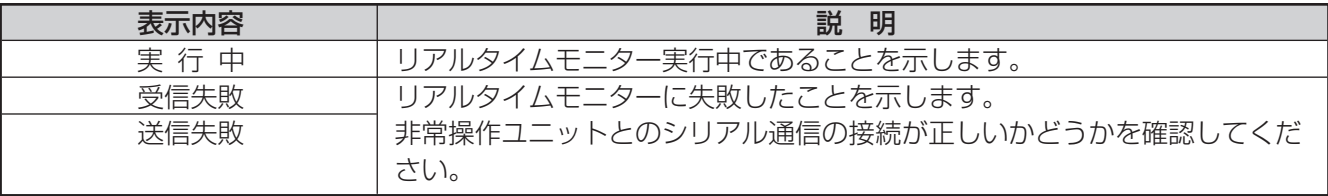

#### 3) リアルタイムログ表示

非常操作ユニットが出力する履歴を表示します。

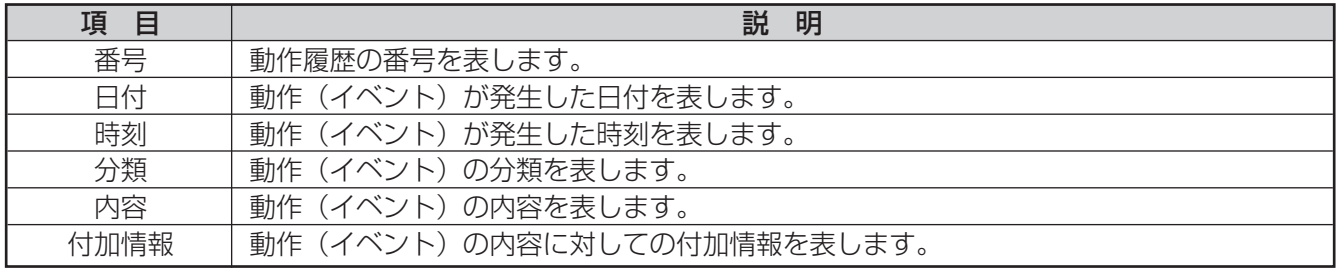

「カラムヘッダー」の各項目名称をクリックすることで、整列(ソート)表示できます。 整列基準になっている項目には、「カラムヘッダー」の各項目名称に「△」または「▽」が表示されます。 「△」が表示されているときは、昇順で整列表示されています。 「▽」が表示されているときは、降順で整列表示されています。 「分類」に表示されるアイコンは、○:情報、△:警告、×:エラーを示します。

#### (4) [ファイル保存] ボタン

クリックすると、その時点までに取得した当日の履歴内容を保存できます。

画面イメージ保存

### 画面イメージ保存の概要

画面イメージ保存機能では、設定支援ソフトの画面を画像ファイルとして保存します。 メニューバーの[画面保存]ボタンをクリックしたときに表示されている画面を保存します。 画面イメージ保存で保存する画像ファイルは、ビットマップファイル(bmp形式)で保存できます。

## 画面イメージ保存の方法

画面イメージ保存方法を以下に示します。

*1* メニューバーの[画面保存]ボタンをクリックする 画面イメージの保存画面が表示されます。 新規ファイルに保存する場合は、保存先フォルダーを 選択しファイル名を入力します。また、ファイルの種 類を選択します。

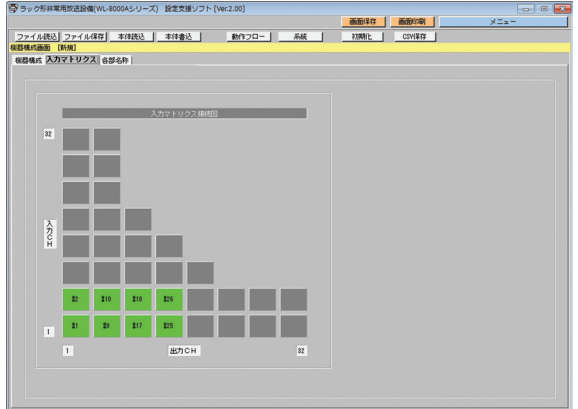

#### **2** [保存] ボタンをクリックする 画面イメージの保存画面が閉じ、画面イメージが指定 したファイルに保存されます。 ファイルに保存されると、元の画面に戻ります。

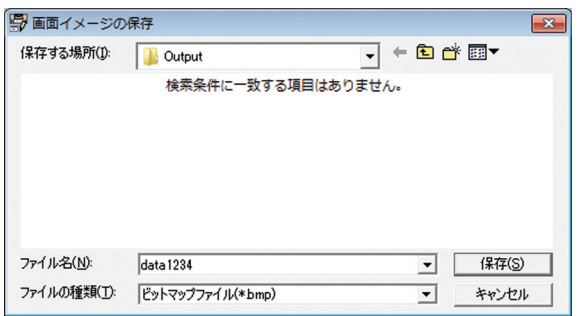

画面イメージ印刷

## 画面イメージ印刷の概要

画面イメージ印刷機能では、設定支援ソフトの画面を印刷します。 メニューバーの[画面印刷]ボタンをクリックしたときに表示されている画面を印刷します。

# 画面イメージ印刷の方法

画面イメージ印刷方法を以下に示します。

*1* メニューバーの[画面印刷]ボタンをクリックする 画面イメージの印刷画面が表示されます。

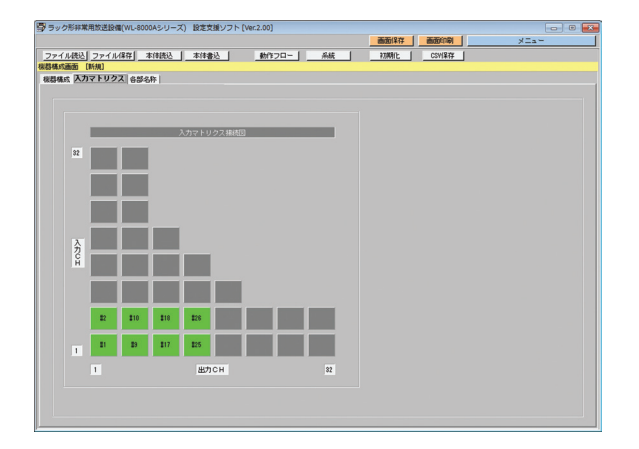

*2* [OK]ボタンをクリックする 印刷が開始されます。 印刷を中断したい場合は、[キャンセル]ボタンをク リックします。画面イメージの印刷画面が閉じ、印刷 が中断されます。 印刷が終了すると、画面イメージの印刷画面が閉じ、 元の画面に戻ります。

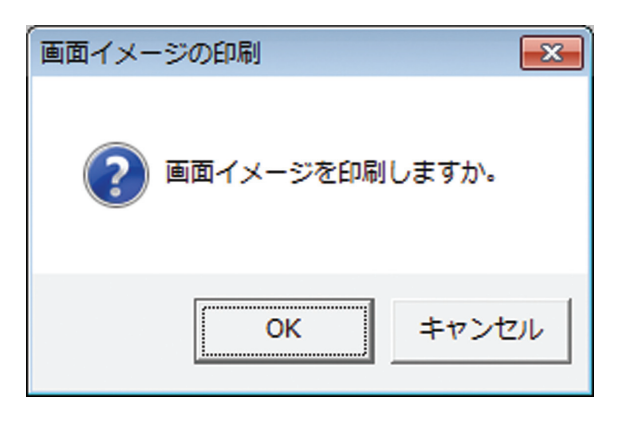

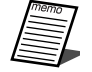

● 印刷を行う前に、プリンターが印刷可能な状態であることを確認してください。 プリンターが印刷できない状態の場合、画面イメージは印刷されません。

■使いかた・お手入れ・修理などは、まず、お買い求め先へご相談ください。

■その他ご不明な点は下記へご相談ください。

パナソニック システムお客様ご相談センター

電話 ジャル 000 0120-878-410 受付: 9時~17時30分 (土・日・祝祭日は受付のみ) ※携帯電話・PHSからもご利用になれます。

ホームページからのお問い合わせは https://sec.panasonic.biz/solution/info/

ご使用の回線(IP電話やひかり電話など)によっては、回線の混雑時に数分で切れる場合があります。

#### 【ご相談窓口におけるお客様の個人情報のお取り扱いについて】

パナソニック株式会社およびグループ関係会社は、お客様の個人情報をご相談対応や修理対応などに利用させてい ただき、ご相談内容は録音させていただきます。また、折り返し電話をさせていただくときのために発信番号を通 知いただいております。なお、個人情報を適切に管理し、修理業務等を委託する場合や正当な理由がある場合を除き、 第三者に開示・提供いたしません。個人情報に関するお問い合わせは、ご相談いただきました窓口にご連絡ください。

### パナソニック株式会社 コネクティッドソリューションズ社

〒812-8531 福岡県福岡市博多区美野島四丁目1番62号